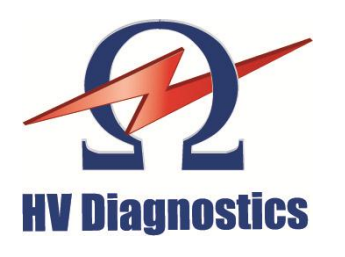

### **E N G L I S H**

Rev 1.2

**HV Diagnostics, Inc.** North and South America

271 Rope Mill Pkwy, Ste 2 Woodstock, GA 30189 USA

Tel. +1 (678) 445 2555 Fax +1 (678) 445 2557

www.hvdiagnostics.com sales@hvdiagnostics.com

**HV Diagnostics S.à.r.l.** Africa, Asia, Australia, Middle East

# **HVA28TD**

## **User Manual**

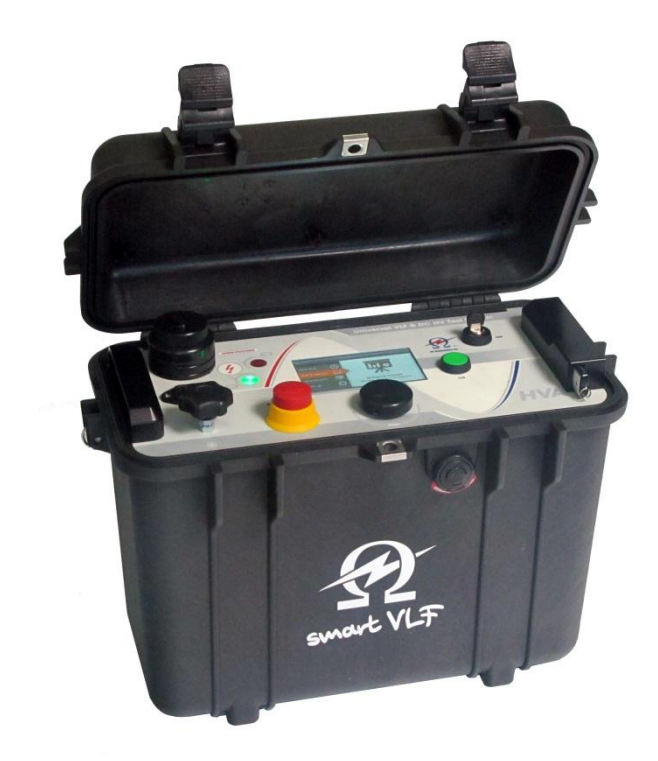

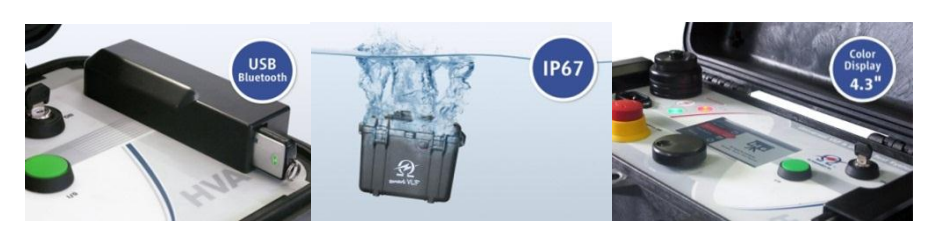

www.hvdsa.com **Ultra-compact and universal VLF High Voltage Test Set with Tangent Delta**

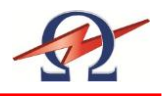

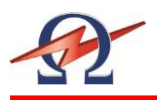

## **Table of Contents**

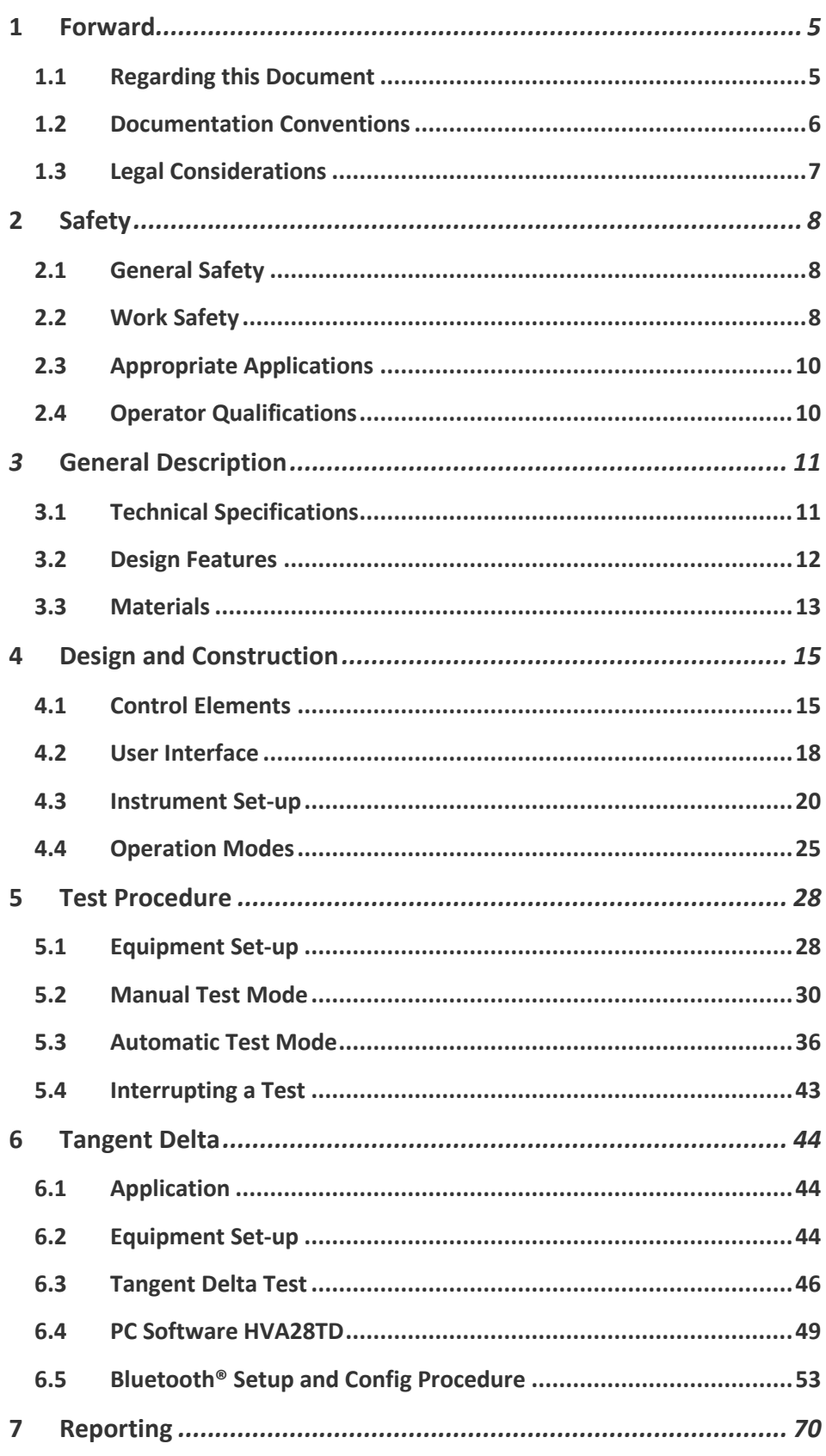

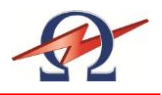

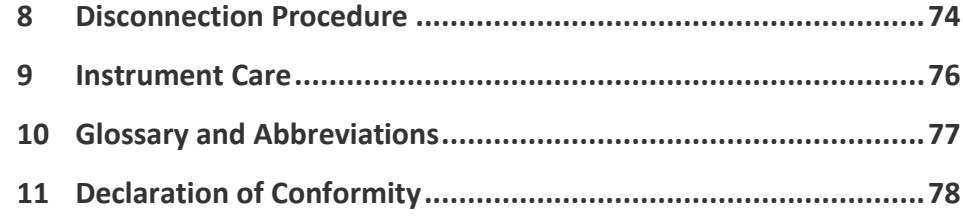

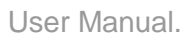

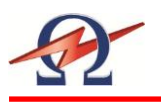

## **1 Forward**

### <span id="page-4-0"></span>**Purpose**

This operating manual serves to ensure the proper and safe use of the HVA28TD test instrument.

## 1.1 **Regarding this Document**

### <span id="page-4-1"></span>**Target User**

This operating manual is designed to inform various user groups. The scope and depth of the information provided may not be appropriate for all users. However, it is important that all users familiarize themselves with this document in full. The following is a guideline indicating the most significant information as a function of the user's responsibilities.

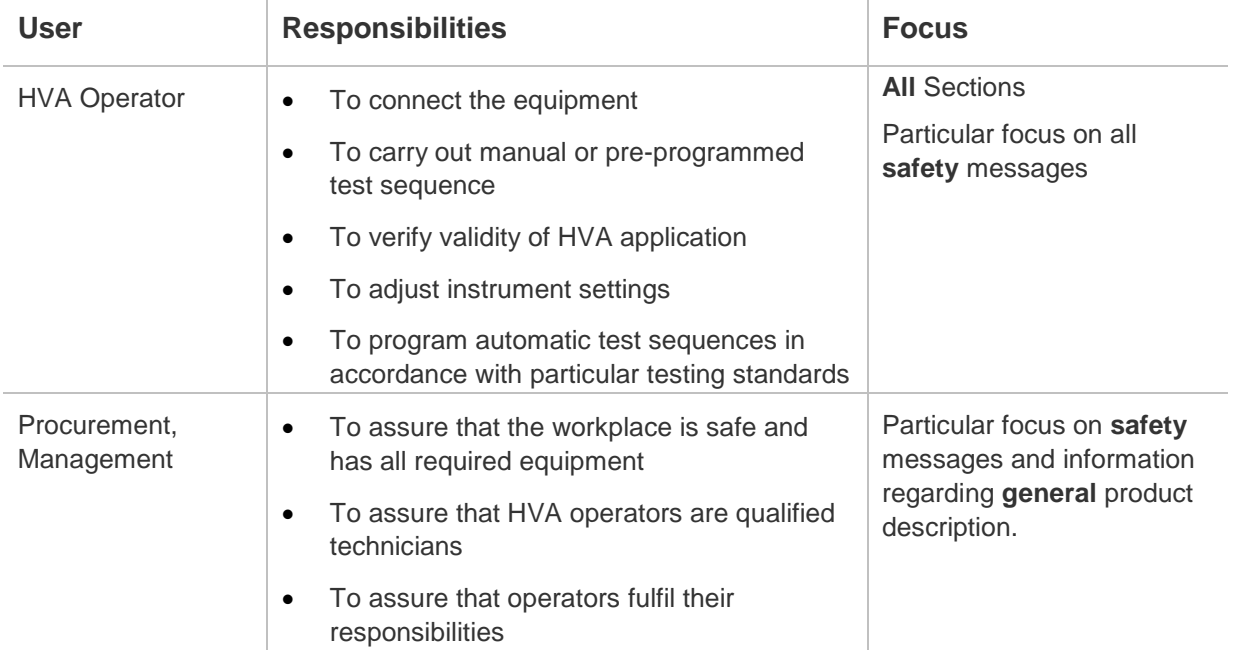

### **Safekeeping**

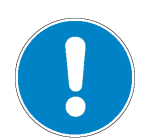

*NOTICE*

This manual should always be on hand when using the HVA28TD test instrument

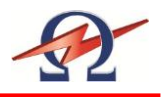

## <span id="page-5-0"></span>1.2 **Documentation Conventions**

The following explain the **symbols**, and **safety messages** found in this document. The employment of safety symbols and signal words are according to the American National Standards Institute standard ANSI Z535.6 "Product Safety Signs and Labels".

### **Safety Messages**

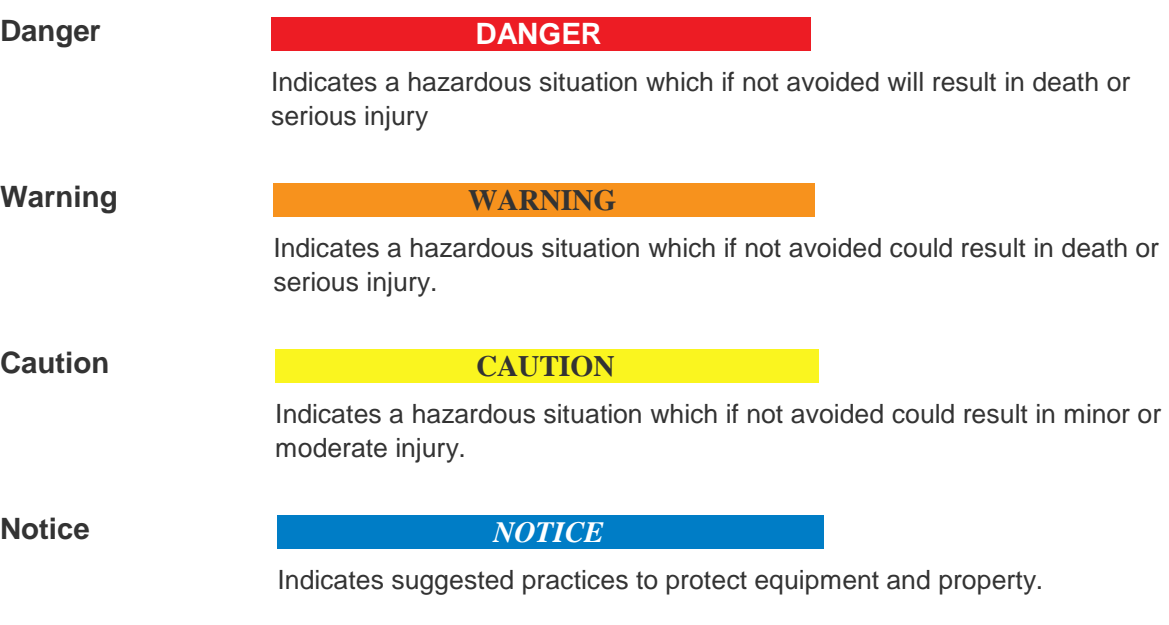

### **Symbols**

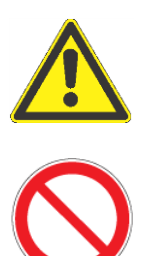

Yellow triangle, framed in black: Used to indicate a potential hazard. Only used in conjunction with description of the possible hazard! Detailed symbol may correspond to this specific hazard.

Red outlined circle with red diagonal line: Used to indicate forbidden practices. The described handling practice must not be carried out!

Blue circle with white exclamation mark: Used to indicate recommended precautionary measures or a situation that can lead to property damage.

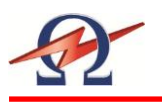

### 1.3 **Legal Considerations**

### <span id="page-6-0"></span>**Warranty**

HV Diagnostics provides a one-year warranty from the original purchase date of instrument for all necessary parts and labor. This warranty is void in the event of abuse, incorrect operation or use, unauthorized modification or repairs, or failure to perform the specified maintenance as indicated in this operation manual. This warranty does not include normal consumable items such as lamps, paper rolls, printer ribbons, batteries or other auxiliary items.

This warranty and our liability are limited to replacing or repairing defective equipment at our discretion. Equipment that is returned to HV Diagnostics must be packed in original packaging. All shipped items must be prepaid and insured. No other warranties are expressed or implied.

### **Contact Information**

271 Rope Mill Pkwy, Ste 2 Africa, Asia, Australia, Woodstock, GA 30188 Middle East USA www.hvdsa.com T: +1 (678) 445-2555 F: +1 (678) 445-2557 North and South America www.hvdiagnostics.com sales@hvdiagnostics.com

HV Diagnostics, Inc. HV Diagnostic S.à.r.l.

### **Copyright**

©2012 HV Diagnostics, Inc. All rights reserved.

No part of this publication may be reproduced, transmitted, stored, or translated in hardcopy or electronic form without the written consent of HV Diagnostics.

### **Your opinion matters!**

Your comments and suggestions are of value. We are dedicated to supporting your needs. Offering you optimal documentation is part of our promise of quality.

Improvement suggestions regarding this manual may be sent to:

sales@hvdiagnostics.com

Thank you for your feedback!

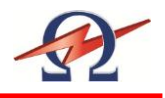

## <span id="page-7-0"></span>**2 Safety**

Safety is a **priority**! Observe and adhere to all **safety information and regulations**; only use the HVA28TD for **appropriate applications** and ensure that operators possess the required **operator qualifications and training.**

## 2.1 **General Safety**

<span id="page-7-1"></span>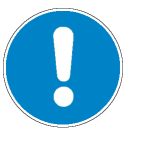

### **NOTICE**

**Operation Manual**

Before carrying out any high voltage test with this instrument, read this Operating Manual in its entirety.

## 2.2 **Work Safety**

<span id="page-7-2"></span>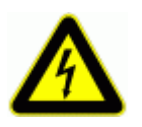

### **DANGER**

### **Electric Shock Hazard**

Never assume that equipment is safe to handle without using the necessary safety equipment and grounding procedures.

- All procedures must comply with local safety regulations
- Always treat exposed connectors and conductors as potential electric shock hazards.
- DUT must be grounded, de-energized and isolated from all power sources.
- All auxiliary electrical apparatus such as switchgear, surge arresters etc. must be isolated from the test power source and the DUT.
- All cables and connectors must be inspected for damage before use. Damaged equipment must not be used.
- Ground connections must be made first and removed last!
- DUT must be discharged and grounded before disconnecting the test lead.
- Avoid testing alone. In the event of an emergency another person's presence may be essential.

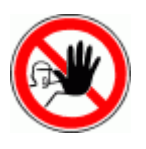

#### **DANGER**

### **Authorized Personnel Only**

The test area must be secured to keep non-qualified personnel off the premises!

- Signs must warn all persons of the high voltage test area.
- Only qualified electrical technicians should have access to the test area.
- Other persons must be accompanied by qualified electrical technicians and must be informed of the risks involved.

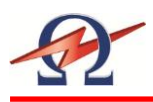

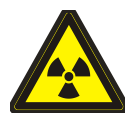

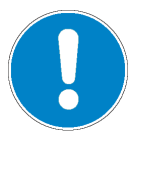

### **WARNING**

### **Radiation Hazard**

Testing vacuum bottles, above their voltage rating, with DC can produce dangerous X-rays.

### **NOTICE**

### **Equipment Handling**

DUT must have clean connections.

Test instruments must only be repaired or modified by authorized HV Diagnostics personnel.

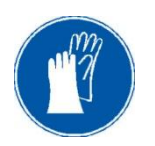

### **NOTICE**

### **If required according to local safety regulations**

Wear high voltage gloves when handling high voltage cables and equipment.

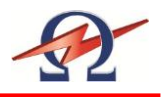

## <span id="page-9-0"></span>2.3 **Appropriate Applications**

The HVA28TD test instrument is designed to perform high voltage insulation testing of various types of highly capacitive loads.

### **Appropriate DUTs**

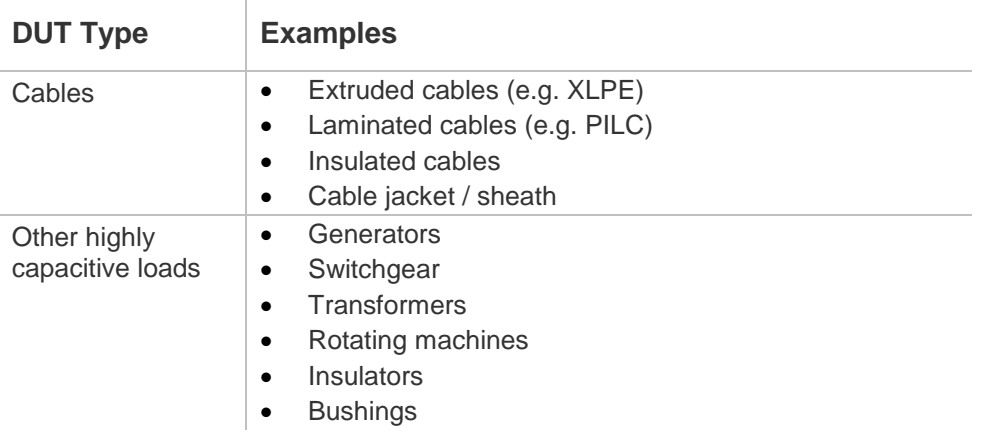

### **Appropriate Measurements**

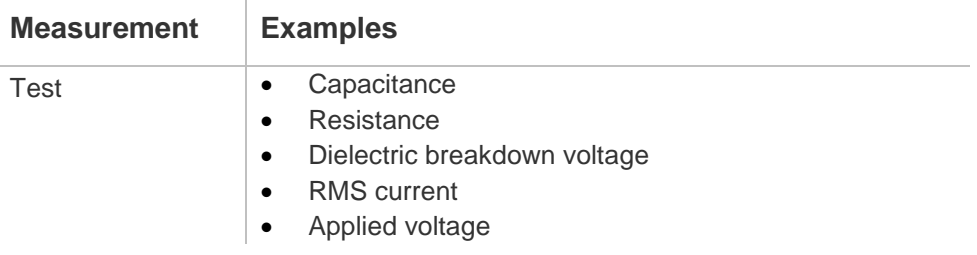

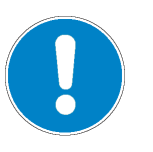

### **NOTICE**

### **Other Applications**

Before proceeding, contact HV Diagnostics to validate appropriate use!

## <span id="page-9-1"></span>2.4 **Operator Qualifications**

HVA operators must be **qualified electrical technicians!** Proof of necessary qualifications for working in high voltage domain is mandatory. It is highly recommended that operators have completed an emergency rescue training program.

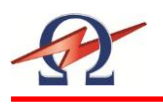

## <span id="page-10-0"></span>**3 General Description**

## 3.1 **Technical Specifications**

<span id="page-10-1"></span>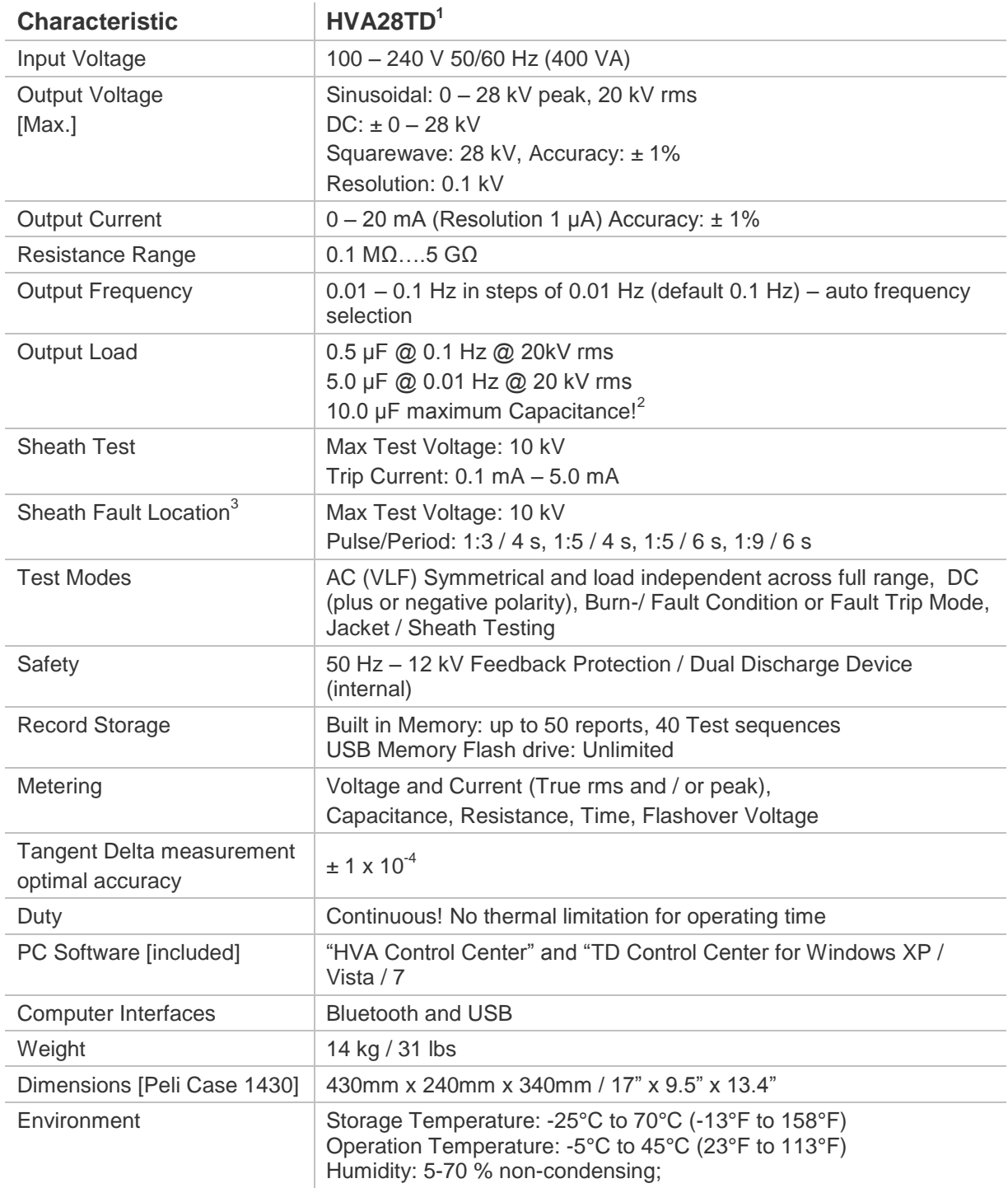

<sup>1</sup> Technical Specifications are subject to change. HV Diagnostics reserves the right to modify values in accordance with future HVA28TD development.

² in combination with locating device (not in scope of supply)

 $3$  at lower frequency and voltage

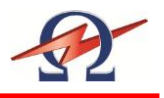

## <span id="page-11-0"></span>3.2 **Design Features**

To assure that the workplace is safe and that operators can fulfil their responsibilities with ease, the HVA28TD provides the following features.

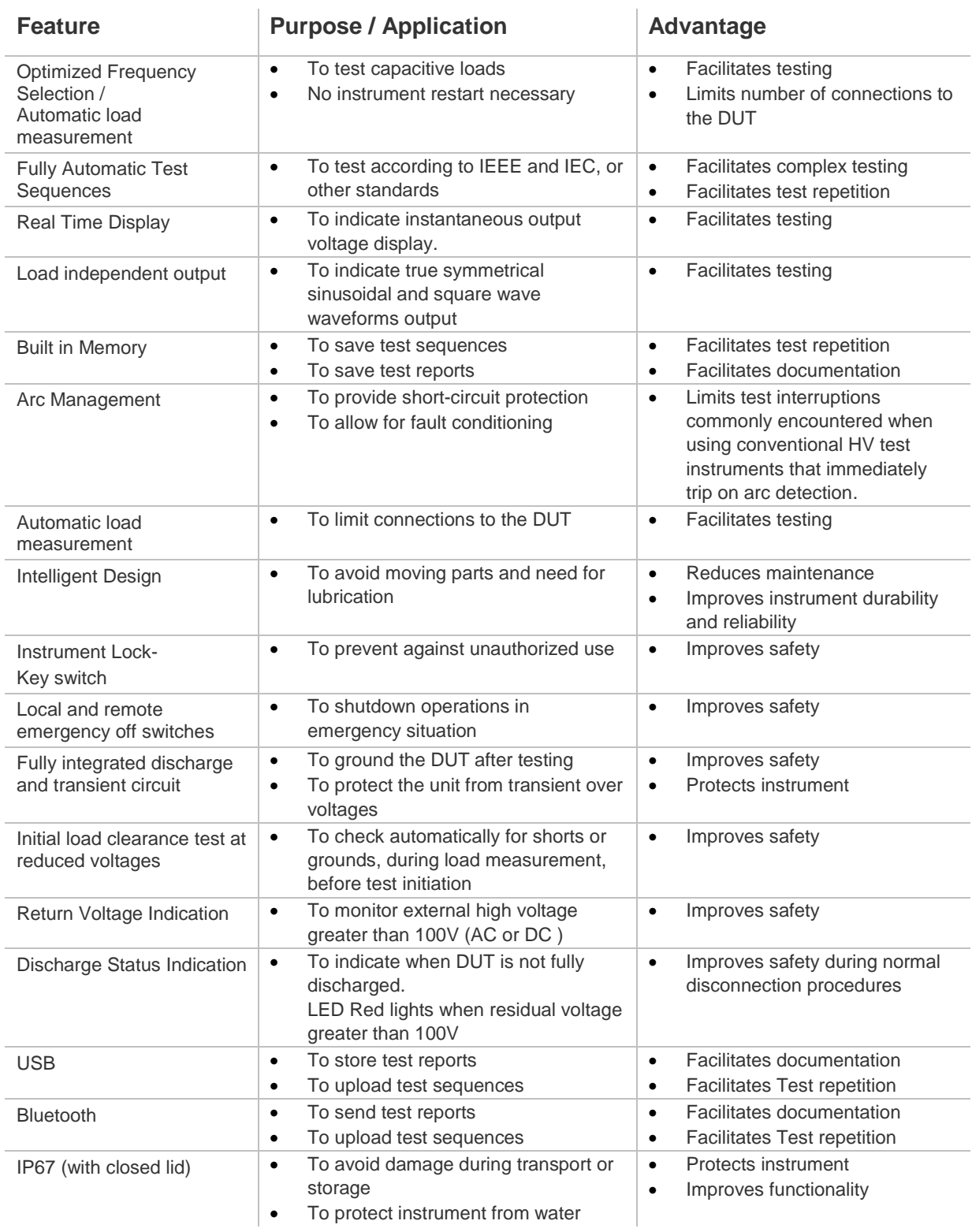

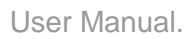

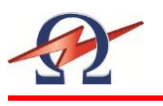

## 3.3 **Materials**

### <span id="page-12-0"></span>**Shipment Content**

Items included upon delivery of the HVA28TD are listed below. The \* marking specifies items that are country specific. For inquiries, please contact HV Diagnostics.

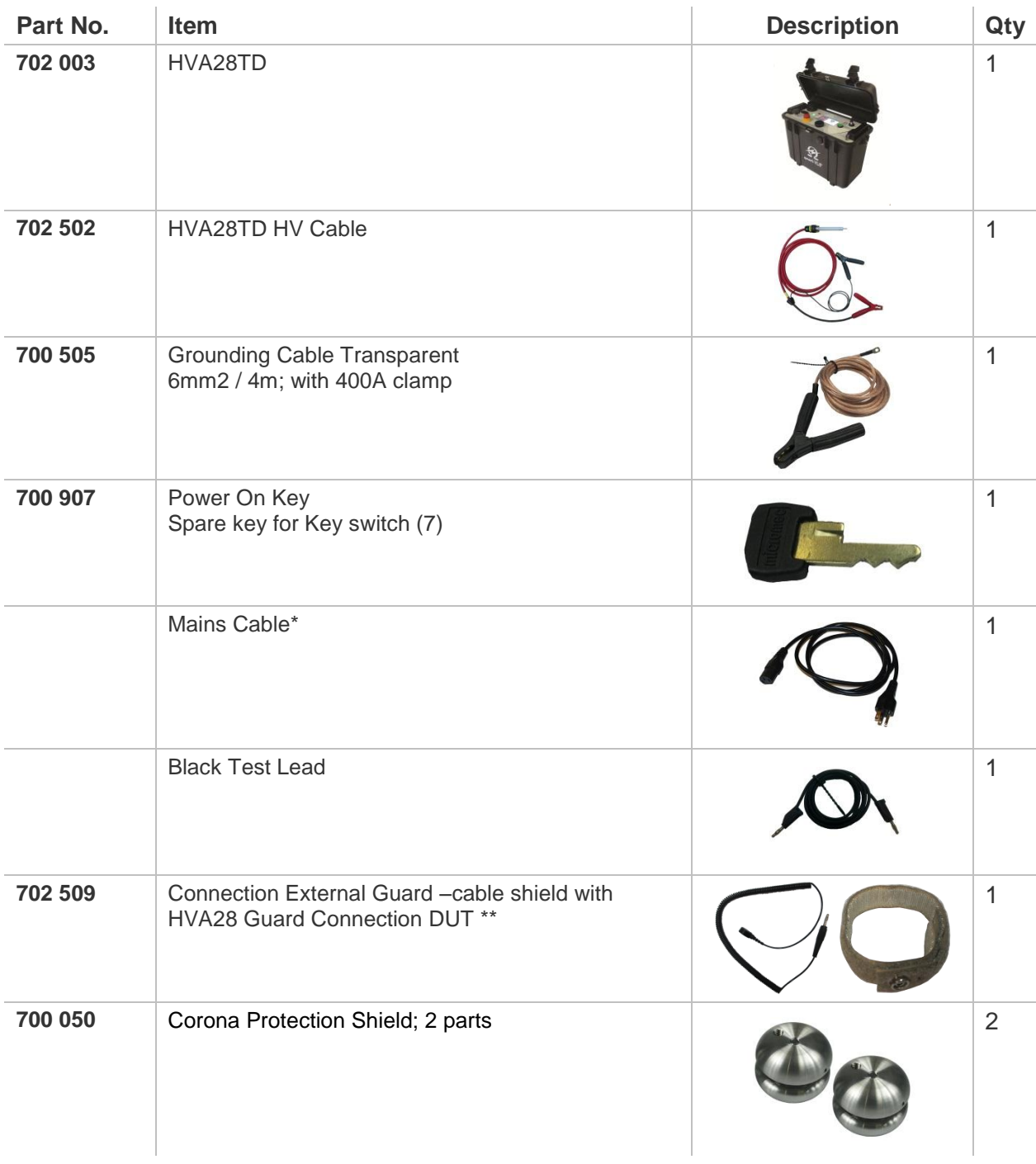

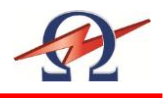

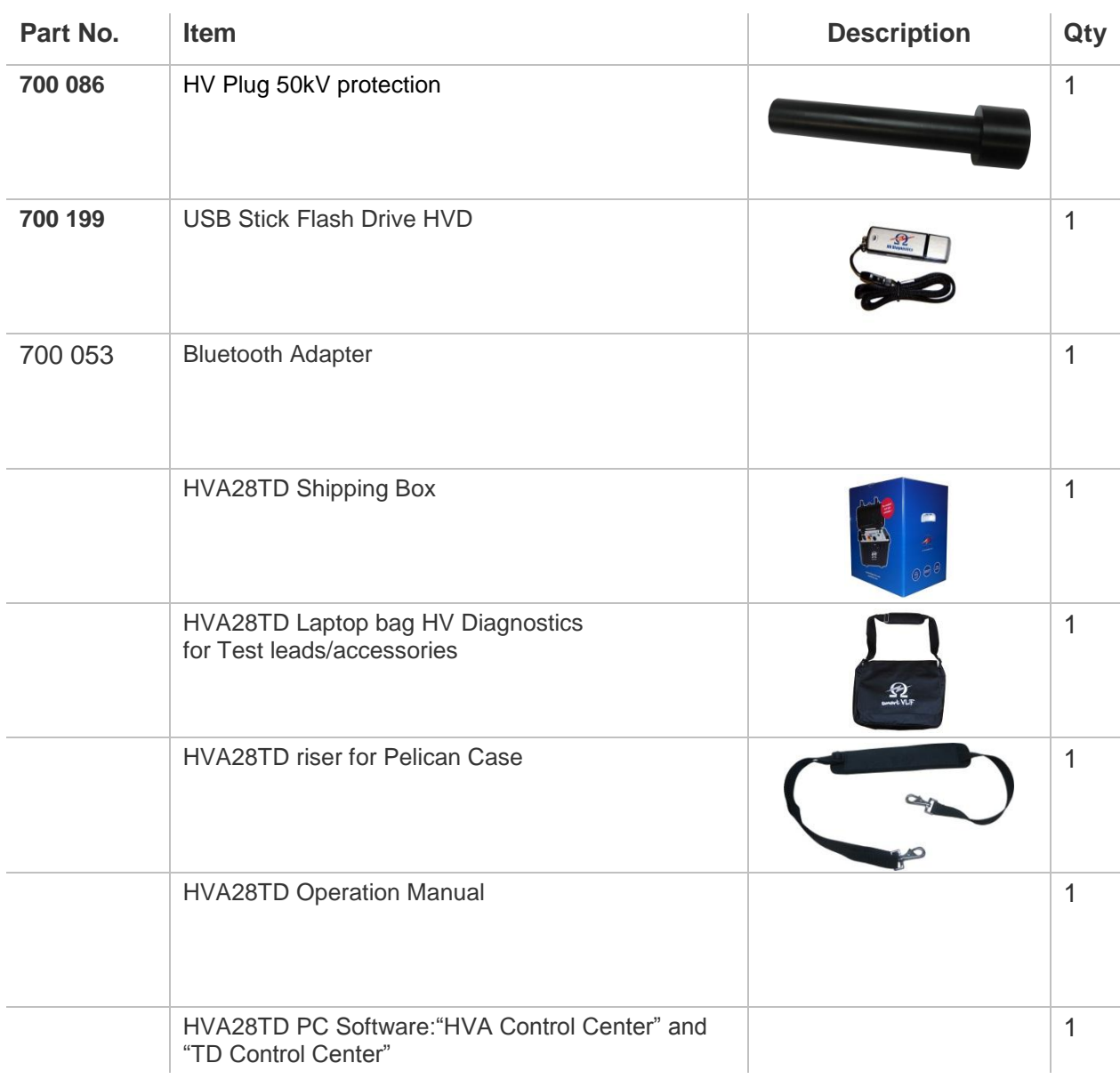

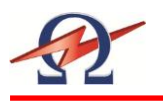

## <span id="page-14-0"></span>**4 Design and Construction**

## <span id="page-14-1"></span>4.1 **Control Elements**

HVA28TD control and connection components are located on the front panel.

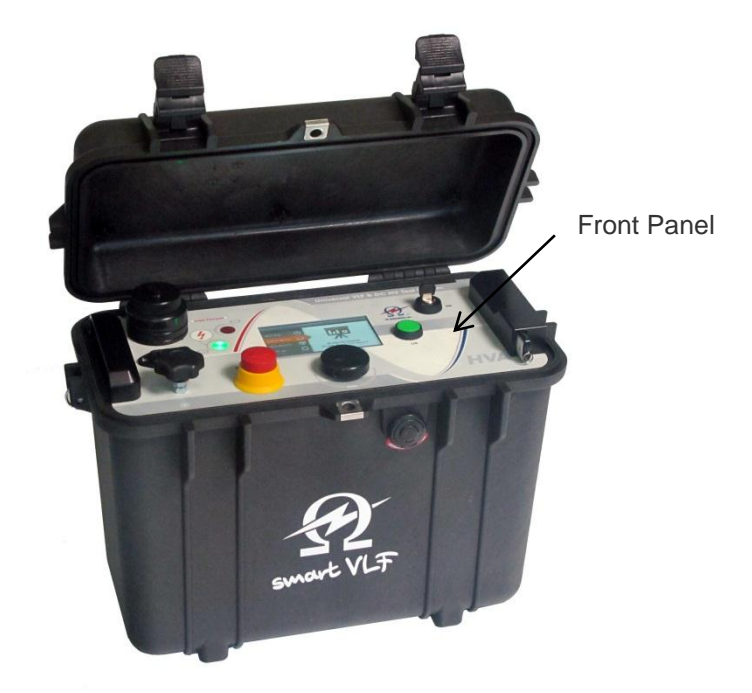

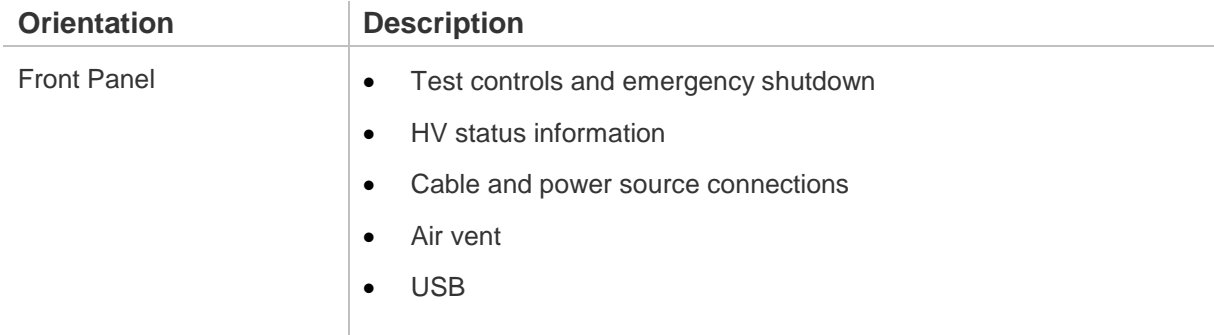

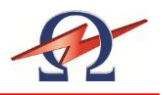

### **Switches and Controls**

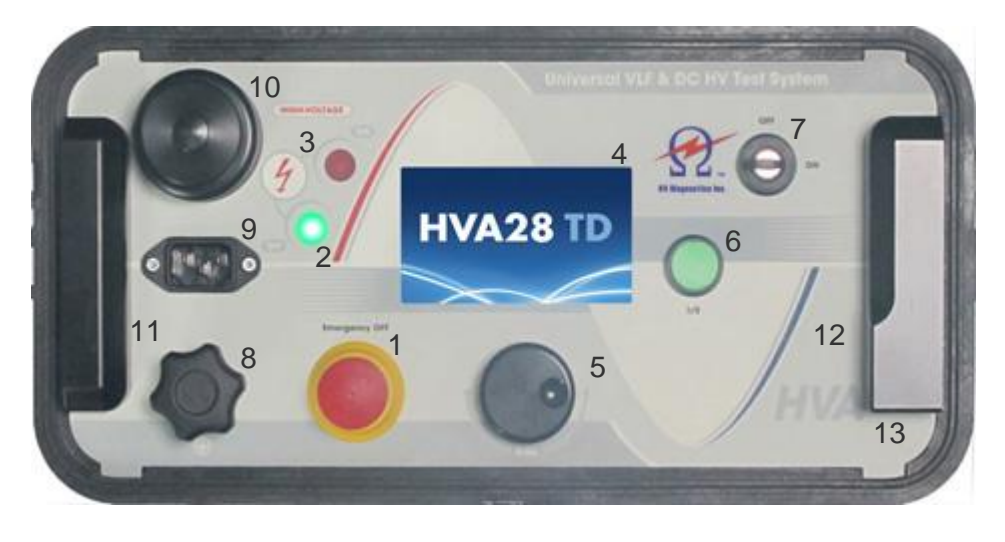

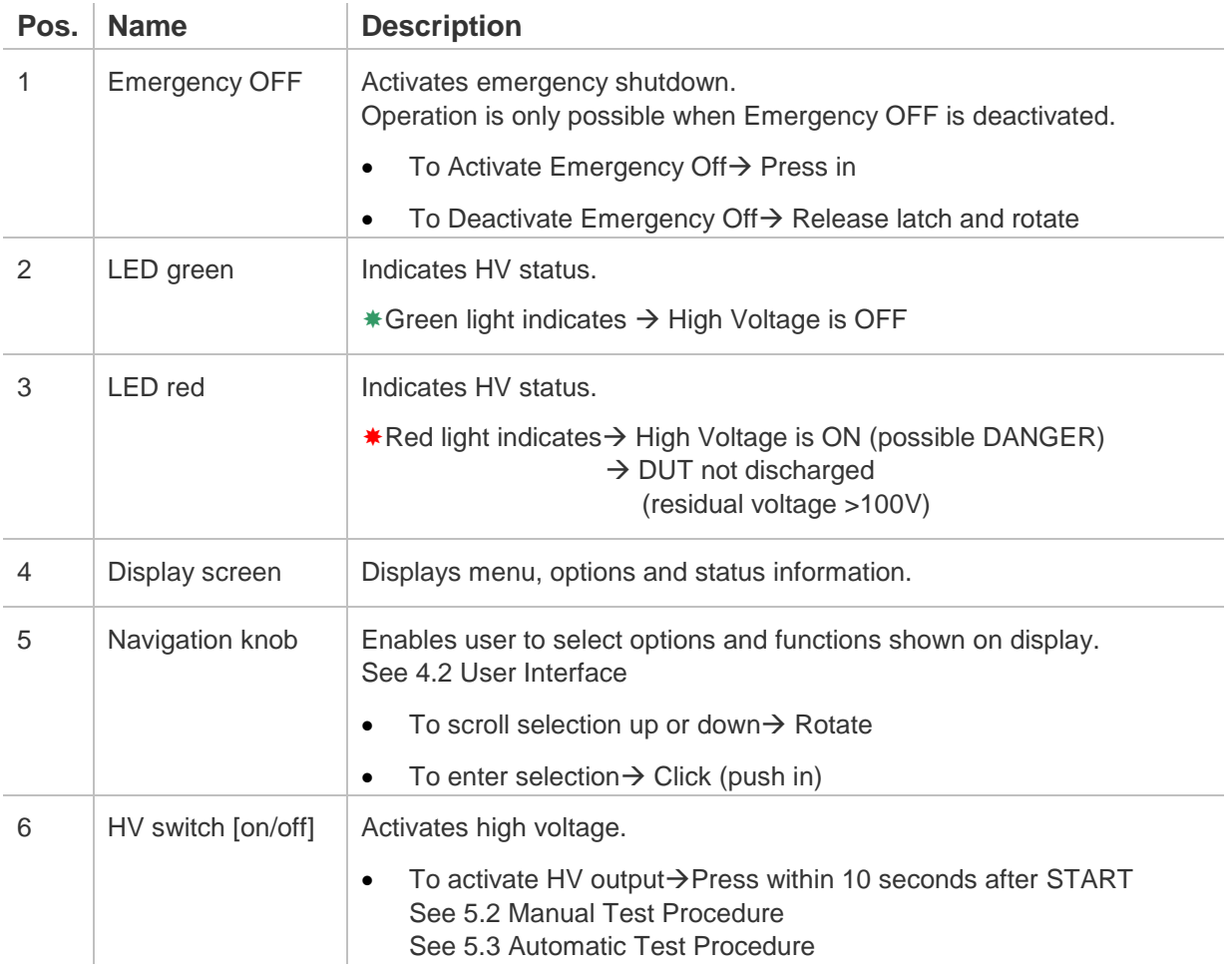

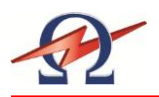

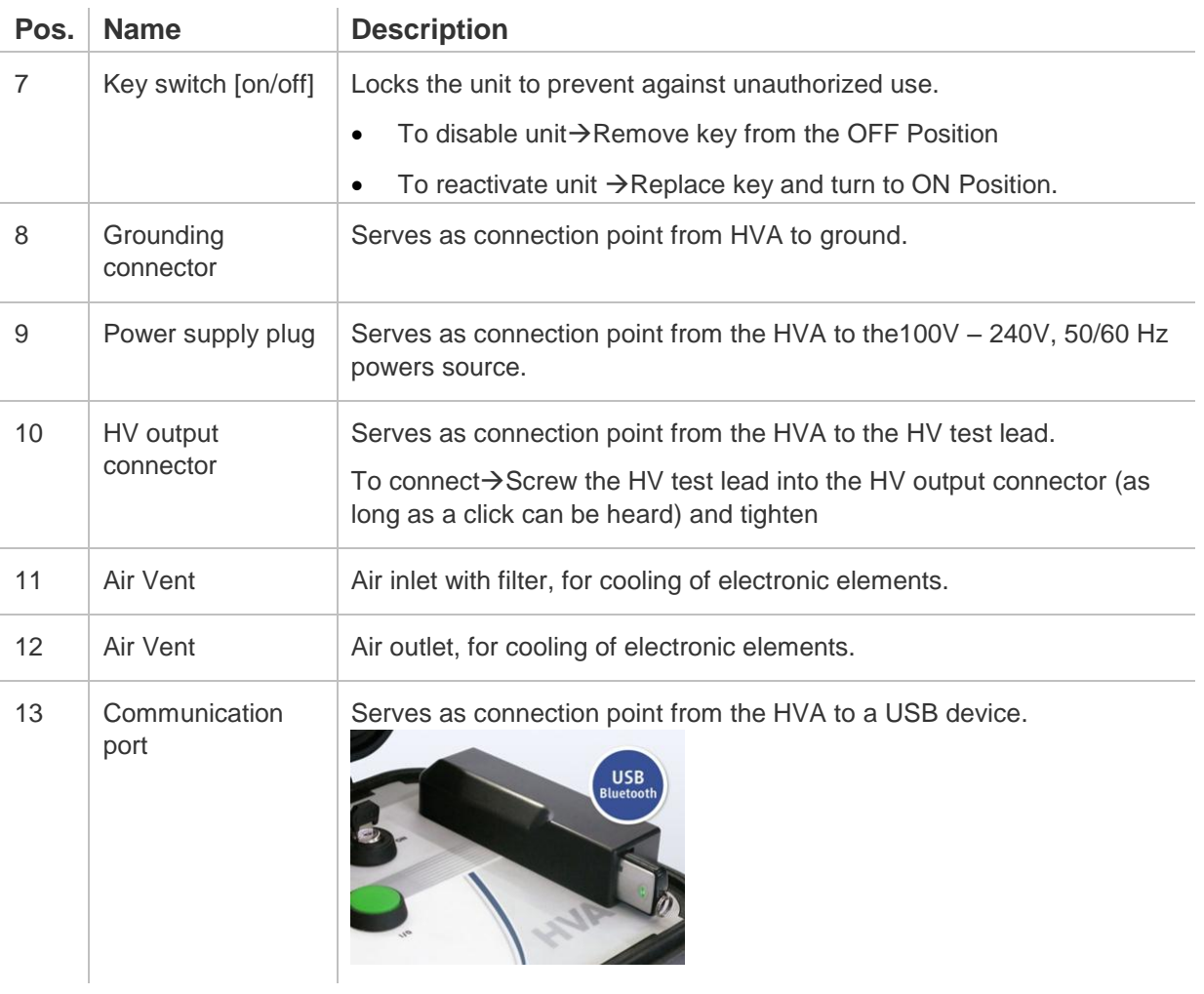

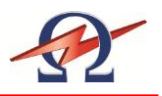

## 4.2 **User Interface**

### <span id="page-17-0"></span>**Main Screen**

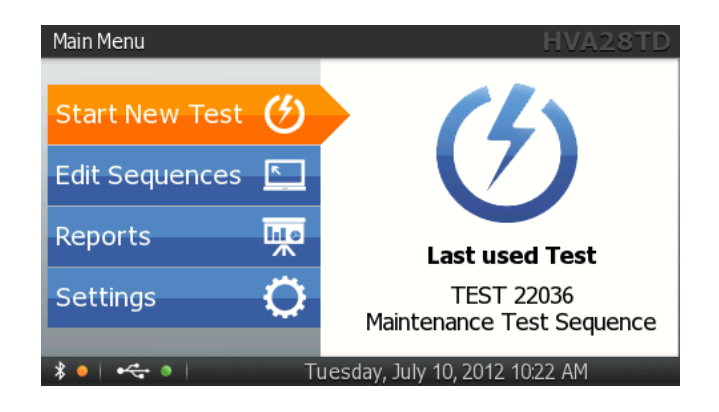

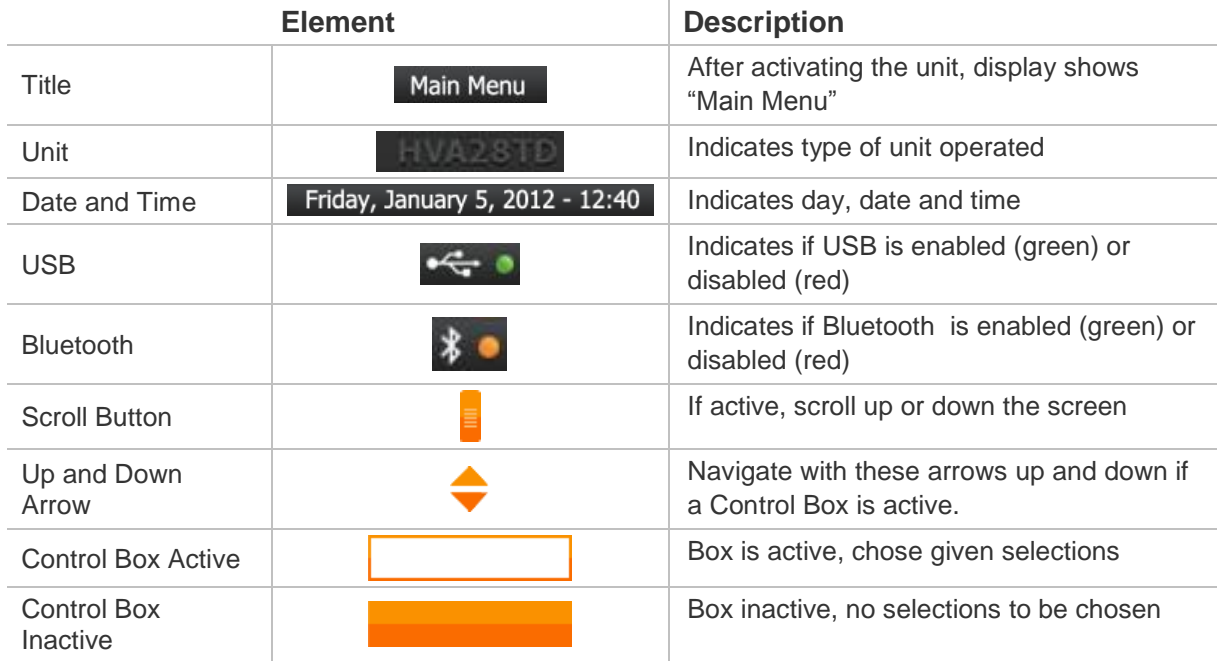

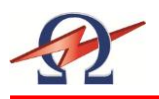

### **Display Navigation**

The navigation "knob (5) enables the user to select or change options shown on the HVA display screen (4).

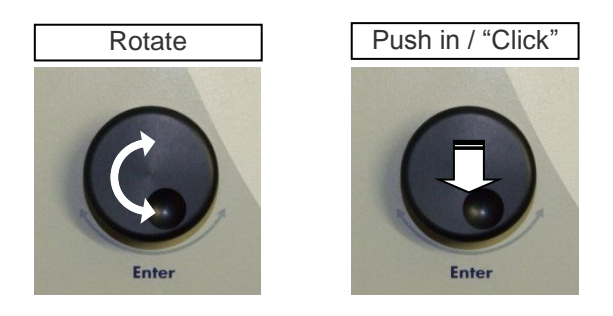

- To move to another item in a menu list or to any other field possible on the actual displayed screen $\rightarrow$  Rotate the knob.
- $\bullet$  To scroll through options or to change value displayed of an active field  $\rightarrow$ Rotate the knob.
- To select marked option or to accept set value accept  $\rightarrow$  Push in / "click"

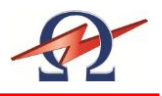

## <span id="page-19-0"></span>4.3 **Instrument Set-up**

The HVA28TD instrument settings should be established prior to first utilization and can be modified at any time thereafter. "Instrument Settings" is found in the main menu.

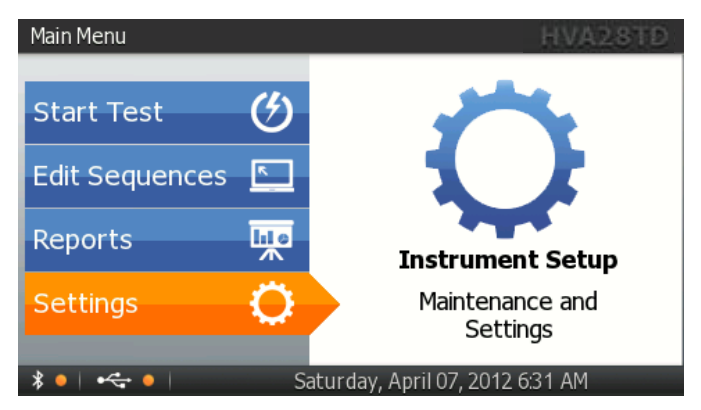

### **Instrument Setup**

Steps **IS1- IS7** describe how to **do the Instrument Setup**.

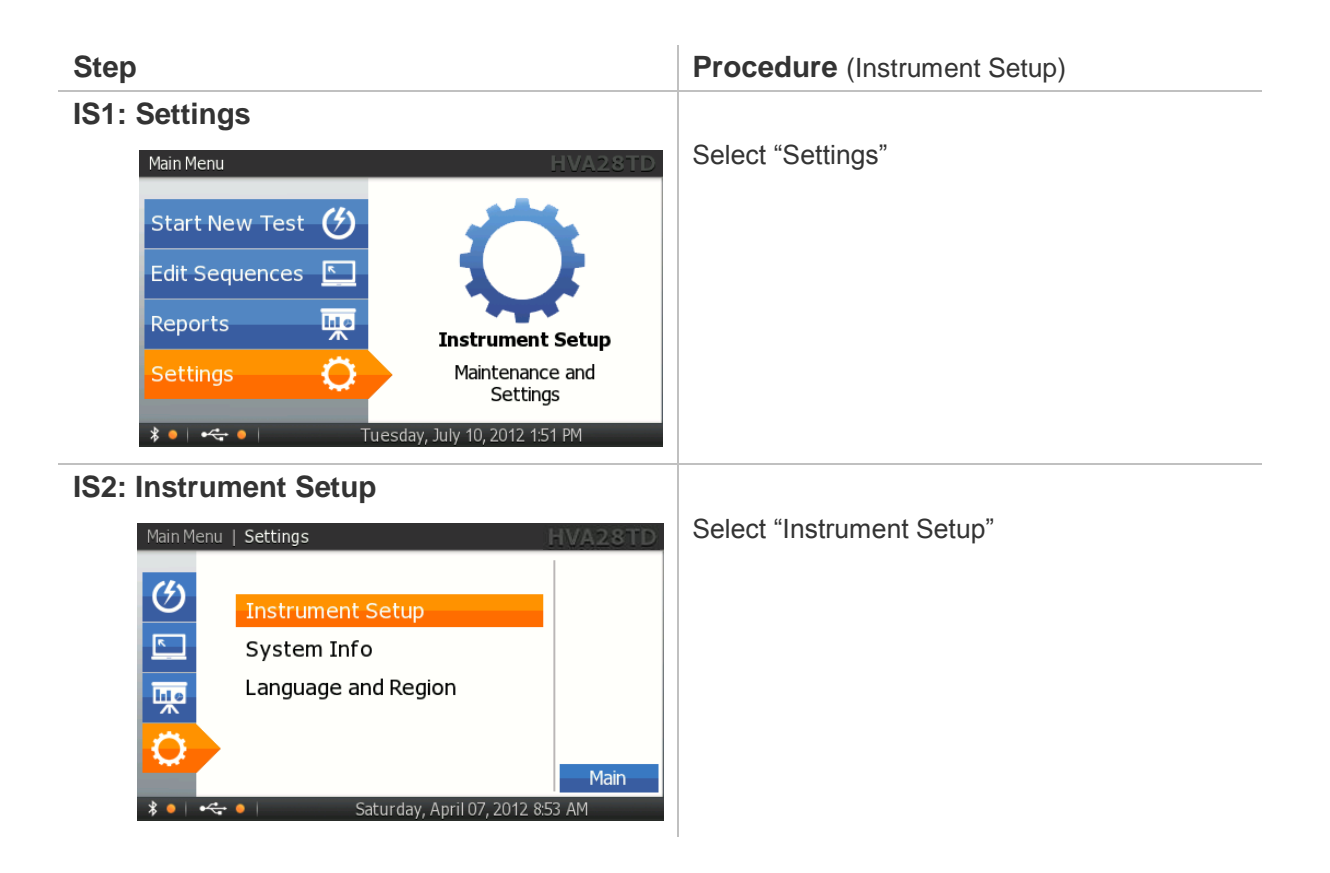

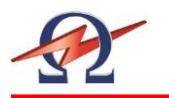

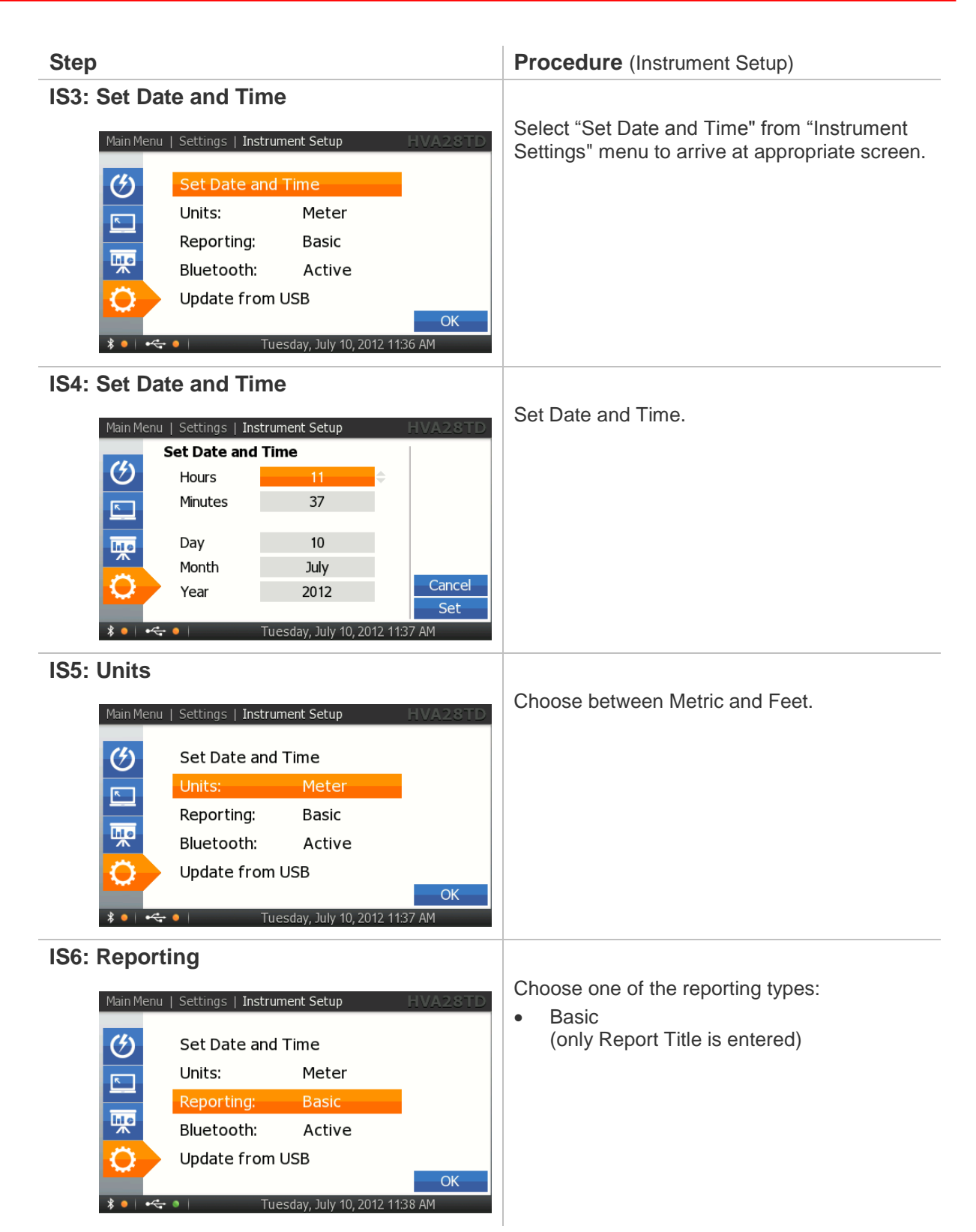

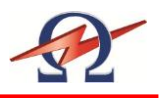

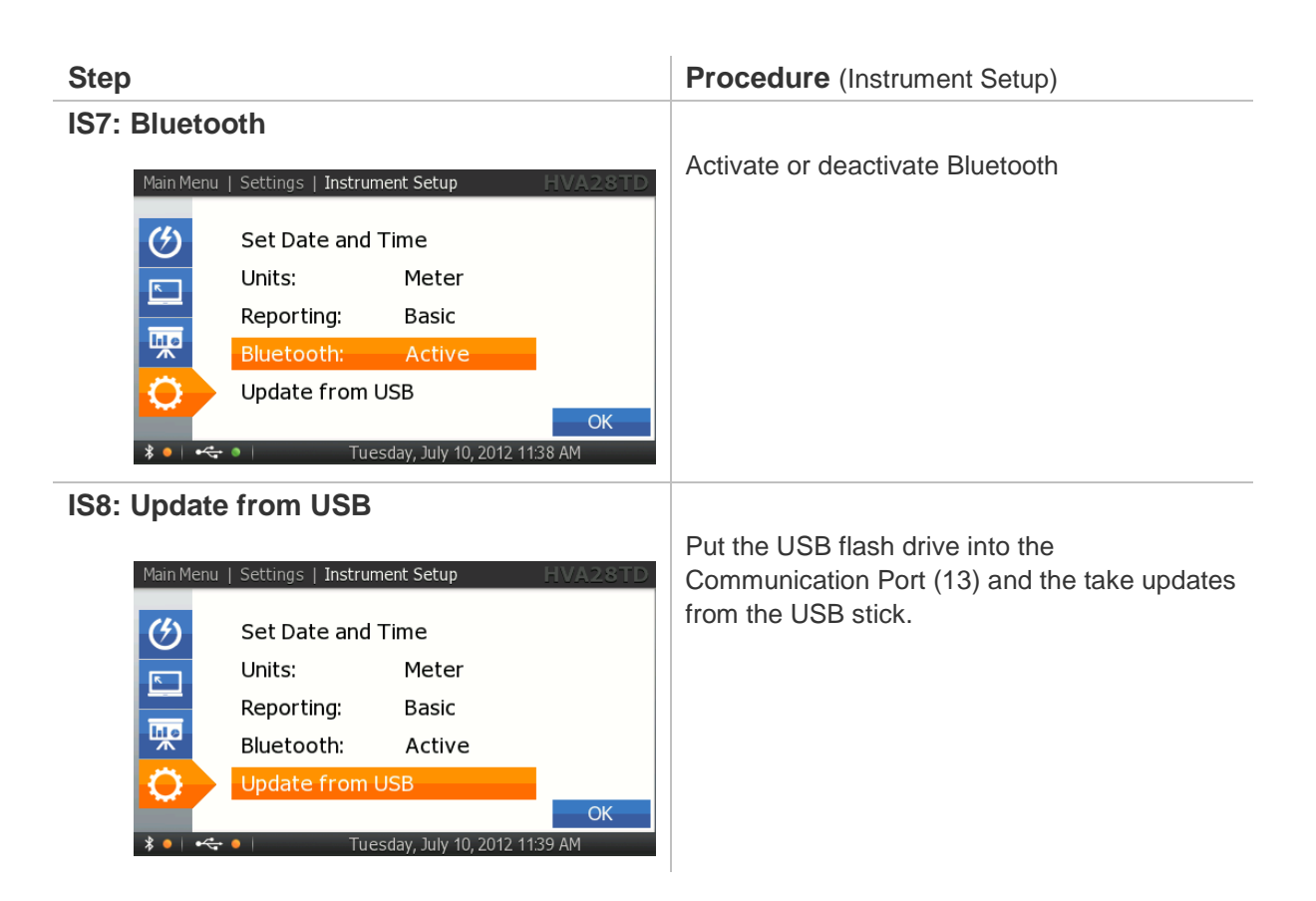

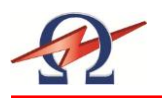

### **System Information**

Steps **SI1- SI3** describe how to do find the **System Information**.

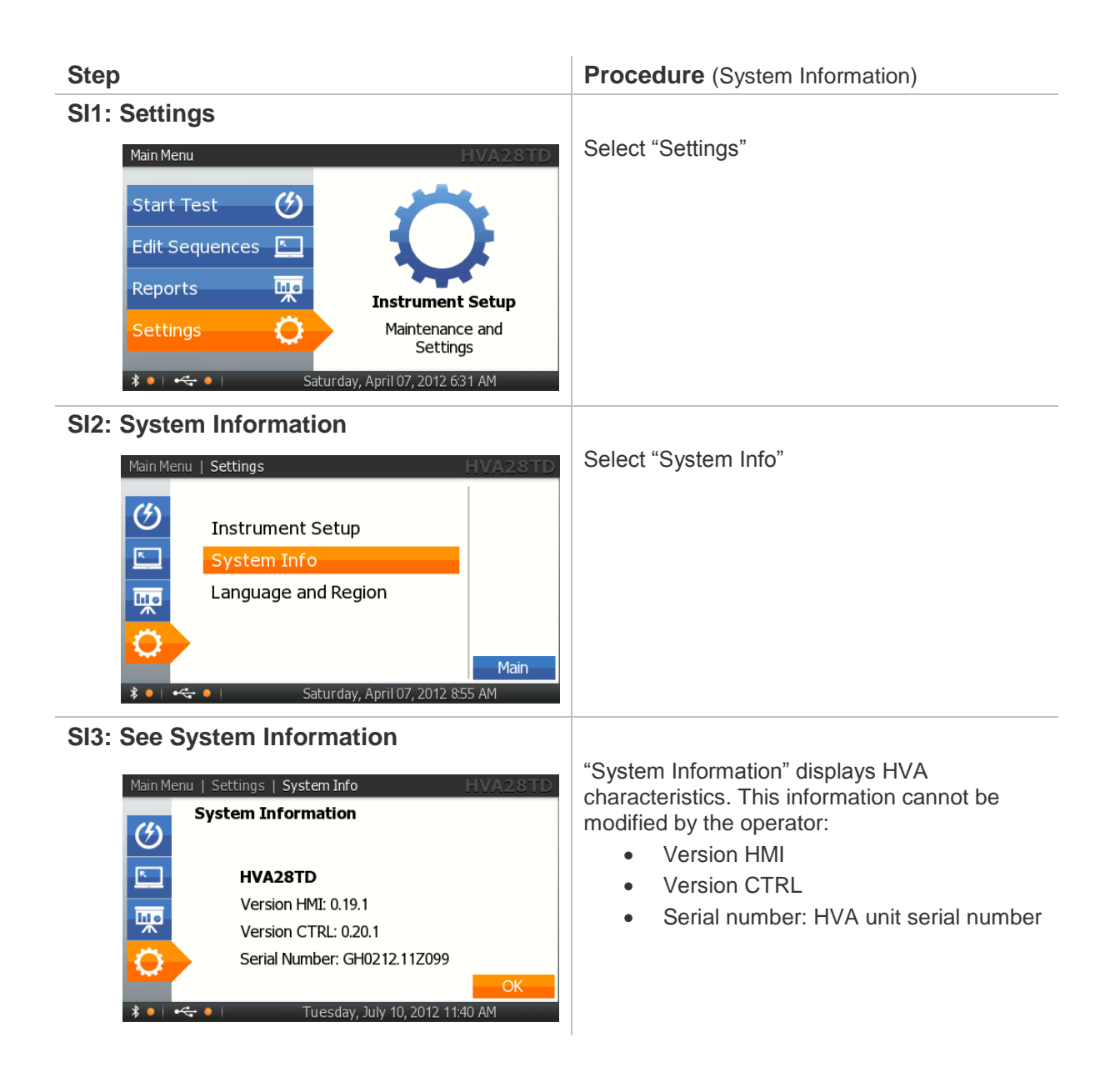

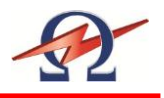

### **Language and Region**

Steps **L1 – L4** describe how to do set **Language and Region**.

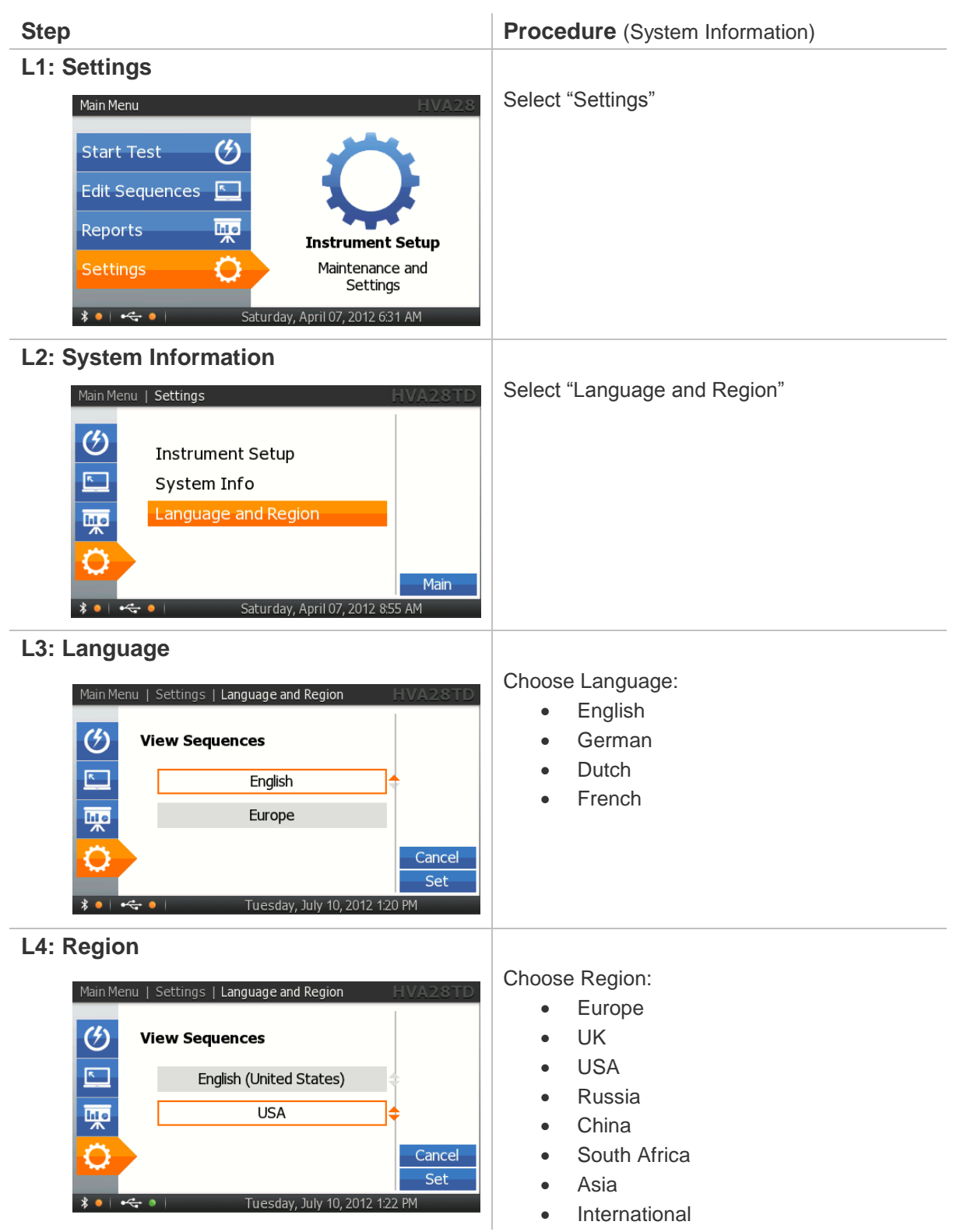

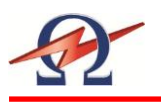

## <span id="page-24-0"></span>4.4 **Operation Modes**

The following describes the scope of each HVA28TD operation modes: **Test Modes, Output Modes** (Waveform), **Arc Management Modes,** and **Data Transfer Modes**.

### **Test Modes**

The HVA28TD can be operated in "Manual" or "Automatic" mode. For detailed procedure, see 5.2 - Manual Test Mode, and 5.3 - Automatic Test Mode.

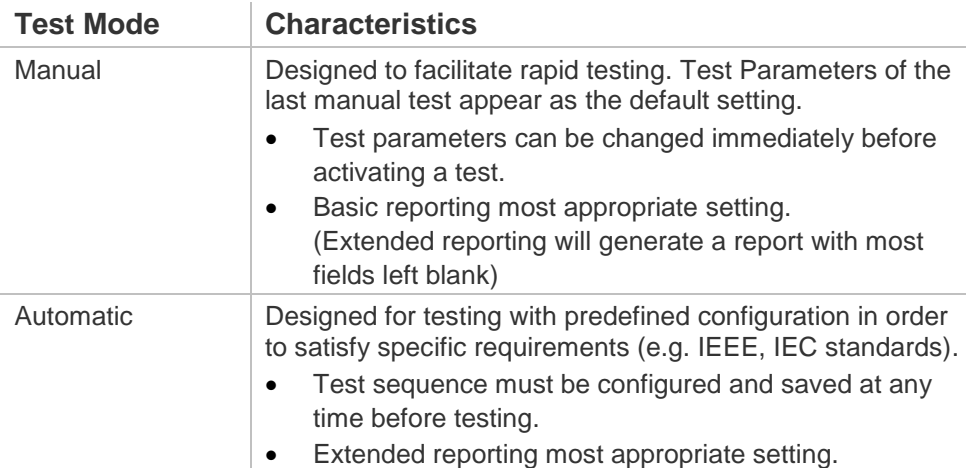

### **Output Modes**

The HVA can carry out HV28TD test in the following output modes:

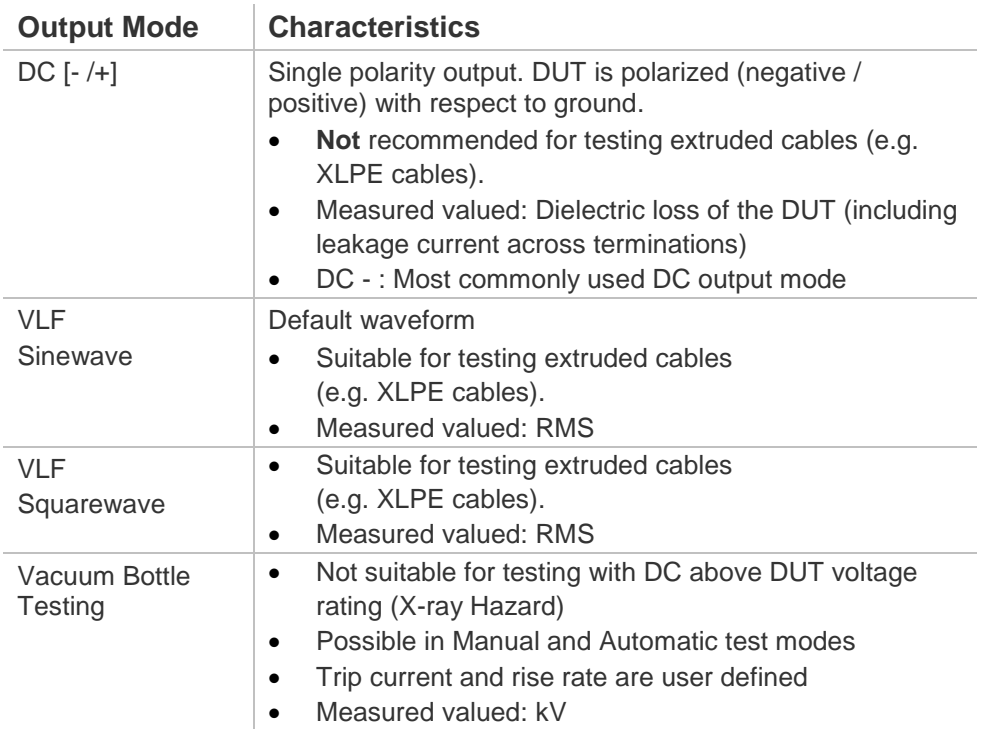

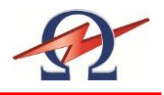

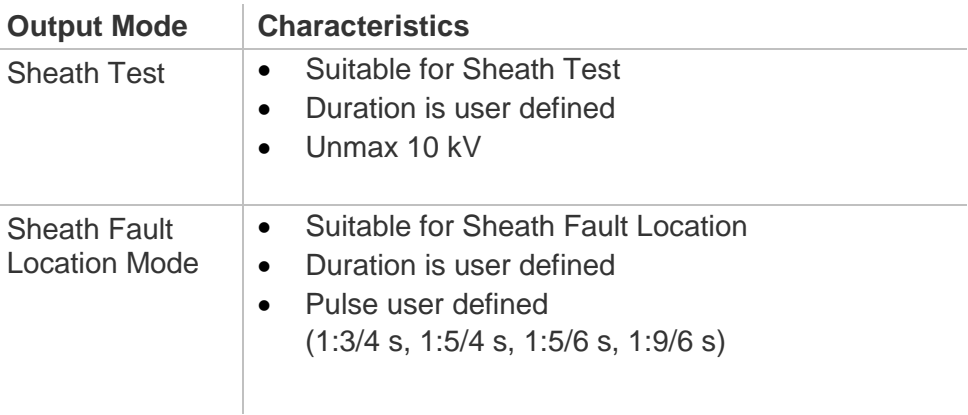

### **Arc Management Modes**

If a fault is detected during a HV test, the arc management mode determines how the failure is managed. The "Burn on Arc" mode will condition the fault whereas the "Trip out on Arc" mode will immediately switch HV off.

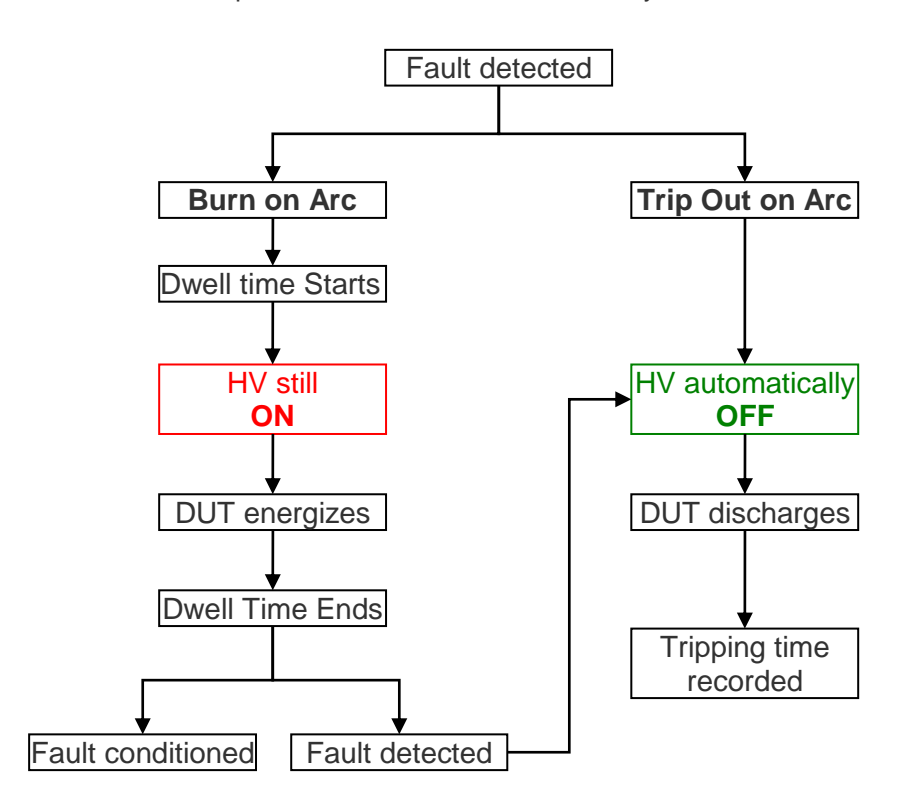

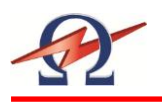

### **Data Transfer Modes**

The HVA28TD built in memory can save up to 50 reports and 40 test sequences. Data storage location and transfer capability depends on the configuration of the communication port (13).

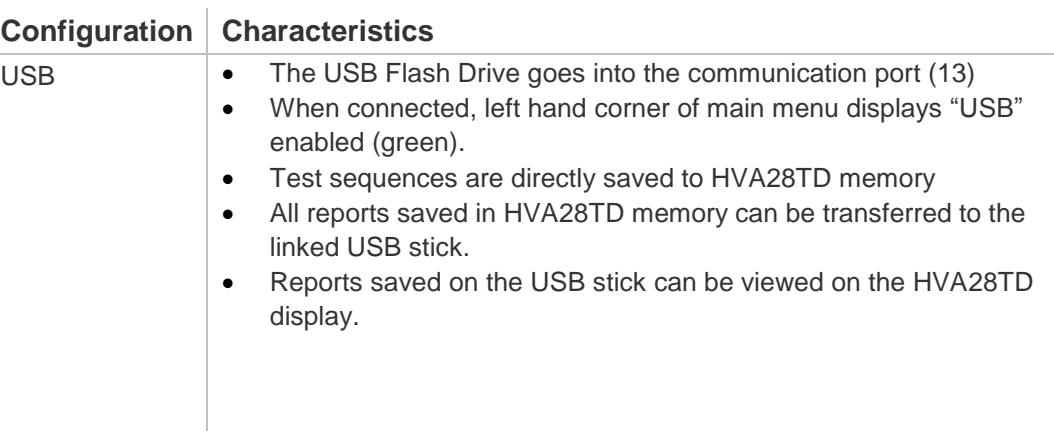

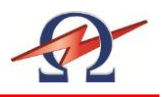

## **5 Test Procedure**

<span id="page-27-0"></span>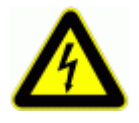

### **DANGER**

### **Electric Shock Hazard!**

**All procedures must comply with local safety regulations.**

- Before operating the HVA28TD, equipment set-up procedure must be completed!
- Cables must be connected in the proper sequence!
- Before, turning on the power supply and before activating the HVA28TD, verify that all system elements are properly grounded! See 5.1 Equipment Set-up: Steps S1 –S7

## <span id="page-27-1"></span>5.1 **Equipment Set-up**

Steps **S1-S7** describe the **Equipment Set-up** procedure. When carrying out multiple tests, the ground and power supply connections must always remain intact. The HV test lead must be reconnected before each subsequent test (i.e. repeat procedure as of step S3).

### Connection Diagram: Cable Testing

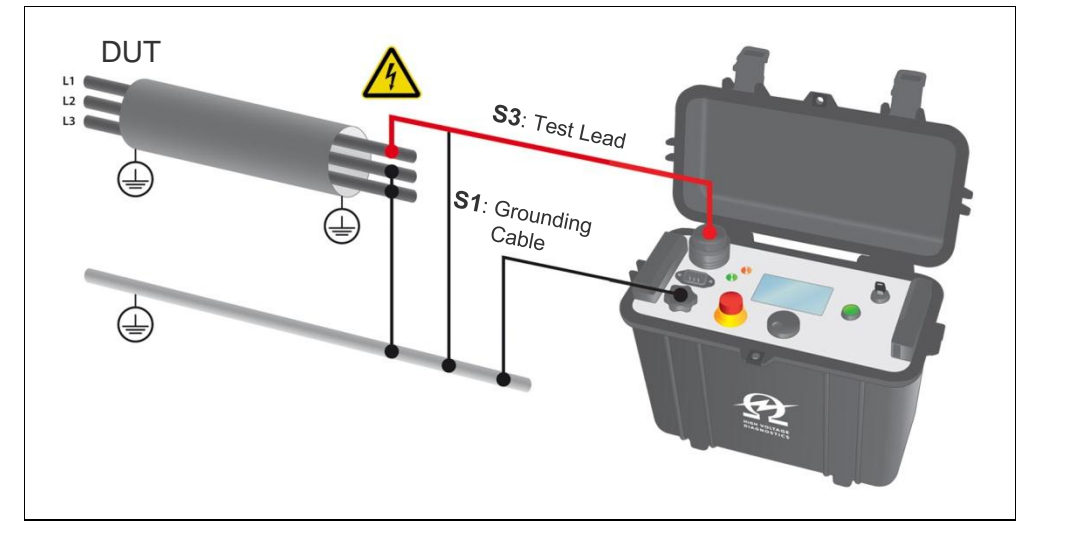

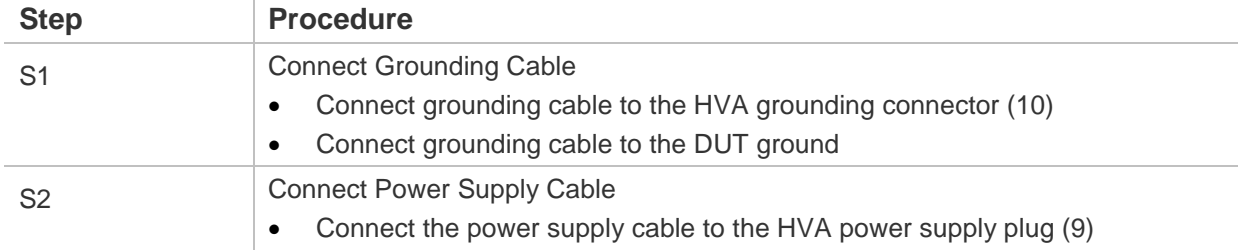

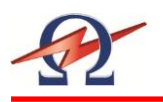

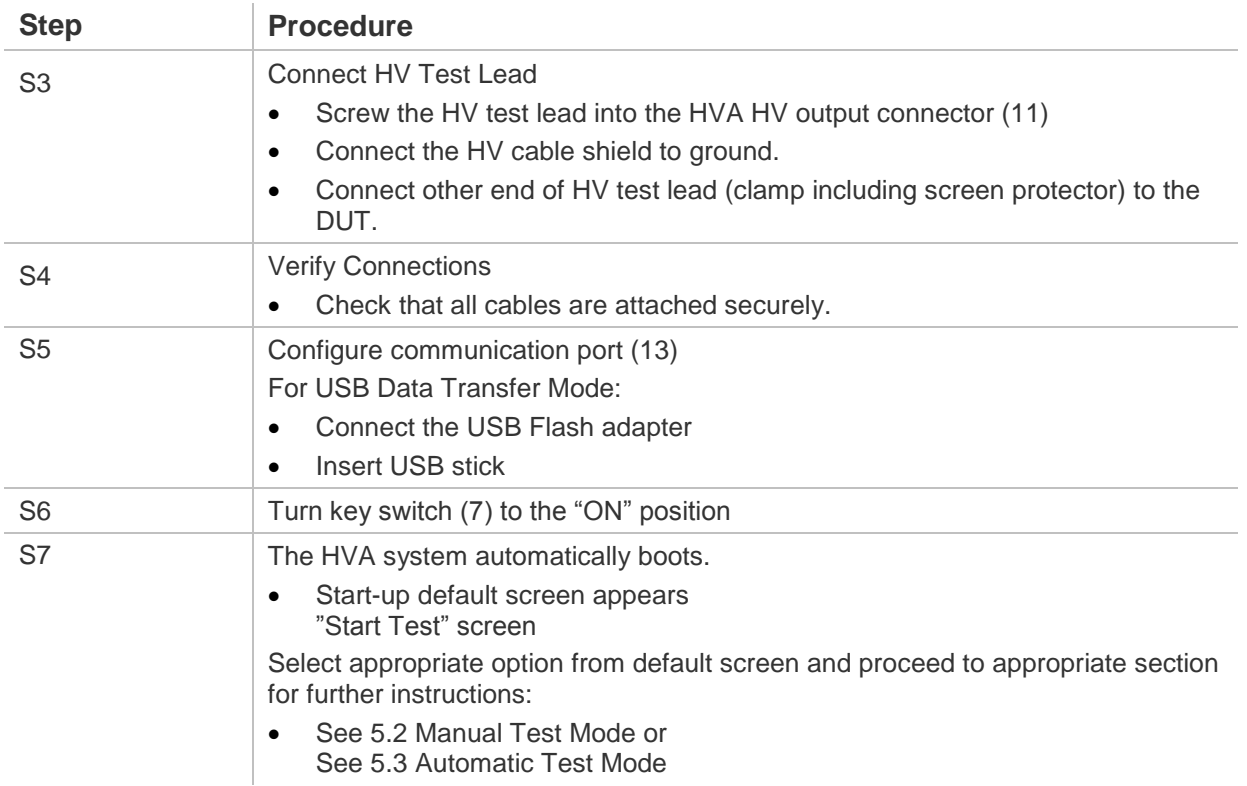

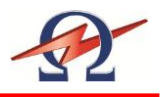

## <span id="page-29-0"></span>5.2 **Manual Test Mode**

This HVA28TD test mode facilitates rapid testing. If the default is the "Manual Mode Screen", a test with the same settings as the previous test can be started directly after activating the system.

### **Setting Manual Test Parameters**

**Step Step Procedure** (Set Manual Test Parameters) **MS1: Start new Test** Select "Start Test" Main Menu Start New Test (4) **Edit Sequences**  $\overline{R}$ **Lile** Reports **Last used Test TEST 22036** O Settings Maintenance Test Sequence  $* \bullet + \leftarrow \bullet$ Tuesday, July 10, 2012 10:22 AM **MS2: Start Manual Mode** Select "Manual Mode" Main Menu | Start New Test Last Used Sequence<br>TEST 22036 Select Sequence प्पूर **Manual Mode** Main **MS3: SETUP** To set the waveform, frequency, or test Main Menu | Start New Test | Manual Mode duration, select "SETUP" on bottom of "Manual Test" screen $\mathcal{C}$ П¢ Start Sine 0.1 Hz | Timer: 1 min Ĉ Trip out on Arc Main Friday, July 13, 2012 1:18

Steps **MS1-MS11** describe how to **set manual mode test parameters**.

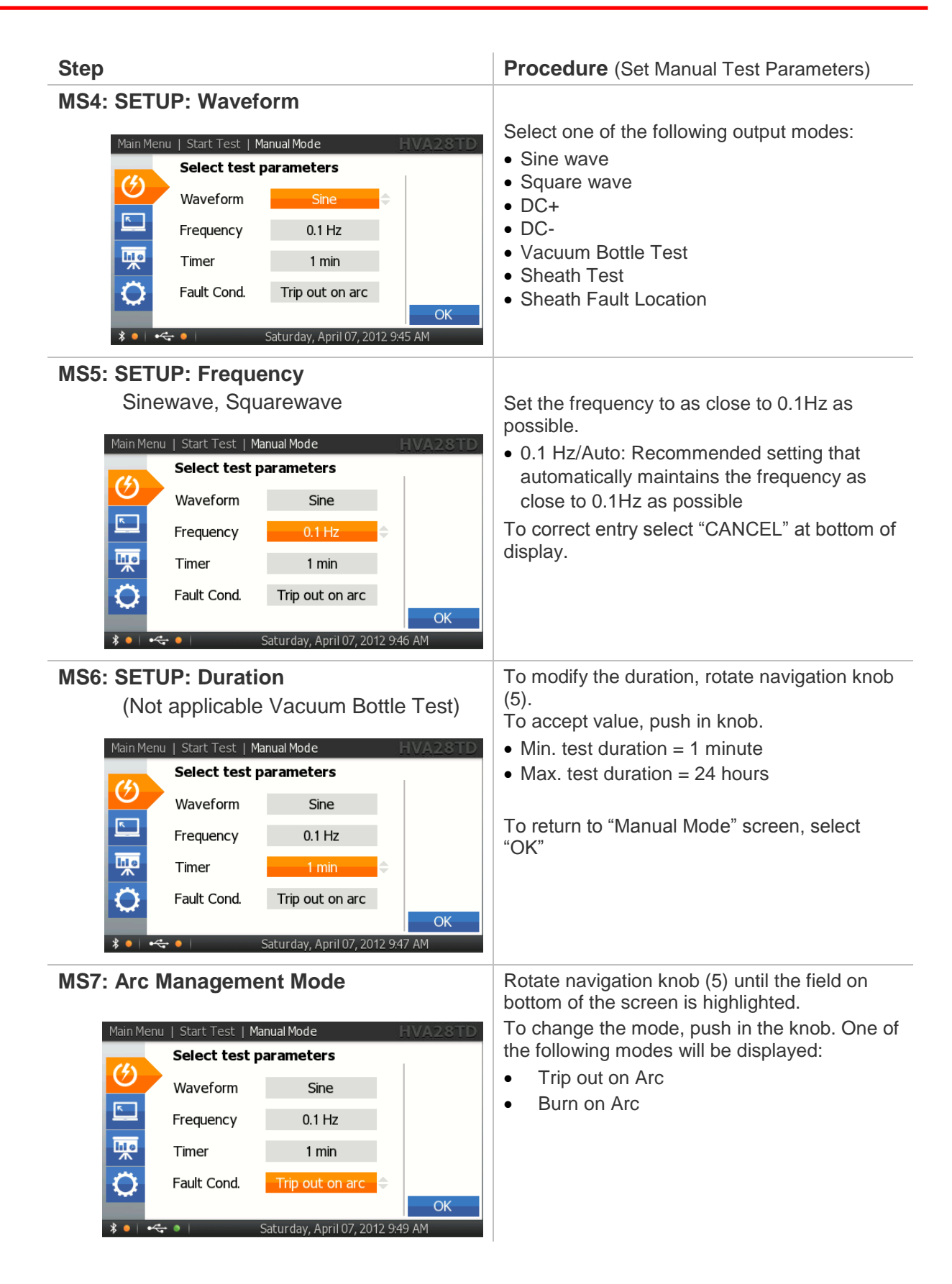

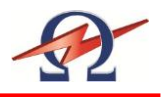

### **MS8: Preset Test Voltage**:

(optional-voltage can be set once test has been initiated!)

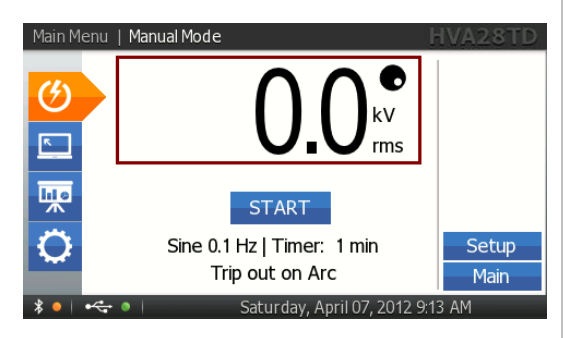

### **Step Procedure** (Set Manual Test Parameters)

Entering the test voltage before activating the manual mode test "START" is **optional**.

In manual mode, voltage can be set once test has been initiated!

To set the test voltage before activating the manual mode test "START":

Rotate navigation knob (5) until voltage field is framed. The dot in upper right hand corner indicates that the test voltage is in preset mode. To modify the value, rotate navigation knob (5).

- $\bullet$  Min. test voltage = 0.0kV
- $\bullet$  Max. voltage = 20.0kVrms (VLF), ±28.0kV DC, 28.0kV Squarewave

To accept the value, push in knob (5).The dot in upper right hand disappears indicating that the test voltage is set.

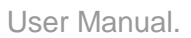

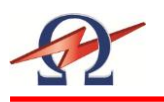

### **Running a Manual Test**

Steps **MR1-MR9** describe how to **run a test in the manual mode**.

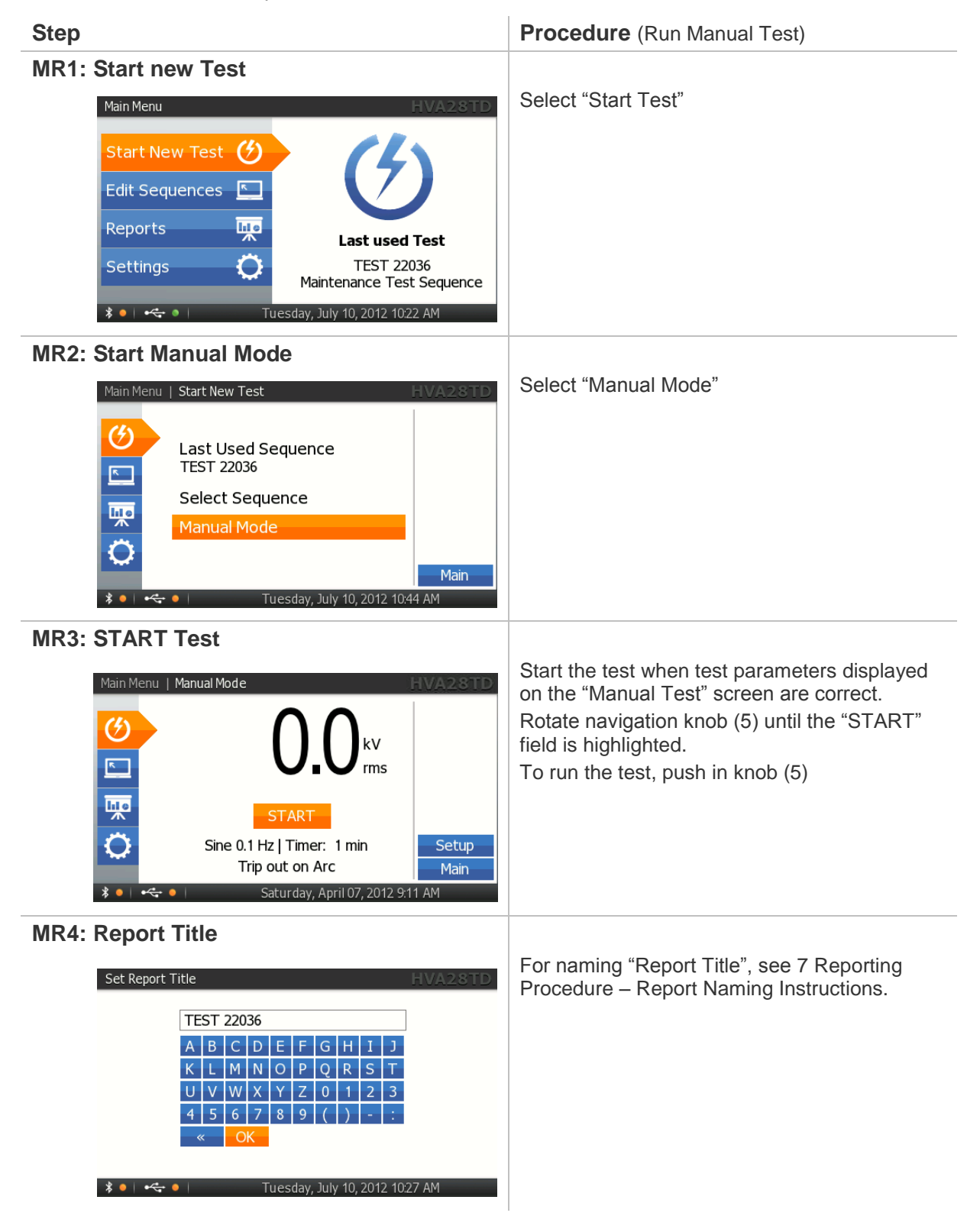

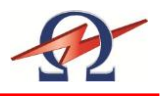

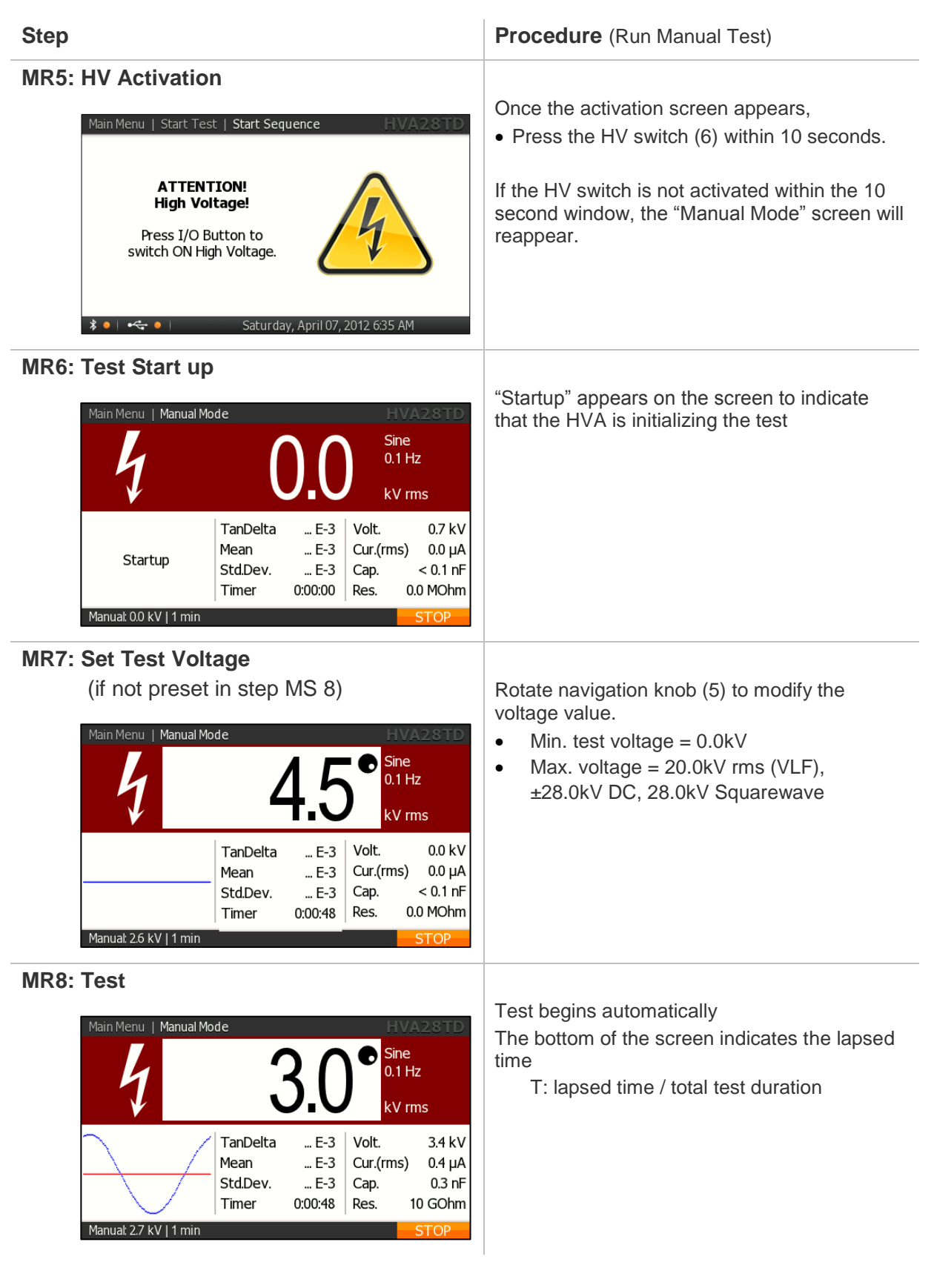

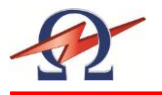

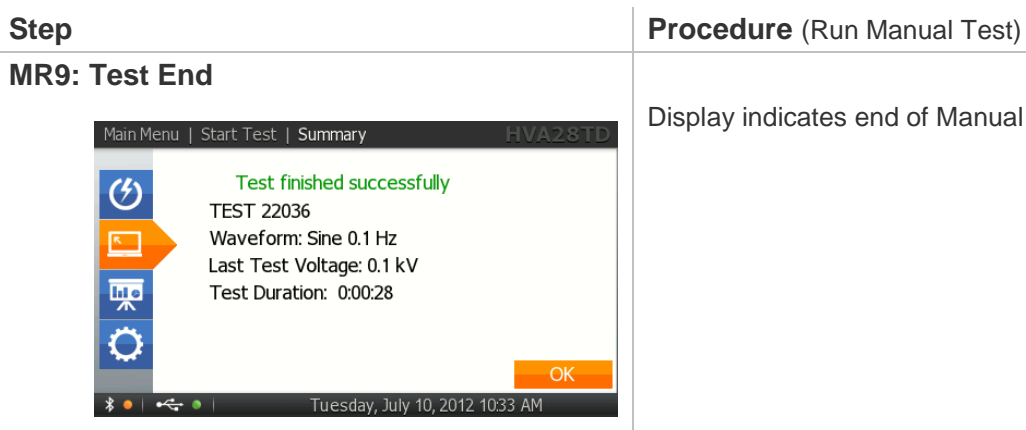

Display indicates end of Manual Test

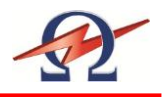

## <span id="page-35-0"></span>5.3 **Automatic Test Mode**

This HVA28TD test mode facilitates testing in order to satisfy specific requirements (e.g. IEEE, IEC standards). The test sequence can be configured, modified and saved at any time before testing.

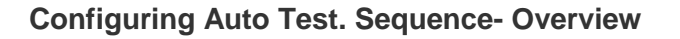

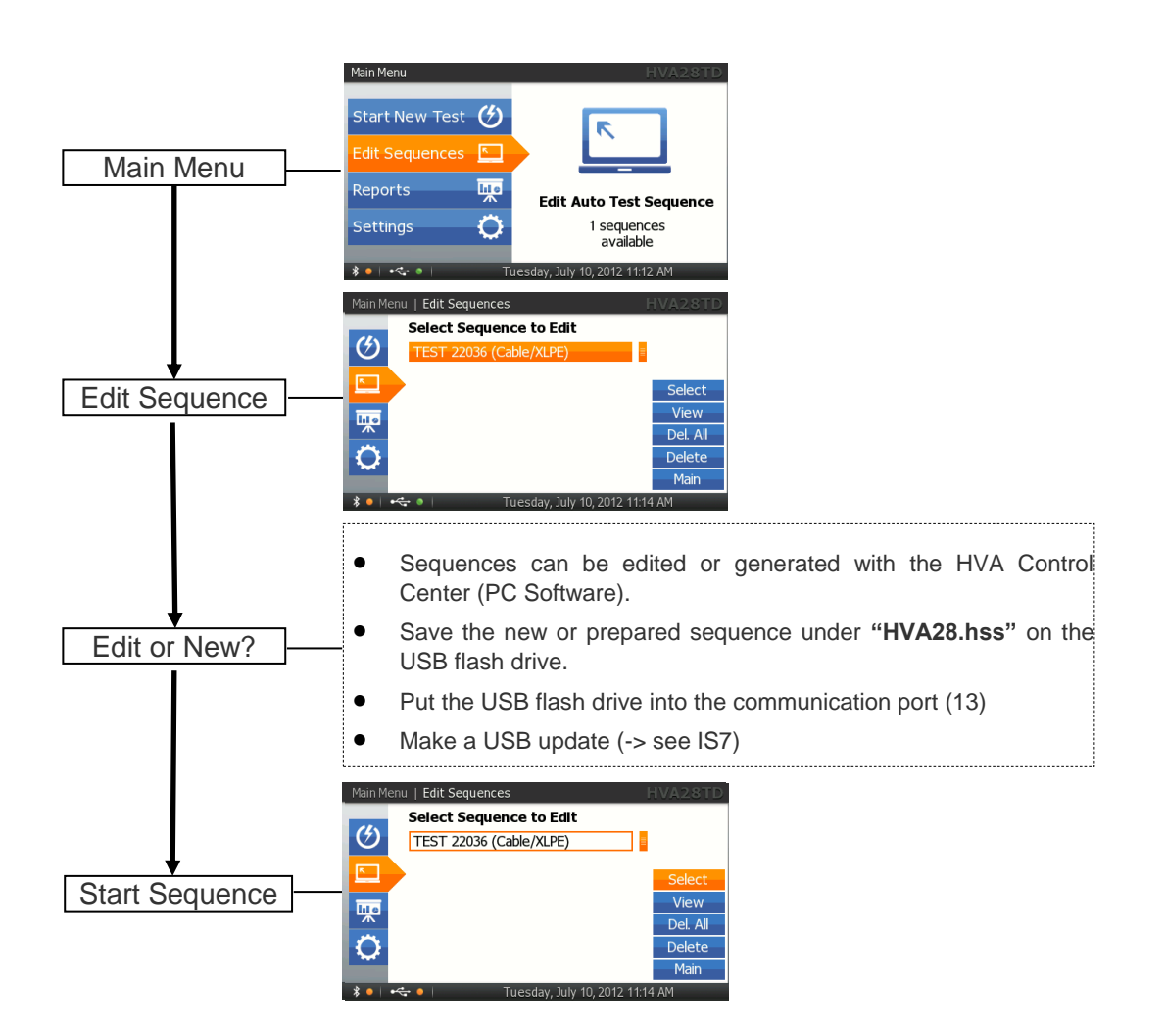
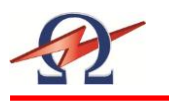

# **Configuring Auto Test. Sequence on the HVA Unit**

Steps **AS1-AS3** describe how to **configure a test sequence**.

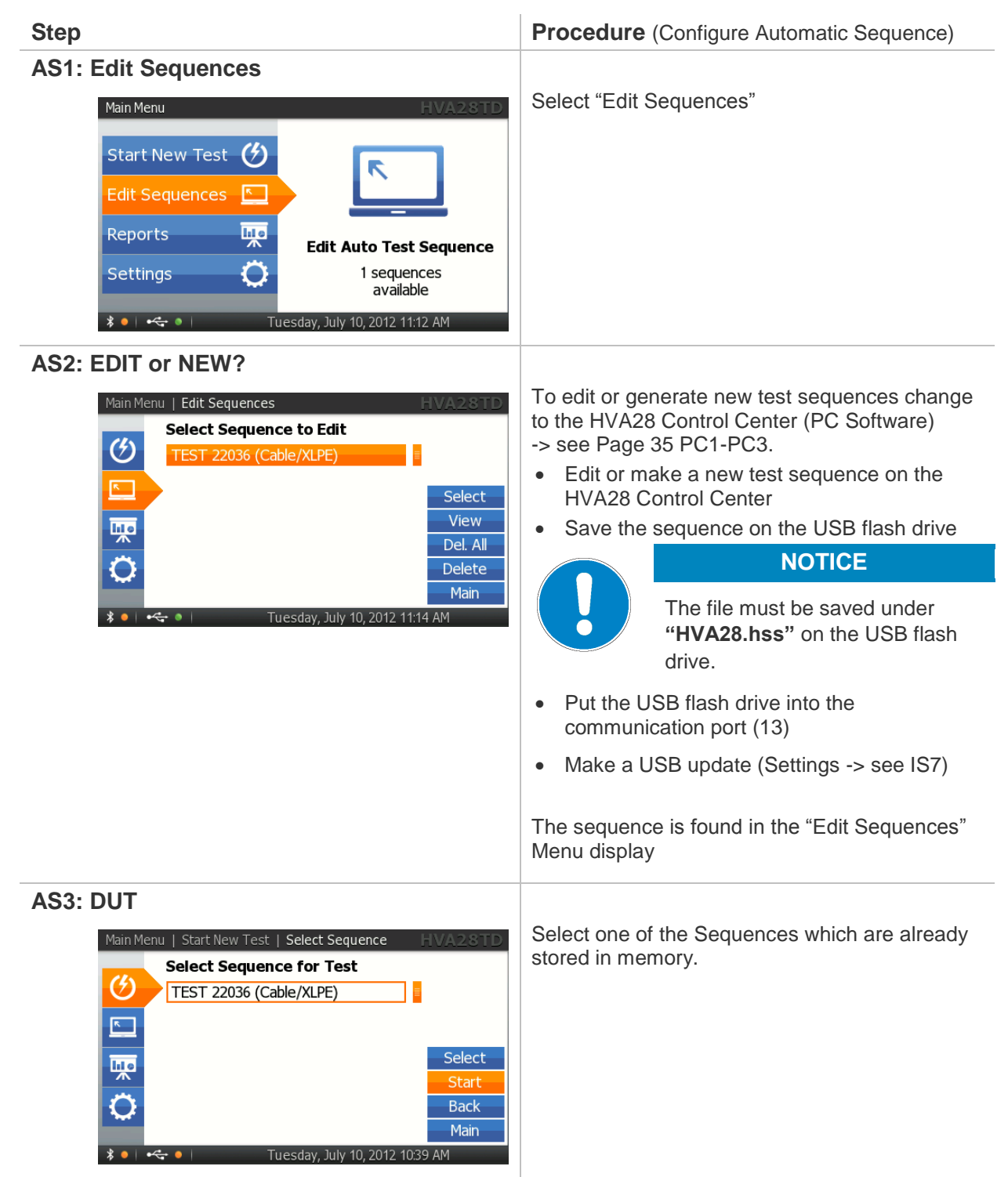

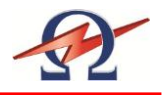

# **Configuring Auto Test. Sequence- Detailed Steps**

Steps **AS1-AS3** describe how to **configure a test sequence** with the HVA Control Center.

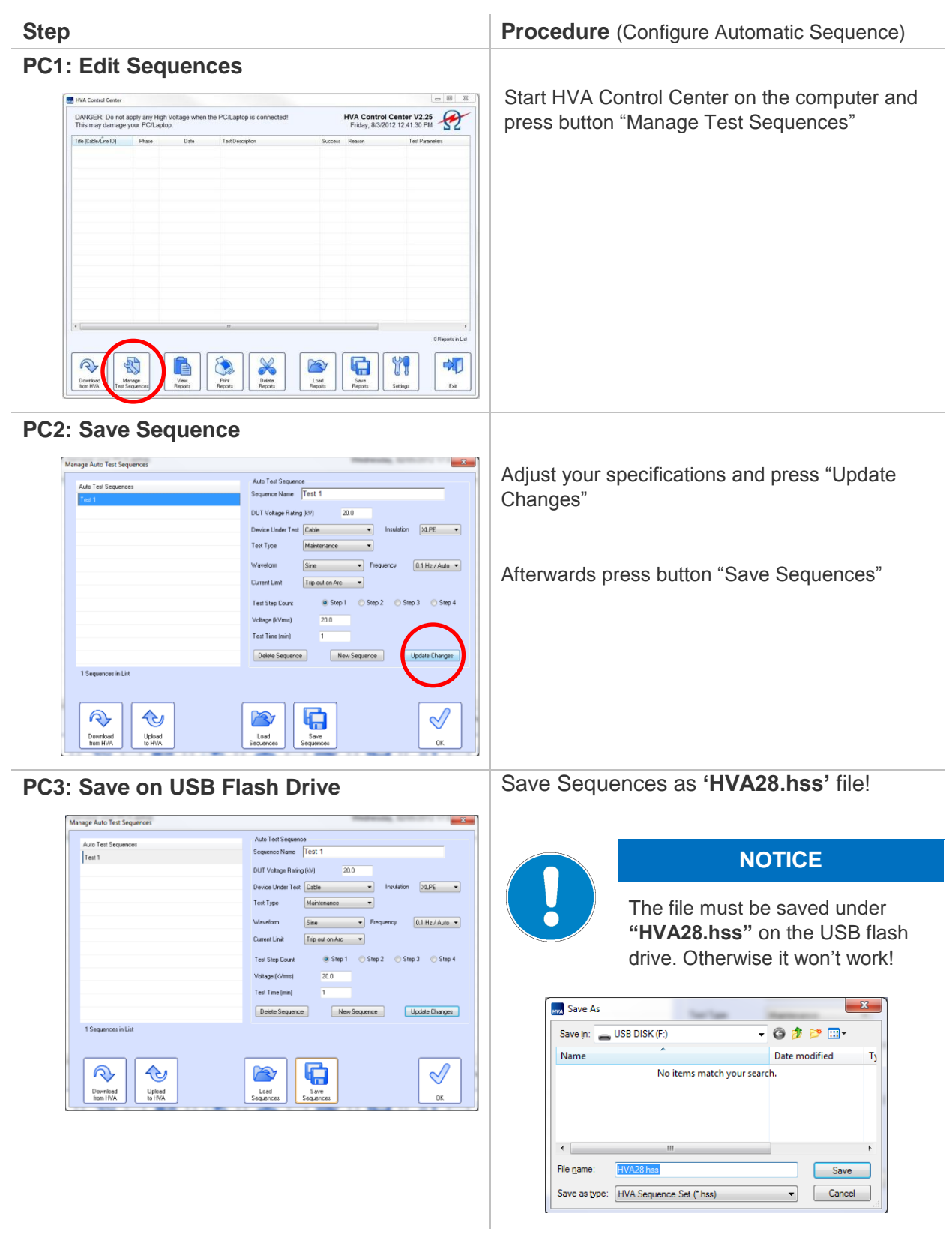

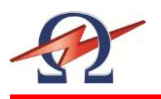

# **Running an Automatic Test - Overview**

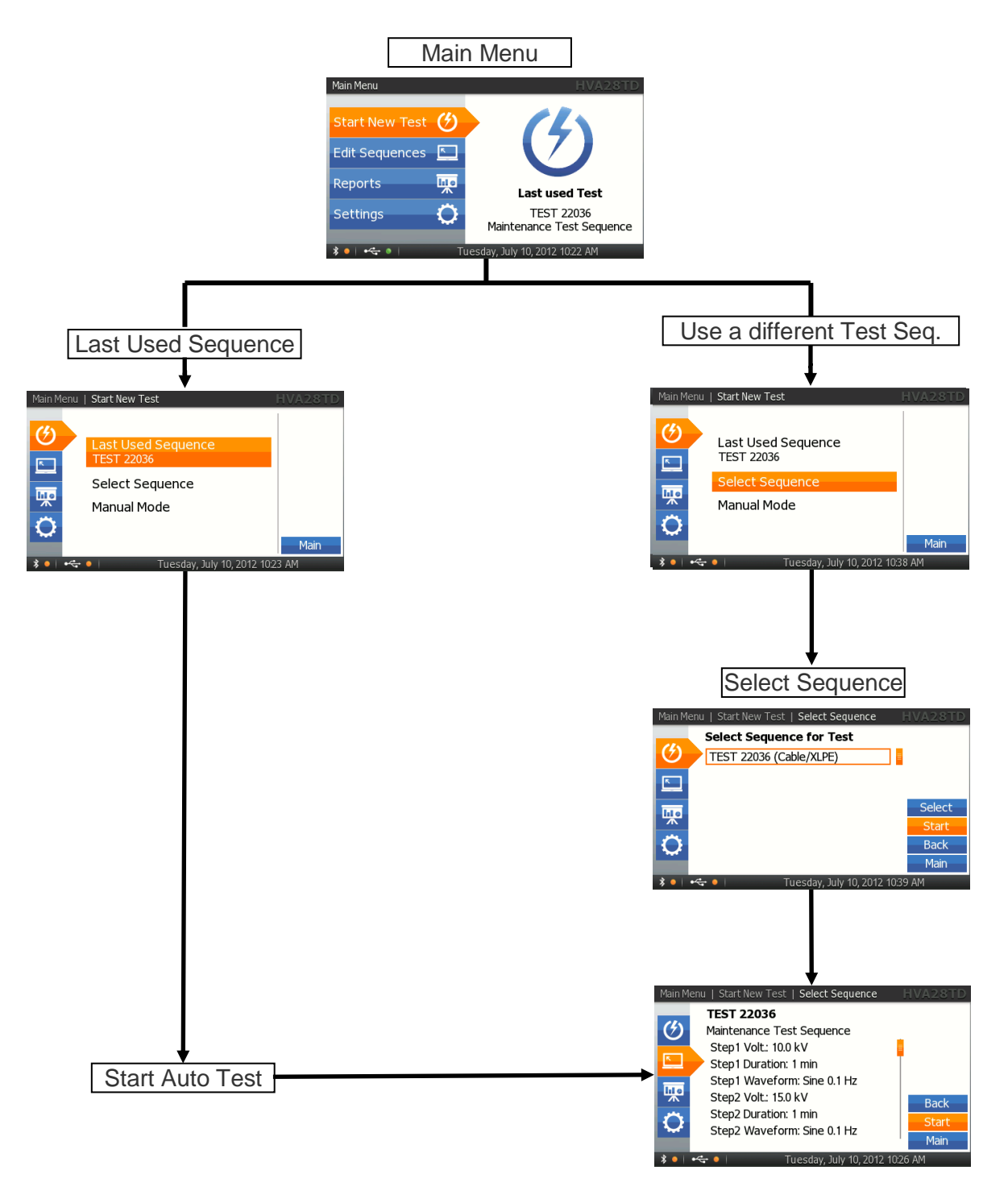

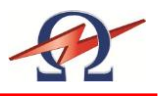

# **Running an Automatic Test - Detailed Steps**

# Steps **AR1 – AR9** describe how to **run a test in the Automatic Mode**.

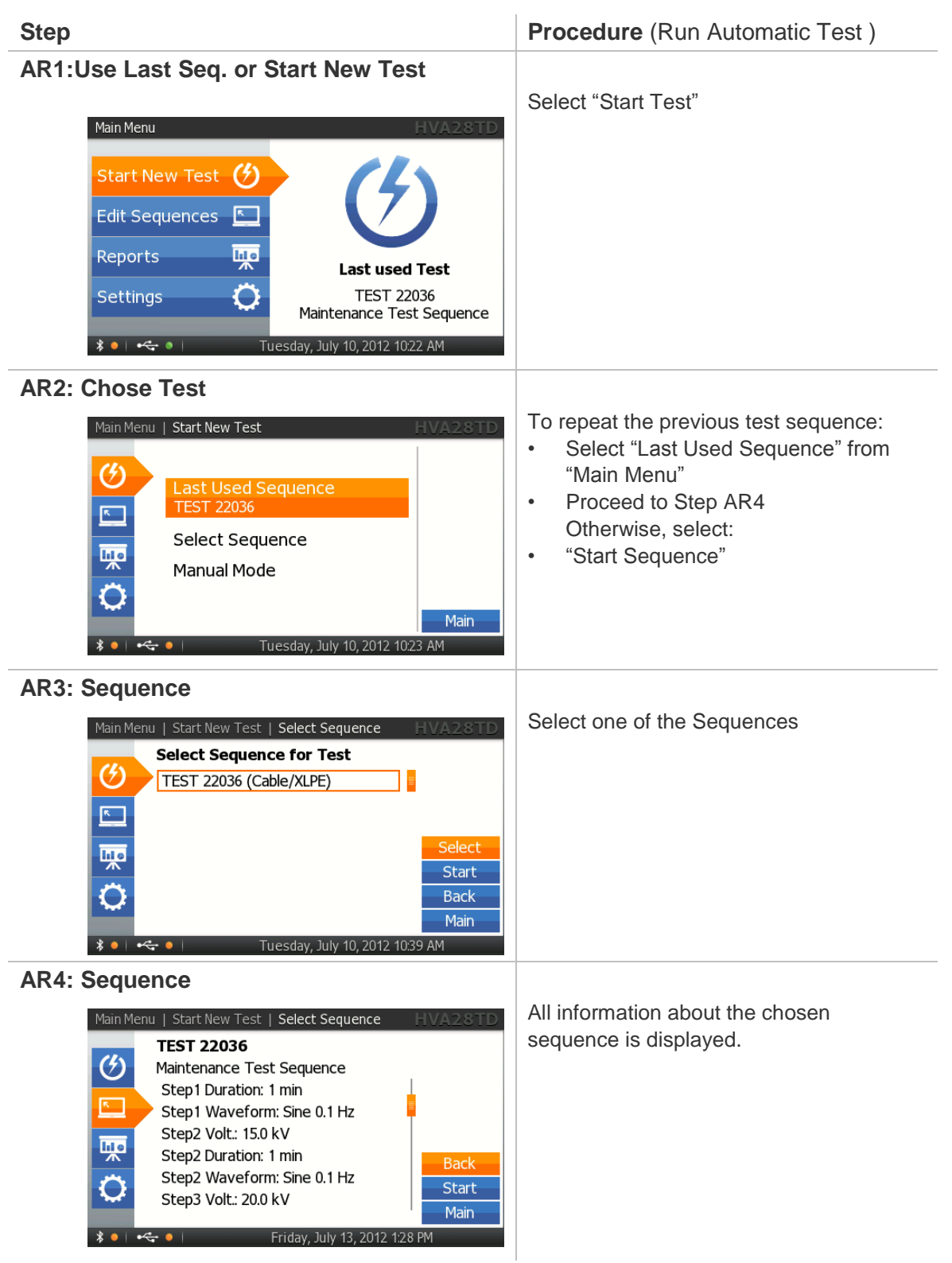

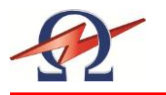

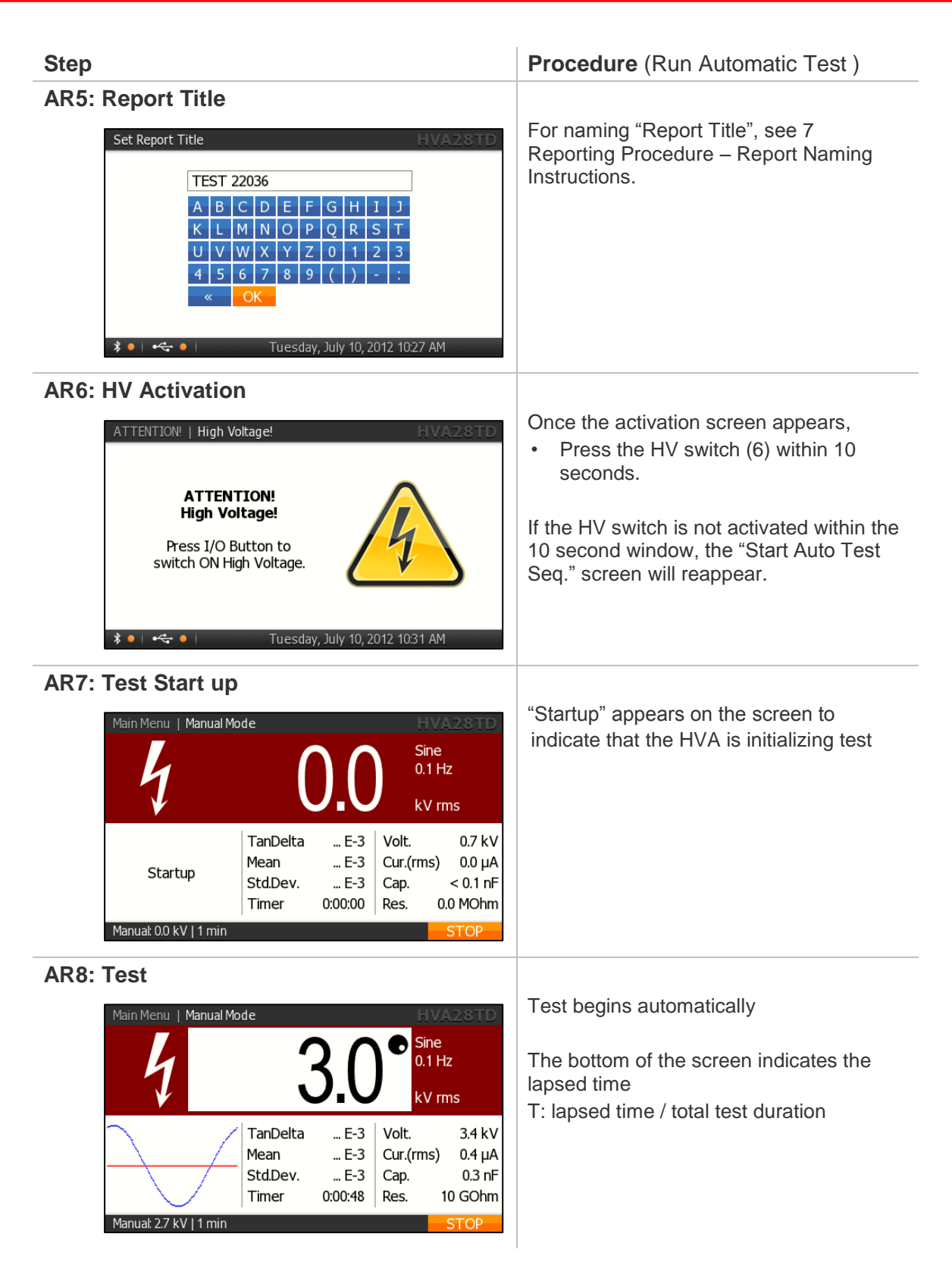

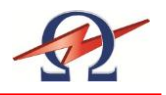

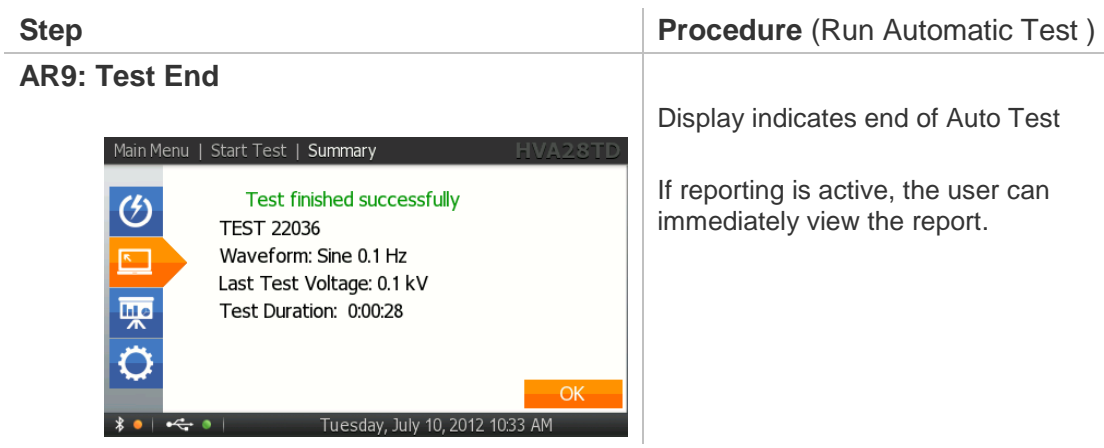

Display indicates end of Auto Test

If reporting is active, the user can immediately view the report.

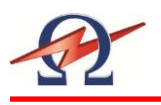

# 5.4 **Interrupting a Test**

Once a test has started, it can be interrupted at any time. It is recommended to select the appropriate method corresponding to the situation

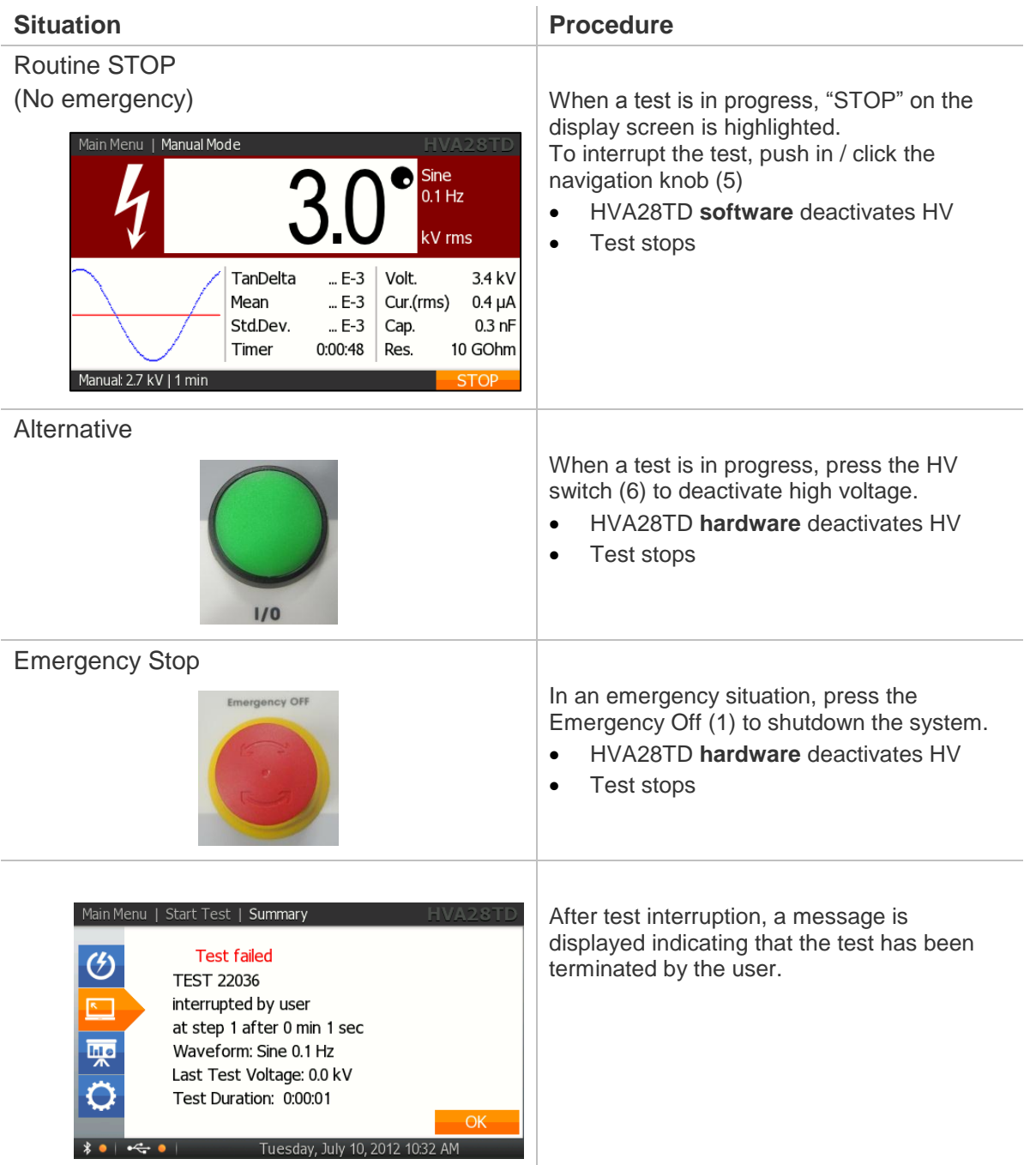

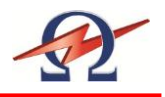

# **6 Tangent Delta**

# 6.1 **Application**

The HVA28TD provides the testing and commissioning engineer/technician with a versatile high voltage tan delta measuring system suitable for testing medium voltage electrical insulation systems such as cables (including: XLPE, PE, EPR, PILC, etc.), capacitors, switchgear, transformers, rotating machines, insulators and bushings.

Tan Delta testing enables the cable test engineer to detect insulation defects before the cable fails in service. The HVA28TD is a HVA test unit with an integrated tangent delta measuring system. The tan delta test results of the test object can now be easily measured, recorded and screen on the display. The results can be stored easily via USB flash drive.

Additional HVA28TD PC Software is included in the scope of delivery. With this PC Software the test results can be easily stored on a standard PC or Laptop for analysis, trending or quality control. This enables the cable engineer to now make tangent delta testing a routine maintenance test.

# 6.2 **Equipment Set-up**

Connection Diagram: Cable Testing

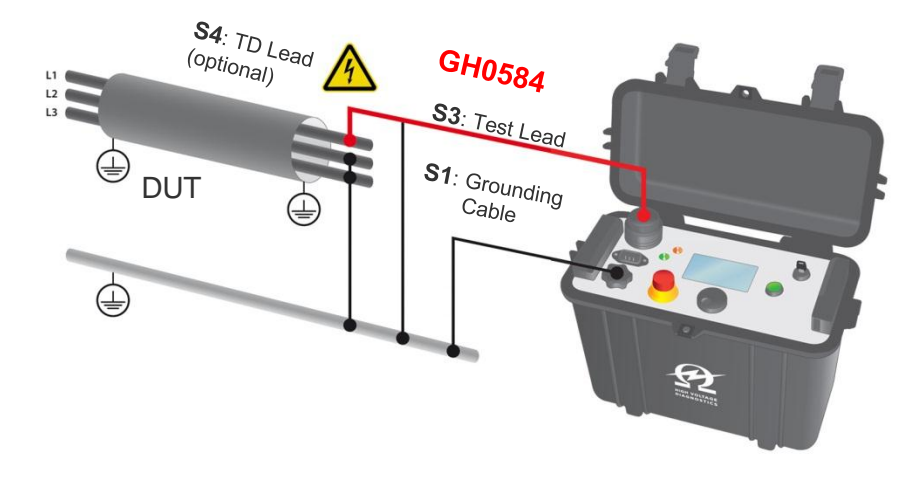

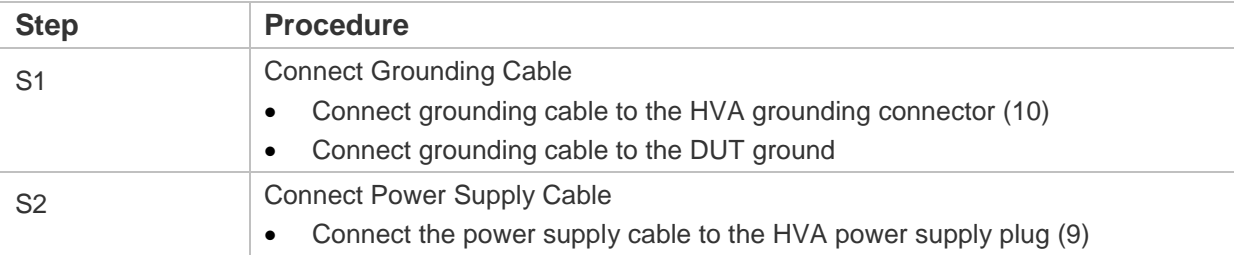

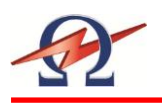

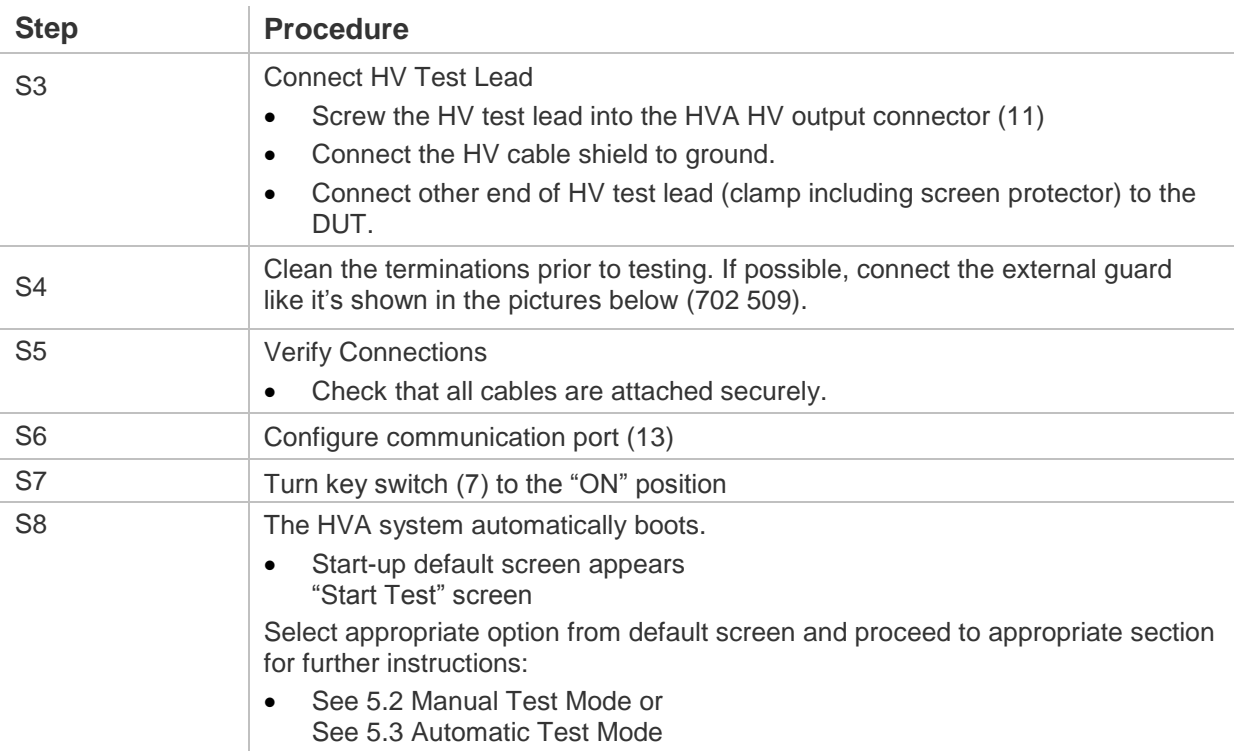

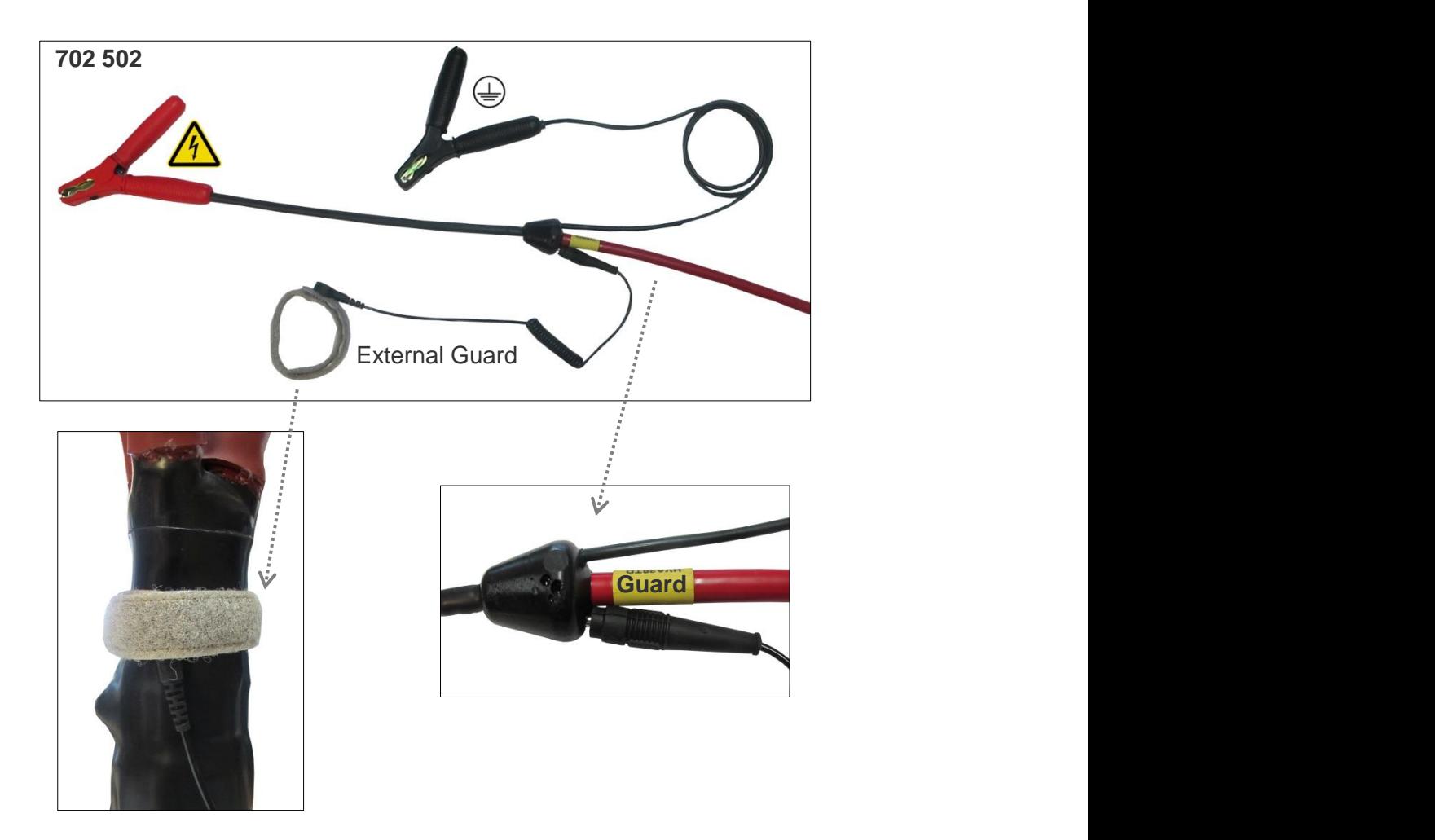

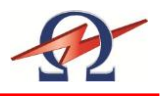

# 6.3 **Tangent Delta Test**

# **Running a Manual Test with Tangent Delta**

Steps **TD1 – TD9** describe how to **run a test in the manual mode with Tangent Delta**.

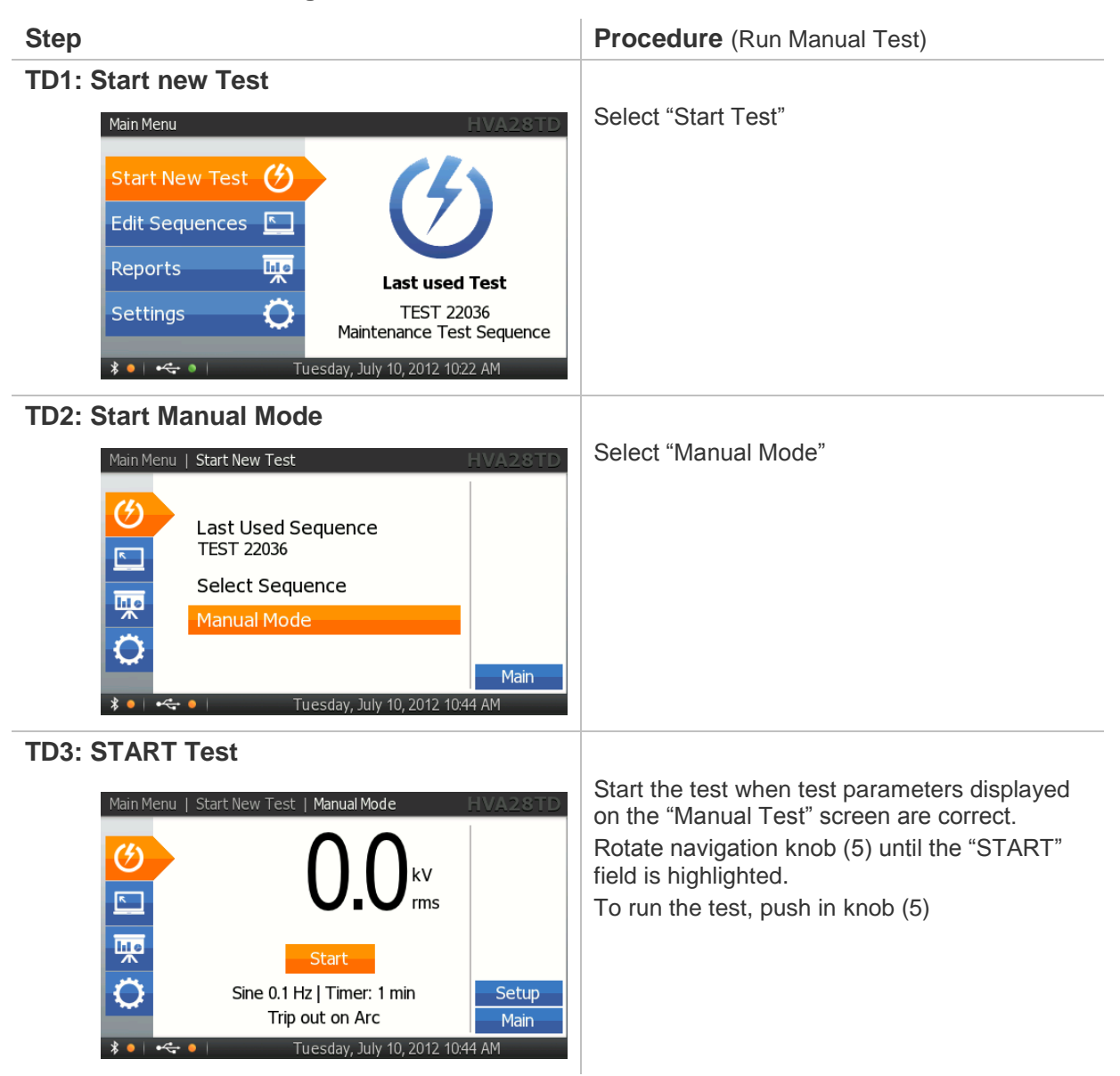

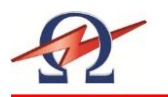

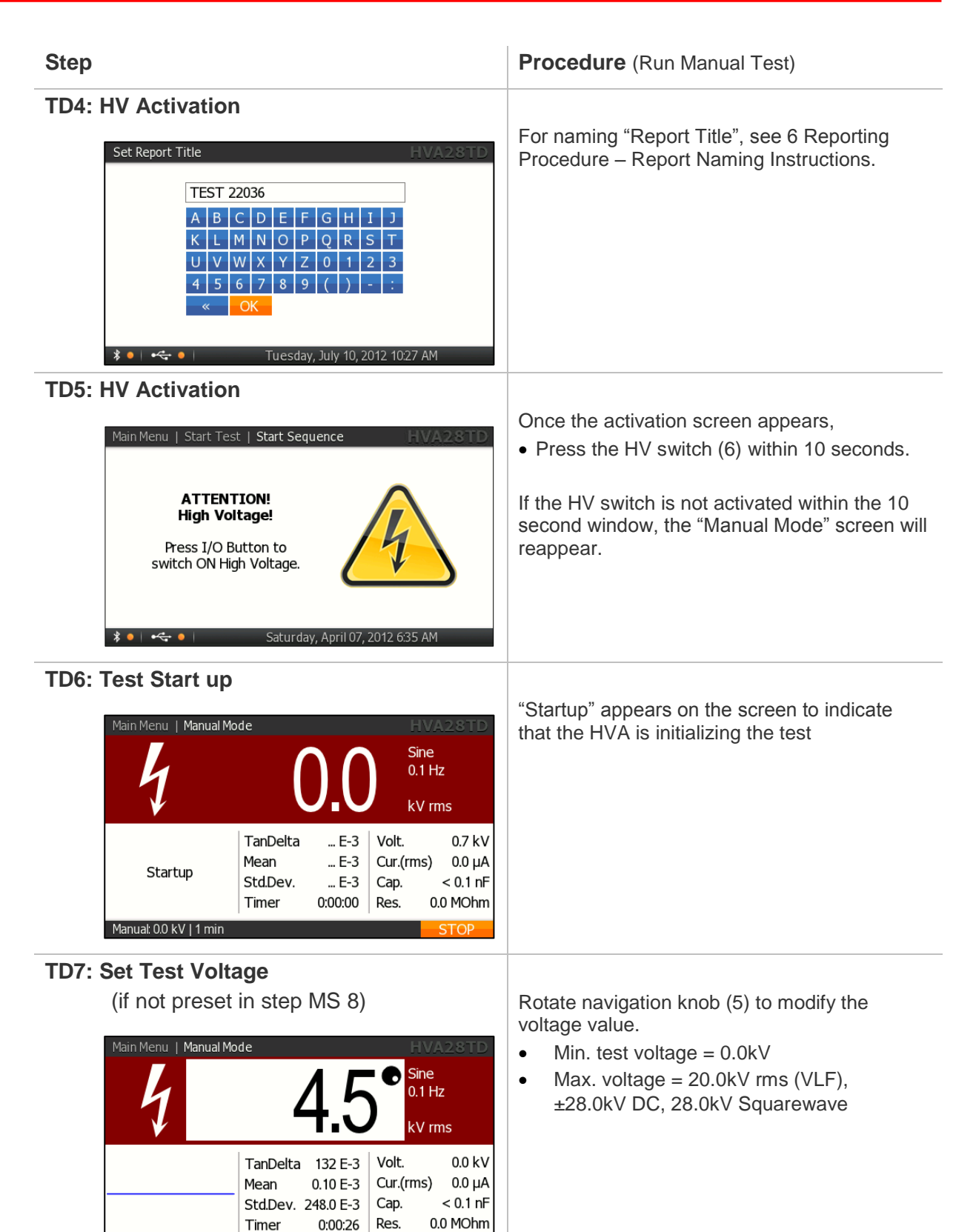

Manual: 2.6 kV | 1 min

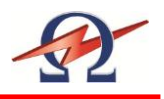

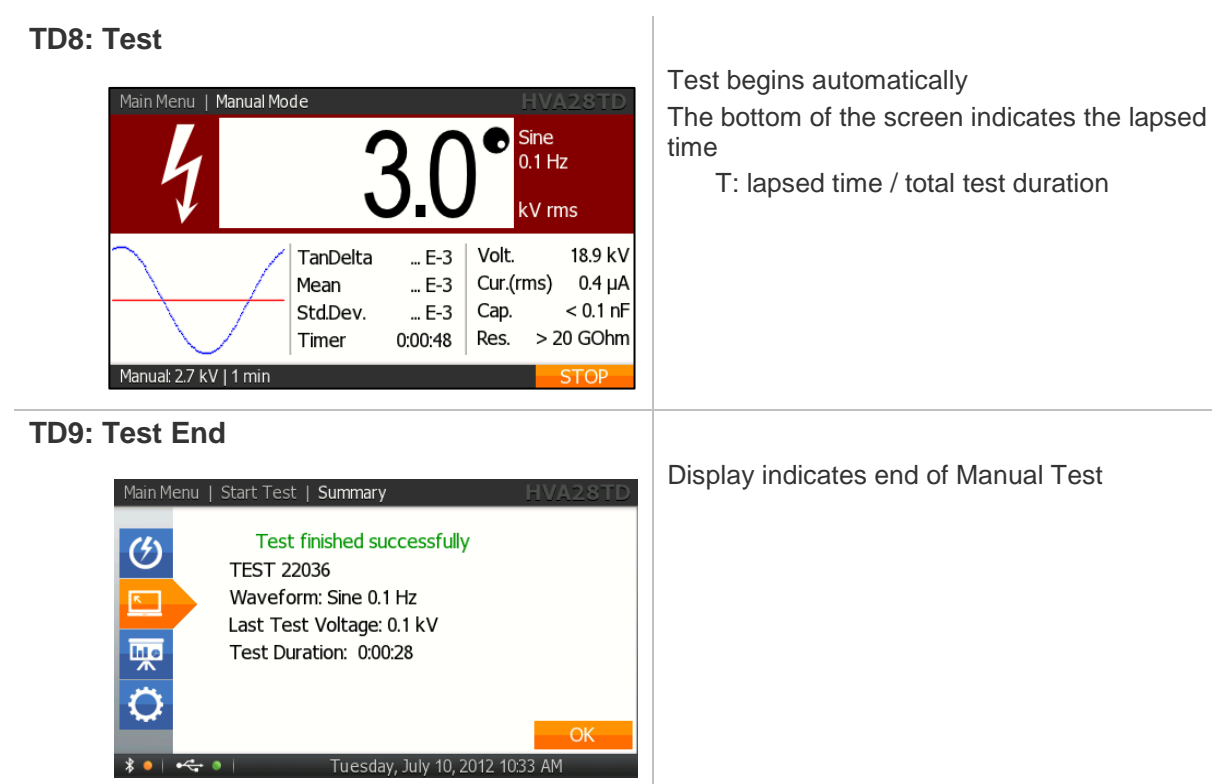

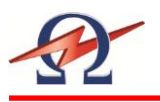

# 6.4 **PC Software HVA28TD**

The HVA28TD system is delivered with a set of Windows based software tools that are packaged into a software package. This software connects, records, analyses and reports the test results from the HVA28TD test instrument.

# **Description of Elements of the Main Screen:**

### **System Information, Title Bar**

The Title Bar shows connection status information like the serial of the HVA28TD system that is paired to the current PC.

## **Information Selection Tabs**

Use these Tabs to switch between the various information you want to view.

- **Phase A-C**: Show detailed TD measurement information of Phase A or B or C. If the corresponding Phase under "Currently Measured" is selected, all new measurements will automatically be inserted under the selected tab.
- **Wave View:** If a measurement is in progress, this tab shows a slightly delayed real-time display of the data acquired by the TD measurement system. Voltage and Current are shown. These values are not to scale. The graph is updated after each finished waveform period.

#### **Graph TD vs. Voltage:**

Graphical display of the TD test results as a function of applied voltage. The values of all three phases can be viewed and compared. The diagram is completely auto-scaling and extracts the mean TD value from the most recent voltage block for a particular phase.

#### **Current HVA28TD Value**

This field shows the currently measured TD value or the last value if measurement has stopped. Helpful if not in Phase-View, so the current TD value can always be observed.

## **Report Phase Detail**

Each Phase Measurement Report consists of header which includes the HVA28TD serial number it was acquired from, and the filename that it was stored under.

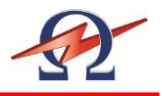

## **Report Block Header**

For every detected voltage change during measurement the system automatically creates a new block in the corresponding Phase Tab. Each Block starts with a header, which gives information like the Start Time of the measurement and the updated mean values of this block.

The "Change Phase" Button enables the user to move a selected block to another Phase or to completely remove it from the Report. This is useful if phase test data was mistakenly recorded under the incorrect phase number. This can happen if the user starts a measurement under one phase but does not change the "Currently Measured Phase Selection". Then the whole block can be easily moved after the full measurement block has been completed.

### **Report Block Measurements**

This grid shows the detailed individual test measurements for each distinct voltage. Each column is described with units in the grid header row.

### **Test Report File Functions – Load, Save, Print …**

Use these buttons to Load, Save and Print a test report.

The Print function can also be used to create PDF document reports if a PDF Writer or a similar PDF Printer Driver is installed.

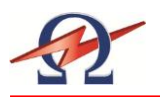

## **Report Specific Functions**

#### **Clear Report**

Clear the current active report test data. Be sure to save your test data before you clear a test report. This function is useful if you want to start a new test and want to "clean" test sheet.

#### **Edit Report Information**

This Form enables the user to save detailed information with the report data.

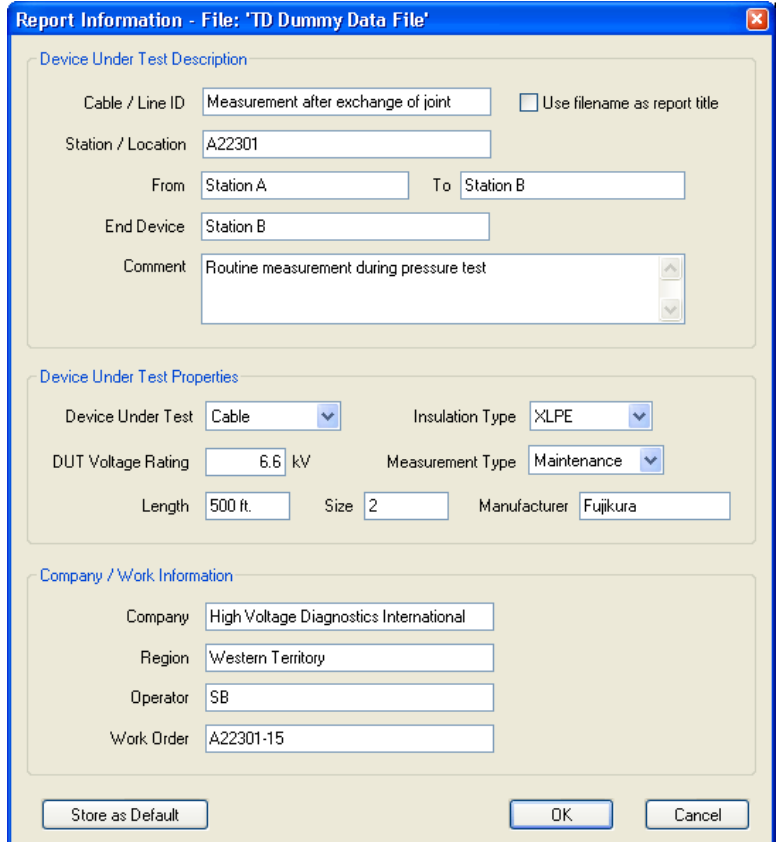

#### **Cable/Line ID (if cable as DUT is selected)**

The user can enter a unique identifier for the Device Under Test (DUT). This Text will also be used (by default) as the title for this Report on the Summary and Printout.

#### **Store As Default**

The user can store certain fields that are not likely to change from one test to another as default start-up fields. These fields are then easily and automatically inserted into any new test reports. Fields stored: Station, Company, Region and Operator

#### **Use filename as report title**

If this box is checked, the report filename will be used as the report title instead of the Cable/Line ID field.

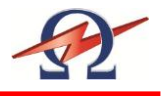

## **Currently Measuring…… Phase Selection**

The phase that is currently being tested by the HVA28TD needs to be selected.

All new measurement data will be put into the corresponding report phase section (tab).

If the operator changes the phase during an active HVA28TD measurement, the change will only occur when the current HVA28TD voltage block is finished to avoid splitting up of the respective HVA28TD measurement data block. The block "under the wrong" phase tab can then be moved to the correct phase section using the "Change Phase" button in the block header as a later stage.

#### **Graphical View / Diagram**

This screen provides a graphical diagram of the Mean HVA28TD measurement data versus the applied test voltage.

The values of all three phases can be viewed and compared. The graph automatically scales and draws the mean HVA28TD values for each voltage block.

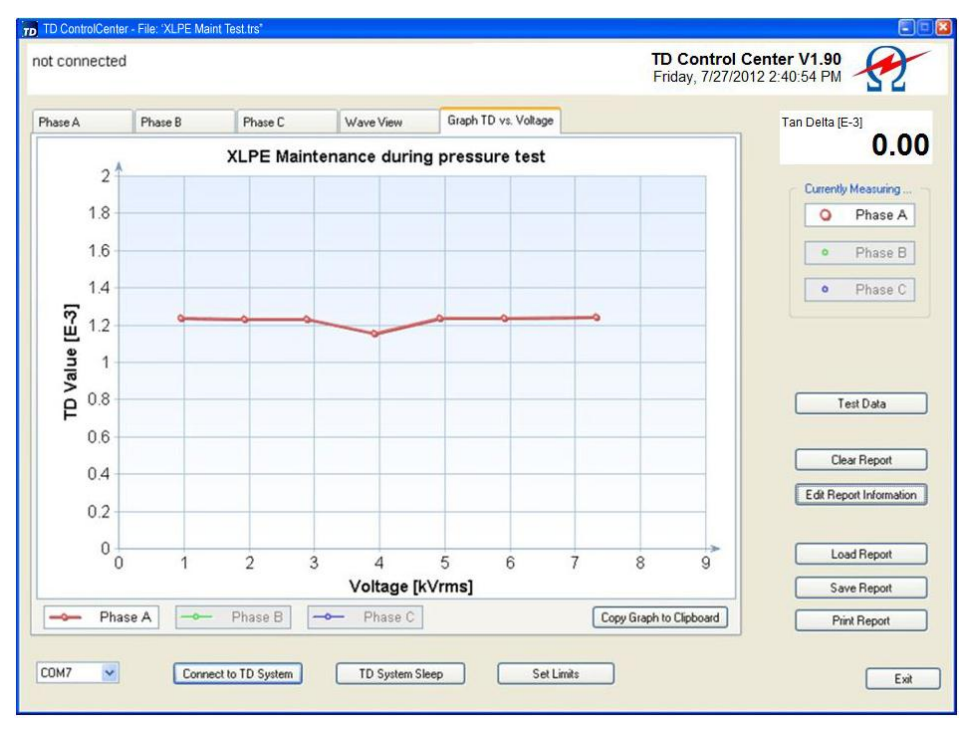

#### **Phase Selection for Diagram View**

Toggle ON/OFF the various phases to display / block out the relevant phase information.

#### **Copy Graph to Clipboard**

Use this function to make a copy the currently shown HVA28TD diagram into the Windows Clipboard. It can then be easily put into many other applications (like Word, Excel) by selecting Paste in the target program.

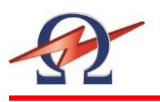

# 6.5 **Bluetooth® Setup and Config Procedure**

Since there are various ways to use and configure Bluetooth under Windows operating systems, the following procedures are provided to setup and use Bluetooth wireless HVA28TD measurement system. You will need Administrator Privileges to install the drivers on certain secure networks.

**Communication Parameters for Bluetooth Setup (Advanced Users)**

- Bluetooth v1.1 compliant
- Serial Port Profile, only this profile and the corresponding outbound COM port needed
- COM 3 to COM30 are supported with the HVA Control Center
- COM 1 to COM99 are supported with the TD Control Center
- Secure and unsecure communication and pairing supported
- Passkey used is "welcome", lowercase, (for pairing this is also the PINcode)

#### **To install the communication three steps have to be done**

- **Step 1**: Installation of Bluetooth driver support on your computer (if not already built-in)
- **Step 2:** Configure Bluetooth support (Initial usage, only has to be done once)
- **Step 3-A/B**: Setting up the HVA28TD Communication Port A: With use of External Dongle or B: Windows Supported Hardware There are 2 different ways to set up a communication port: one way is directly supported by Windows, and the other way is using the external dongle. See below which procedure is to use with your computer.

#### **Check Bluetooth Hardware**

First check if your computer has a built in Bluetooth communications hardware like most of the newer Notebooks have. Normally they are already configured to use Bluetooth.

In this case, you will not need to use the external USB dongle nor should you install the Bluetooth driver CD supplied.

If you are not sure if Bluetooth is installed and running please check with your system administrator to verify if Bluetooth is supported on your computer system.

Installed drivers show a white on blue B-Icon in the system tray on the right bottom side of the desktop (Taskbar). Some Notebooks have separate pushbuttons to switch it on/off.

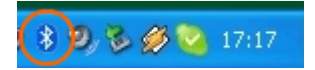

If Bluetooth is already supported you can go directly to Step 3-B Setting up HVA28TD Communication (Windows supported). If your system uses a different driver as shown in this manual, use the above mentioned parameters to set up Communication.

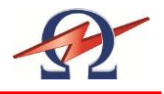

## **Step 1 Installation of Bluetooth support on your computer**

If your computer does not have a built in or existing Bluetooth Hardware you can use the Bluetooth Dongle and CD which is shipped with your HVA28TD System. This dongle has been tested to work with the HVA28TD unit and has a range of approximately 50 feet / 15 meters.

#### **DO NOT INSTALL THE BLUE TOOTH DONGLE BEFORE INSTALLING THE DRIVERS AS DESCRIBED BELOW.**

#### **Start Installation**

Start the installation process by inserting the driver CD supplied. The Setup should start automatically, if not locate the CD/DVD drive on "My Computer" and start Setup.exe in the driver folder.

Due to possible technologically changes in drivers and the Windows operating system, certain messages shown below may vary slightly to what you may find on your computer.

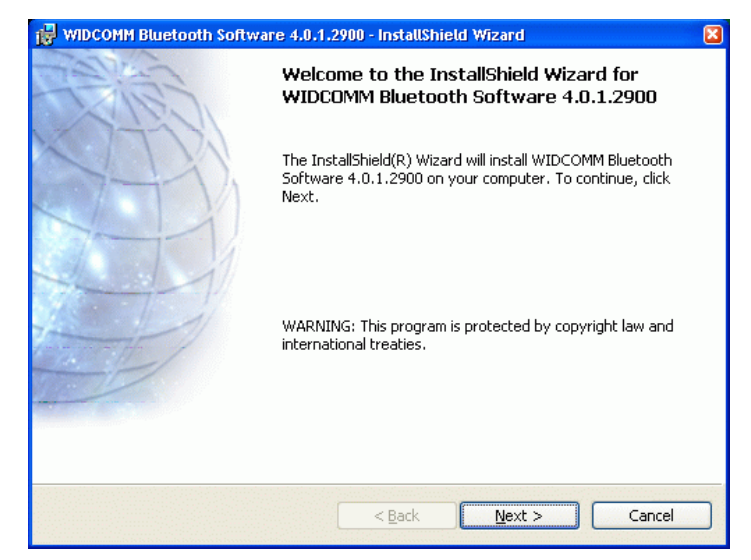

*Driver Setup Start Screen*

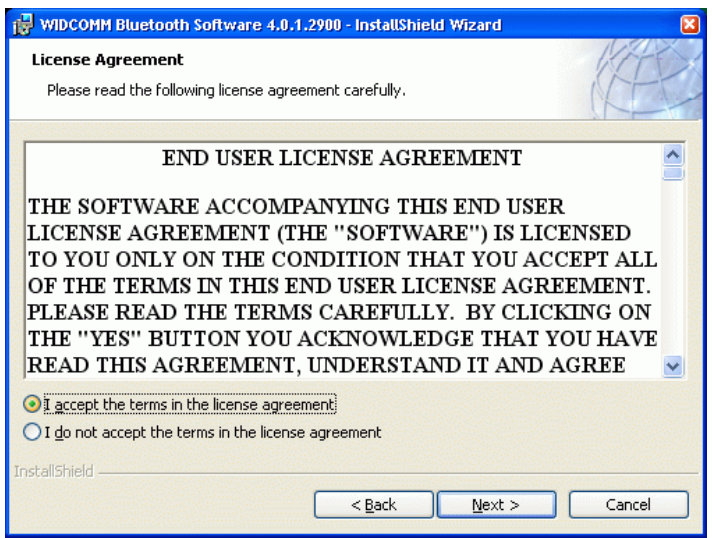

*Accept License agreement*

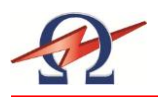

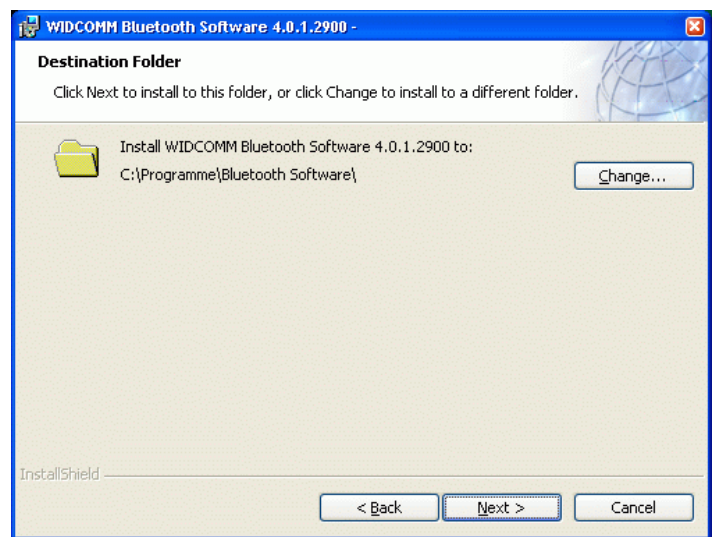

*Choose Driver Software Destination. We suggest using the defaults.*

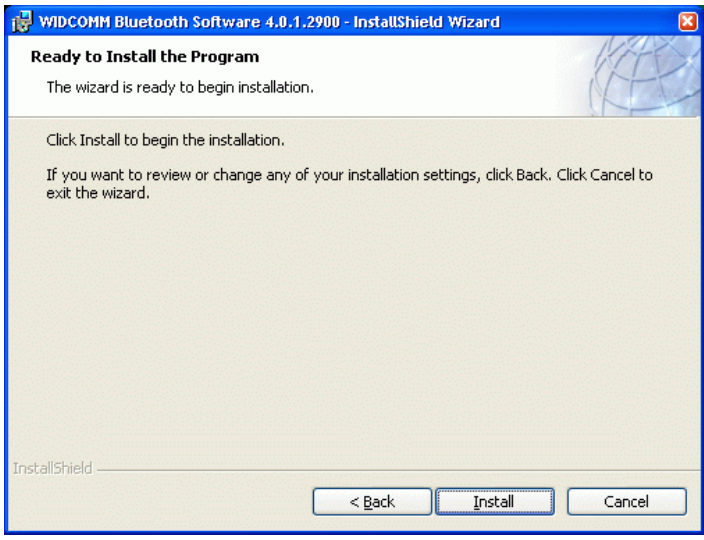

*Begin Installation*

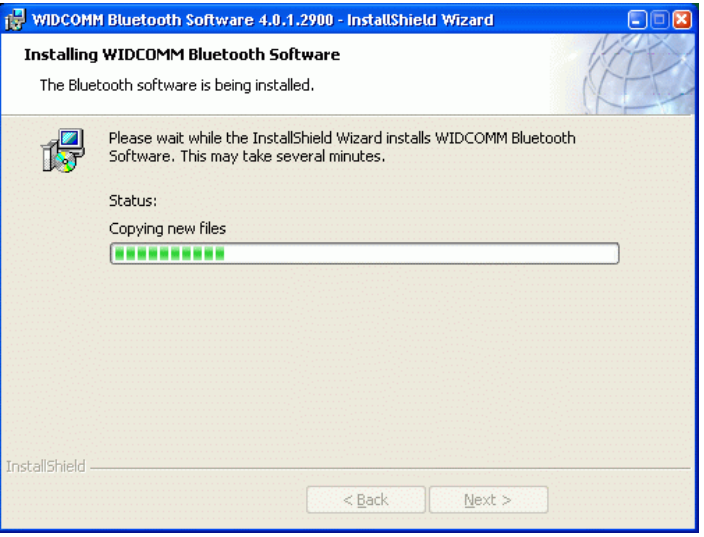

*Installation has started*

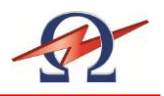

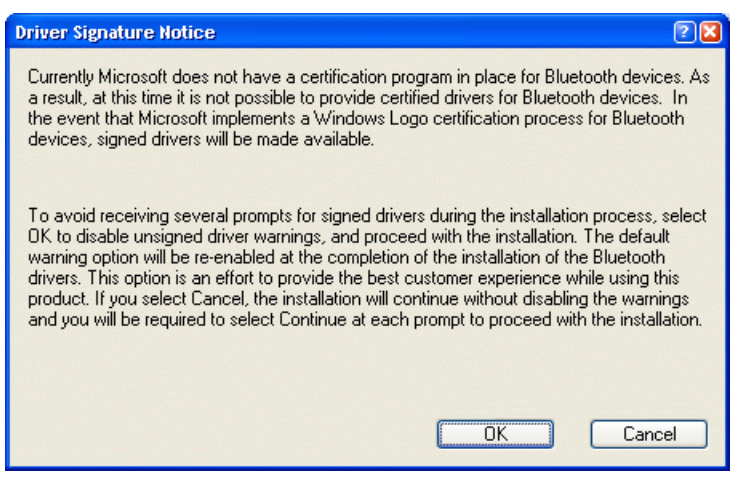

*Press OK to accept this driver*

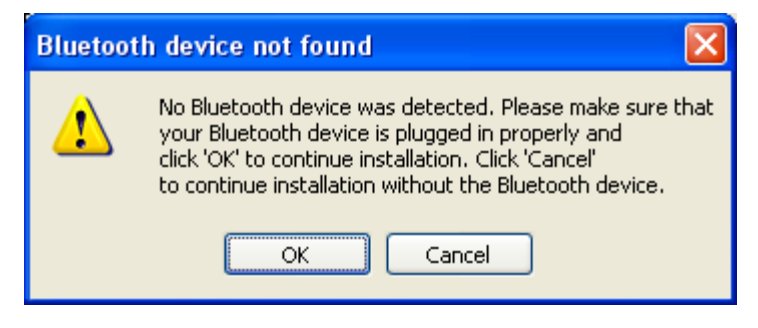

*The driver now needs to have the Bluetooth dongle inserted. Plug the dongle into a free USB port. The windows Hardware Installation will now run and some further information windows will appear. Please wait until the Hardware Detection has finished. This screen will then disappear automatically*

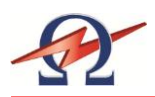

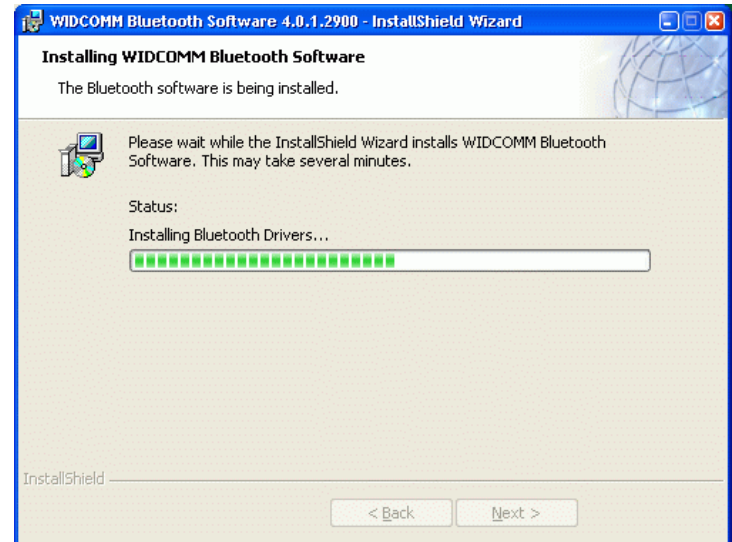

*Installation of Bluetooth support on your Computer. Other information messages may appear. Please wait until the Installation completes.*

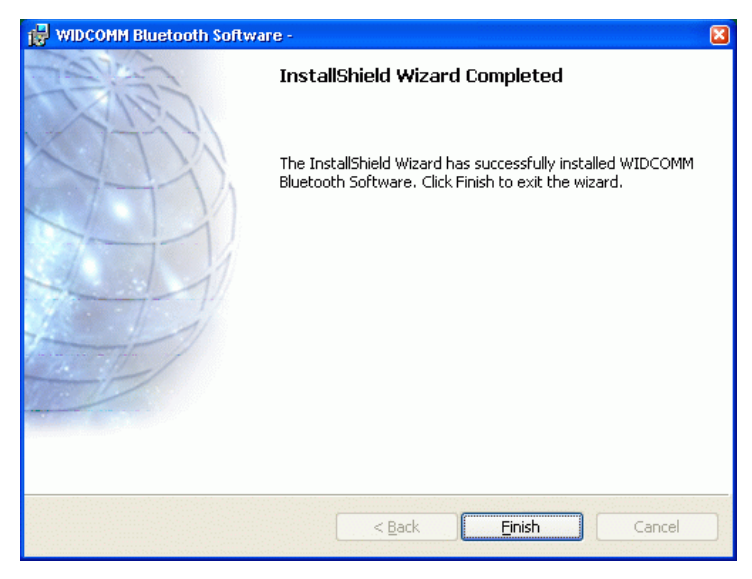

*Installation of Bluetooth support finished.*

*The above mentioned white on Blue "B"-Bluetooth icon now*

*appears in the system tray.*

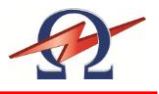

# **Step 2 Configure Bluetooth Support (First Time Users)**

After successful driver installation a white on blue Bluetooth icon appears in the system tray on the right bottom side of your desktop and a new Icon "My Bluetooth Places" appears on your desktop:

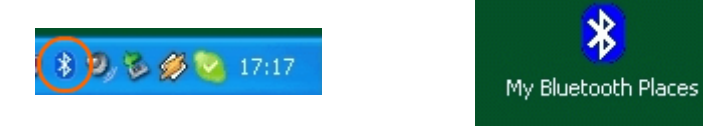

## **Configure Bluetooth Support using external dongle**

Please follow this instruction to set up a communication port to the HVA28TD system if you are using the external dongle with the above mentioned driver (not windows built in support).

### **First usage configuration**

After the new installation of the Bluetooth support on your computer, you have to configure the type of service your computer uses.

Double click on the Bluetooth icon in the system tray or the "My Bluetooth Places" icon on your desktop to bring up the configuration wizard:

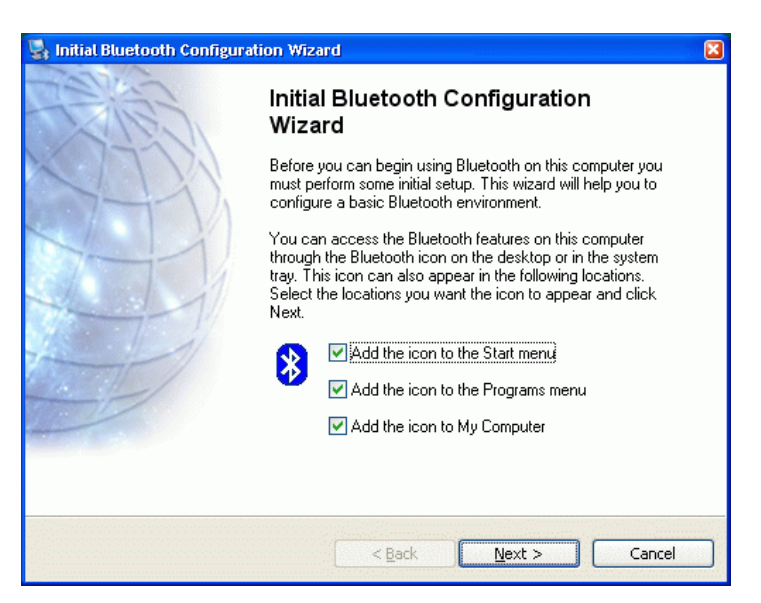

*Initial Bluetooth configuration (only has to be done once)*

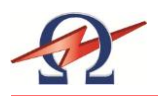

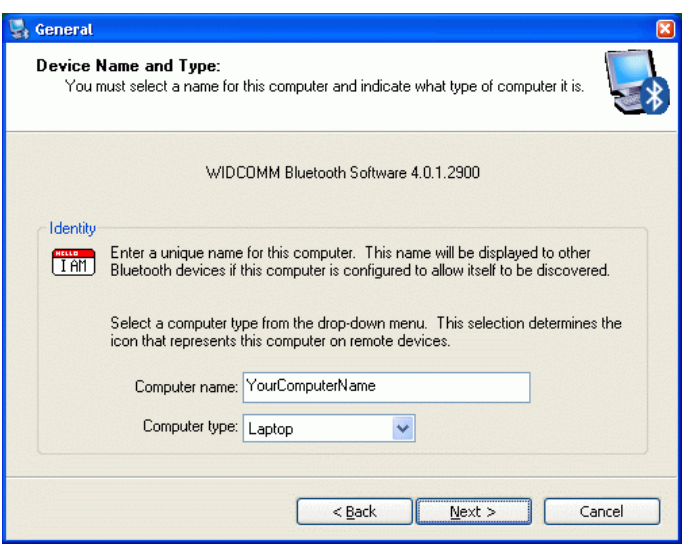

*Type in the name and type of your computer*

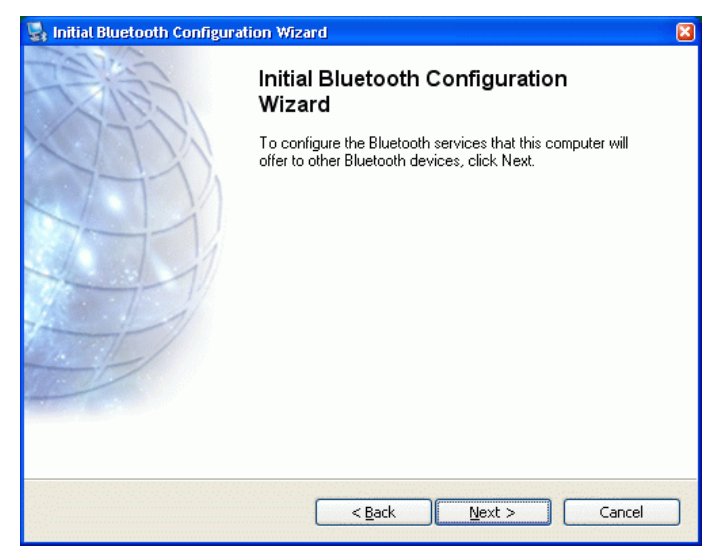

*Start Configuration*

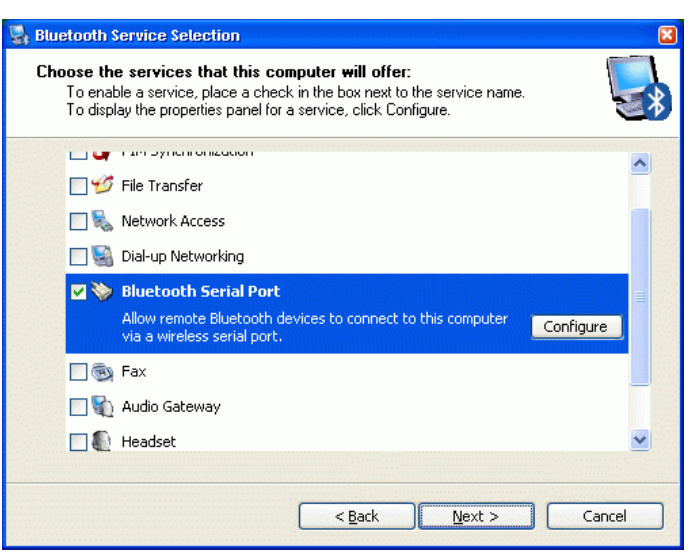

*Check or uncheck those Bluetooth services you want to use.*

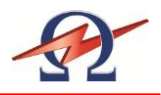

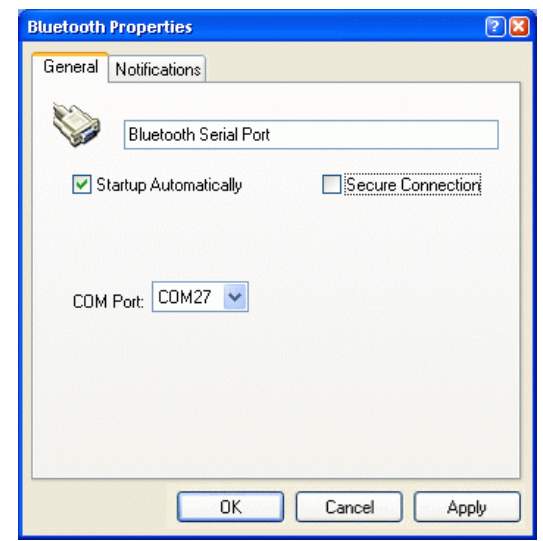

*Bluetooth Serial Port Configuration. Leave as suggested. Take note of the serial port number.*

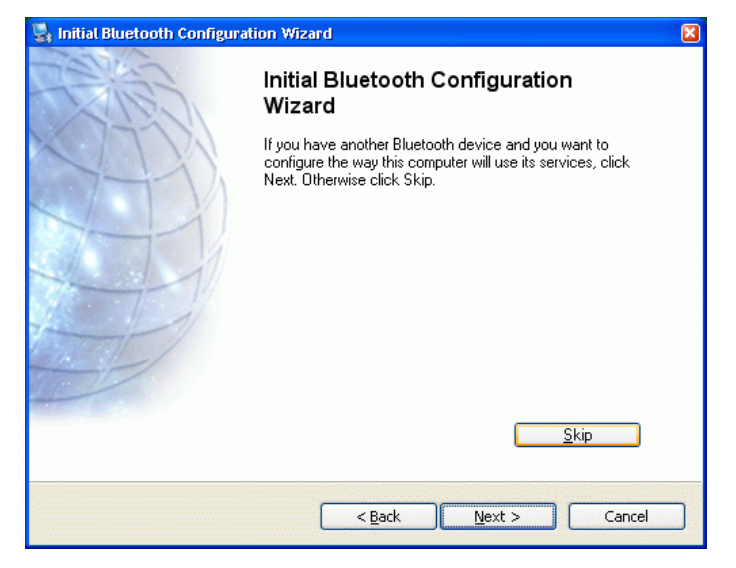

*Press Skip to tell the system that you will connect to the HVA28TD system at a later stage.*

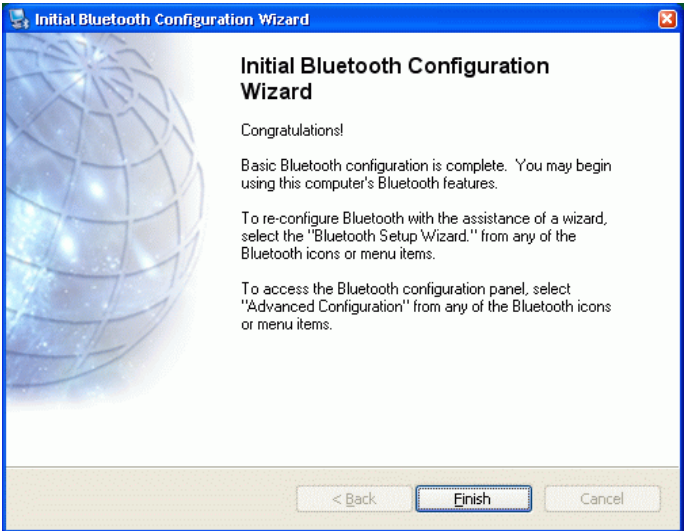

*Finished Initial Setup of Bluetooth Support.*

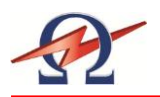

# **Step 3-A: Setting up a HVA28TD Communication Port (External Dongle)**

After installation and configuration of the Bluetooth drivers and hardware dongle, an icon called "My Bluetooth Places" gives you access to all Bluetooth specific properties and configurations.

All configured devices are listed under the "My Bluetooth Places".

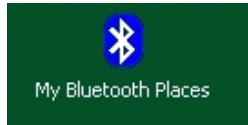

#### **Switch on the TD system**

Before connecting, reset the HVA28TD System by switching the main power switch off and then ON again.

Make sure the HVA28TDsystem is within 50 foot / 15 meters of the connecting computer. Since the Bluetooth RF signals can be affected by other wireless systems and obstructions such as WLAN or other RF devices, try moving the HVA28TD system closer to your computer if you cannot get a "pairing" connection from following the procedure below.

### **Setup the Communication Port to connect to the HVA28TD**

Start to set up a communication port to the HVA28TD system by double-clicking on the "My Bluetooth Places" icon.

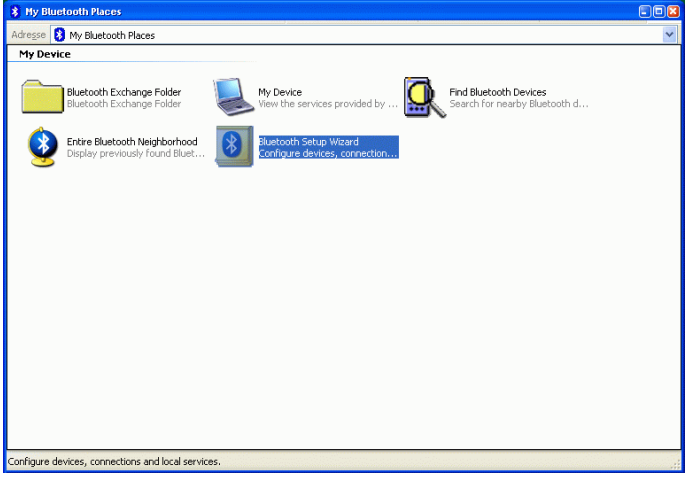

*My Bluetooth Places: Select Bluetooth Setup Wizard to connect to HVA28TD system.*

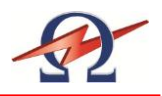

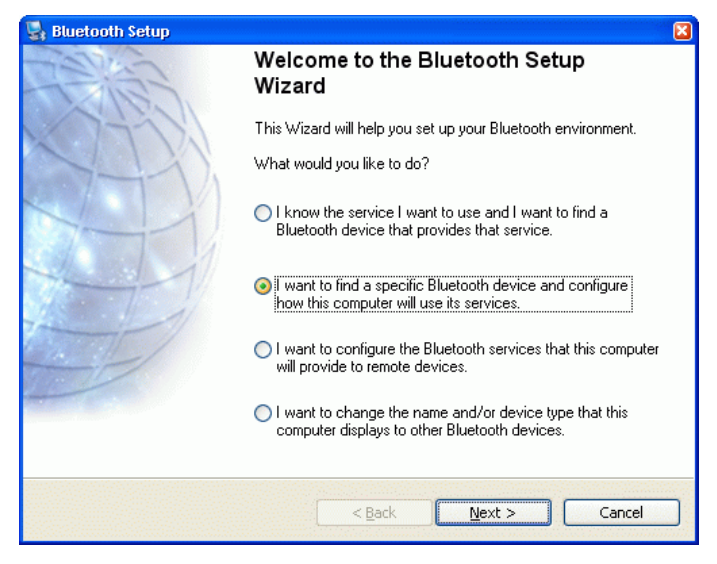

*Select "I want to find a specific Bluetooth device …" to find the HVA28TD system*

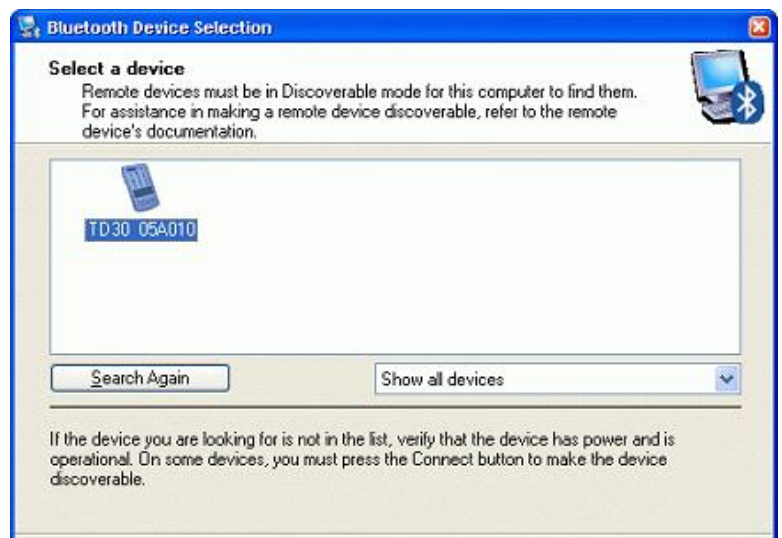

*All available Bluetooth devices are listed. HVA28TD systems are shown with the last 6 digits of the Serial number. Select the HVA28TD unit you want to connect to.*

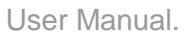

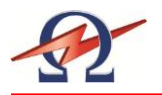

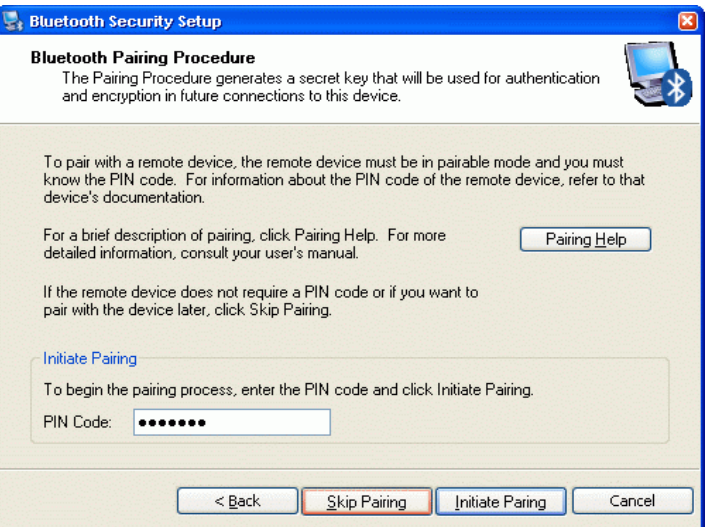

*Pair the device. Type in the PIN code "welcome" and press "Initiate Pairing". A message "No Com port available" may be appear. Just quit with ok.*

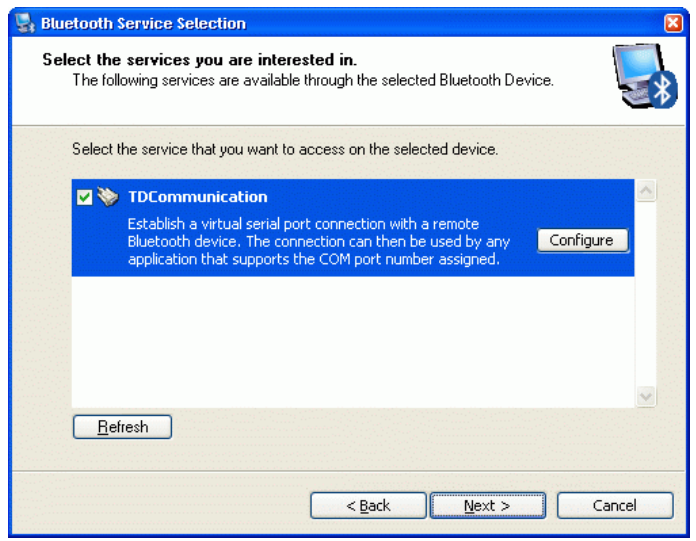

*Check the "HVA28TD Communication" service to use. A message to configure the port will appear.*

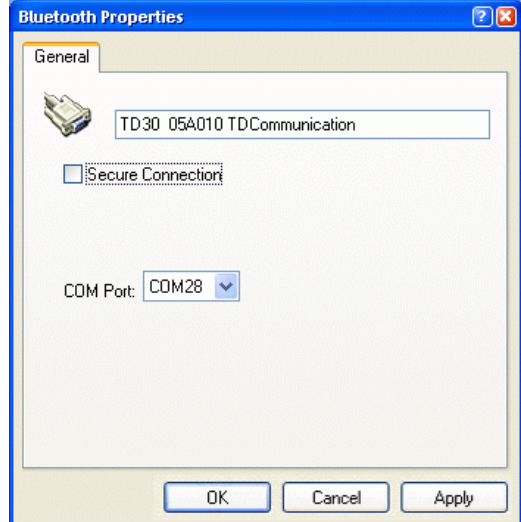

*Leave default setting for this port. Make note of it. You can use either Secure or Unsecured Connection.*

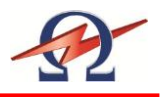

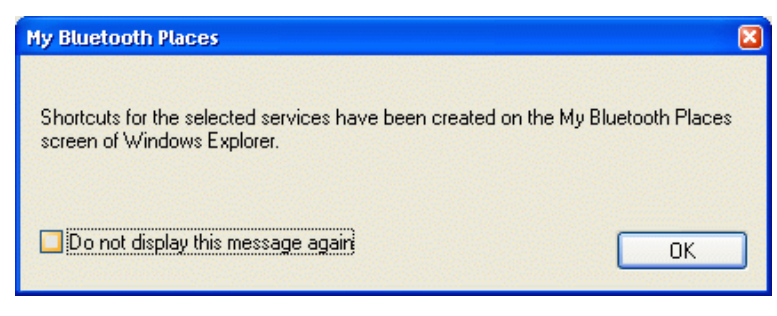

*Successful Setup of communication port!*

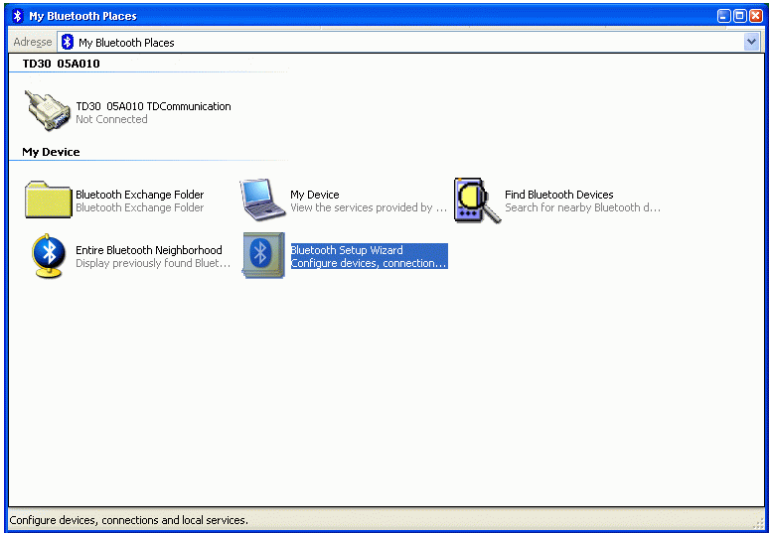

*The HVA28TD system is now shown as an icon in "My Bluetooth Places"*

# **Initial Connection to the HVA28TD unit (Establish and Test connection)**

To establish the connection and to fix the settings of the COM-port you have to perform an initial connection to the HVA28 TD unit. This is also verifies a correct setup.

Double click the HVA28TD System icon.

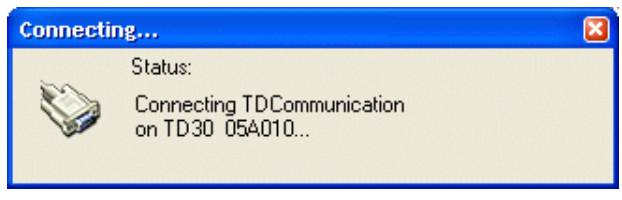

*Connecting to the HVA28TD System*

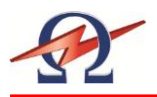

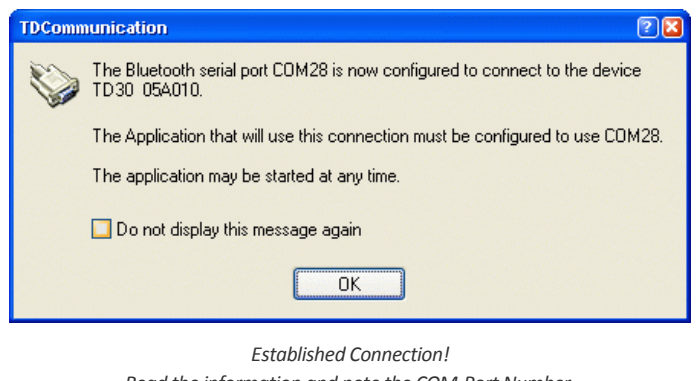

*Read the information and note the COM-Port Number. This number is used by the TD ControlCenter to communicate with the HVA28TD unit. You can use the 3rd page of the manual to write down this Configuration number for later reference purposes.*

# **Close (disconnect) the Test connection**

Right click on the HVA28TD System icon and select Disconnect.

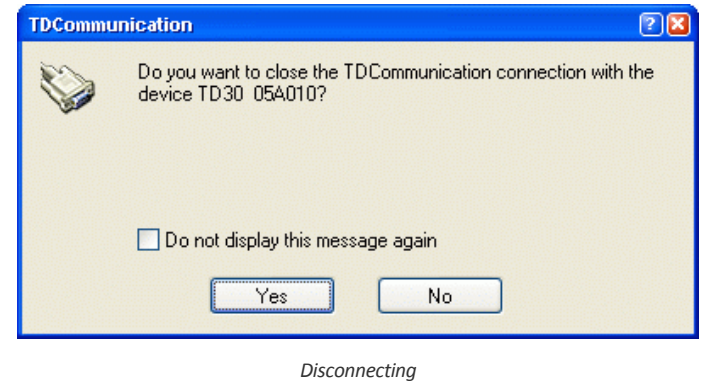

It is also possible to switch off the HVA28TD system and the connection will automatically be closed.

**The System is now configured and you can start working with the TD ControlCenter. You will use the given COM-Port number to set in the ControlCenter and press the connect button.**

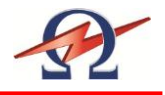

### **Step 3-B: Setting up a HVA28TD Communication Port (Windows Supported)**

If your Windows operating System already supports your Bluetooth Hardware you can use the Windows Bluetooth System instead of a separate driver to set up the communication.

Windows shows you the Bluetooth icon in the System Tray on the right bottom side of your desktop. This gives you access to all Bluetooth specific properties and configurations.

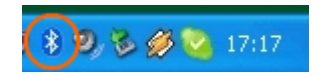

#### **Switch on the TD system**

Before connecting, reset the HVA28TD System by switching the main power switch off and on.

Make sure the HVA28TD system is within the range of 50 feet / 15 meters to the computer. Internal integrated Bluetooth devices often have closer working ranges than external. So you maybe have to reduce the distance to get good connectivity.

#### **Setup the Communication Port**

Start to set up and allocate a communication port to the HVA28TD system by double-clicking on the Bluetooth icon in the system tray.

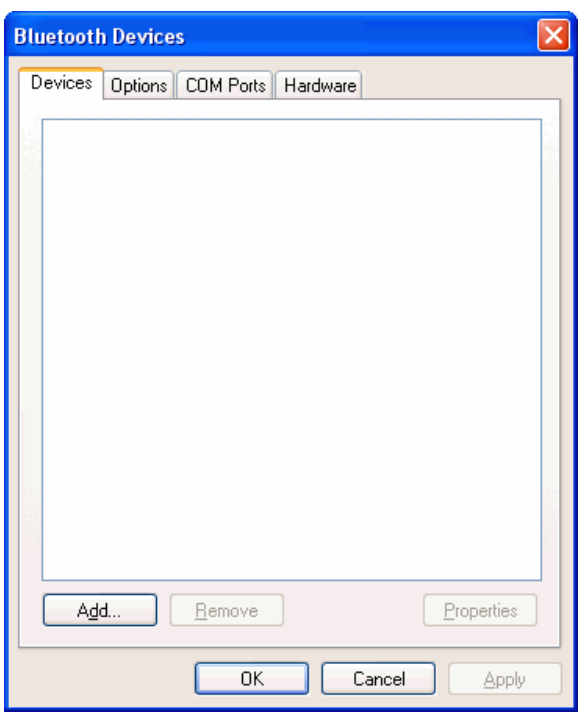

*Bluetooth Devices, press Add to start*

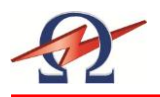

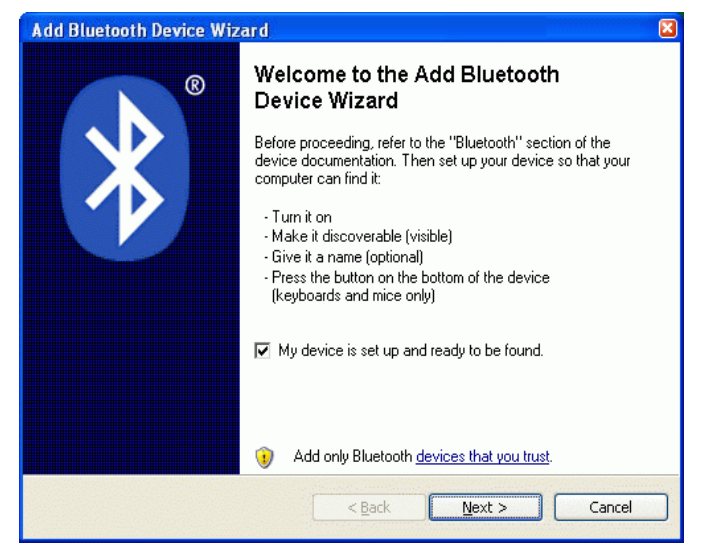

*Check Device is switched on and ready to discover*

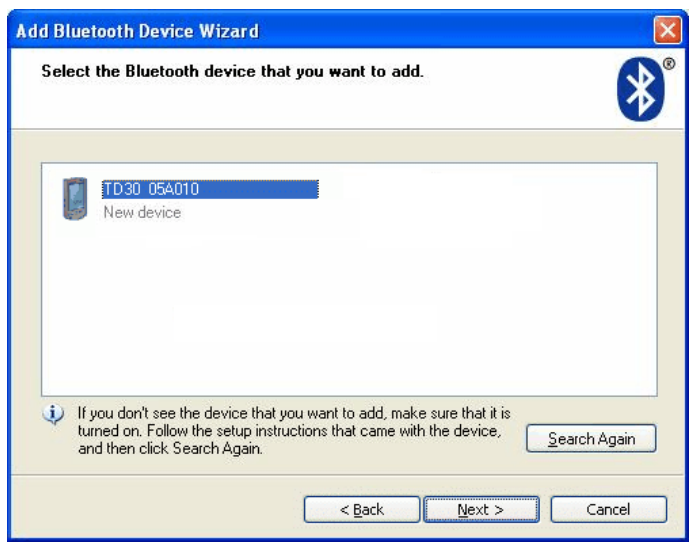

*All available Bluetooth devices are listed.*

*HVA28TD systems are shown with the last 6 digits of the Serial number. Select the HVA28TD unit you want to connect to.*

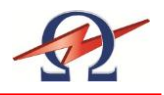

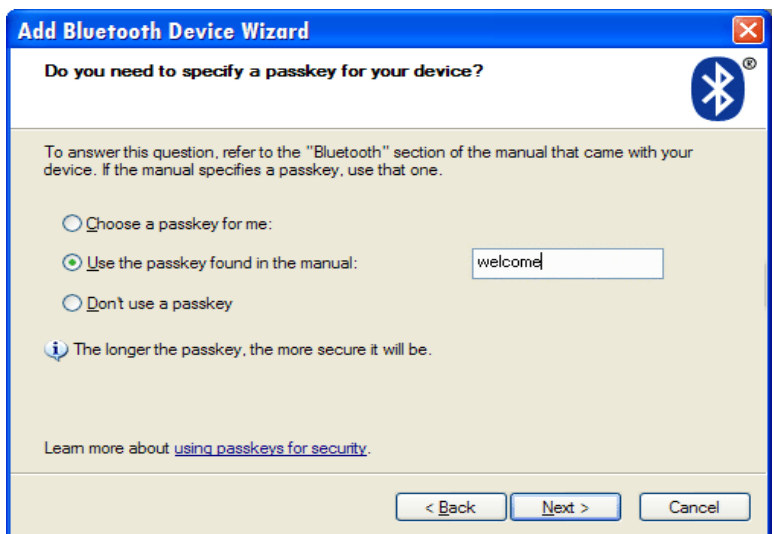

*Select "Use Passkey from documentation" and enter "welcome" to use as key*

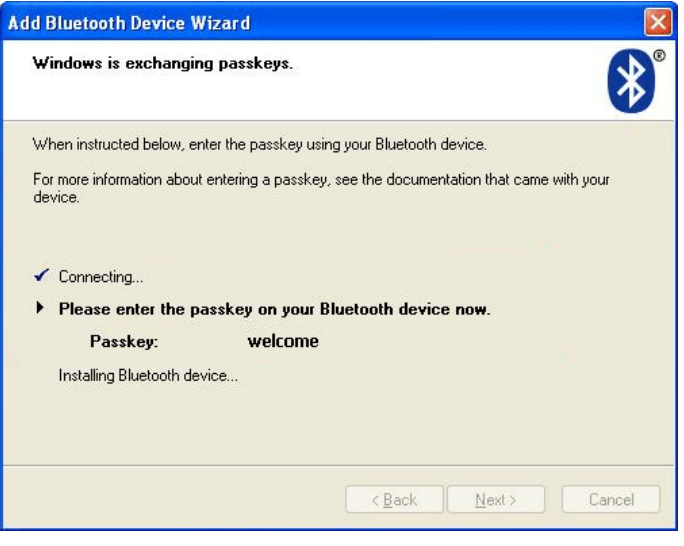

*Windows connects to the HVA28TD System and installs the relevant drivers.*

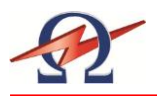

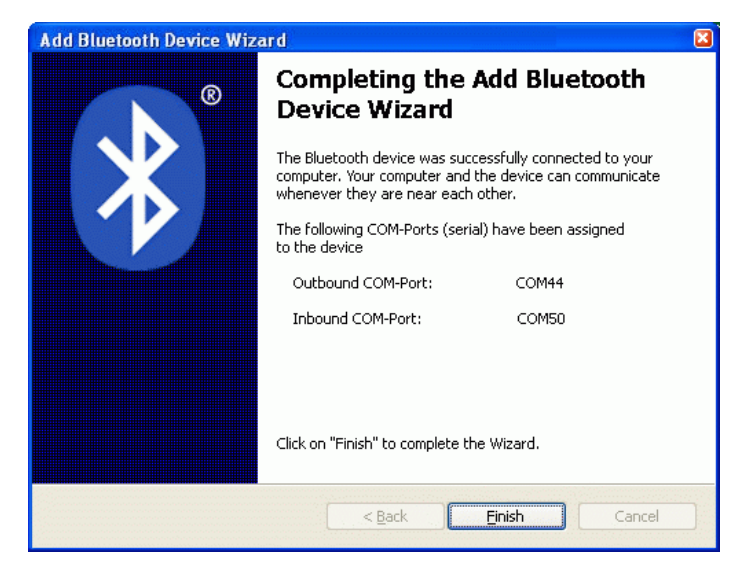

*Read the information and note the "outgoing/outbound" COM-Port Number. This number is used by the TD ControlCenter to communicate with the HVA28TD unit. You can use the 3rd page of the manual to write down this Configuration Com Port number for later reference purposes.*

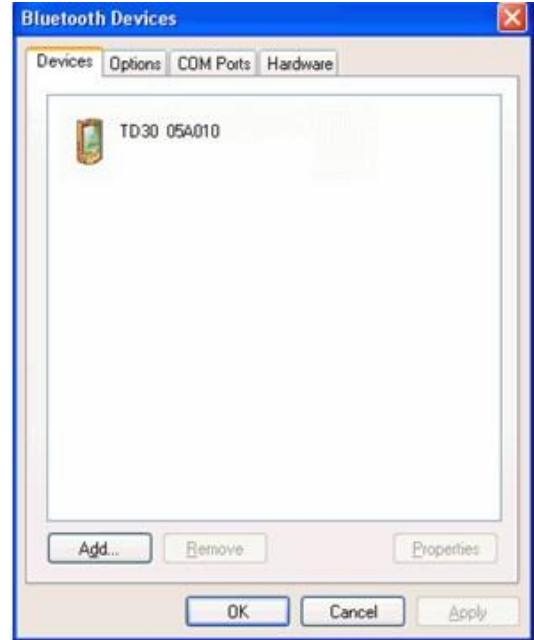

*The System is now configured.*

You can start working with the TD ControlCenter. Use the given COM-Port number in the TD ControlCenter and press the connect button*.*

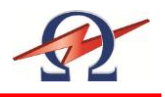

# **7 Reporting**

# **Report Type**

The HVA28TD can generate one report type: "Basic" report with limited information.

See 4.3: Instrument Set-up

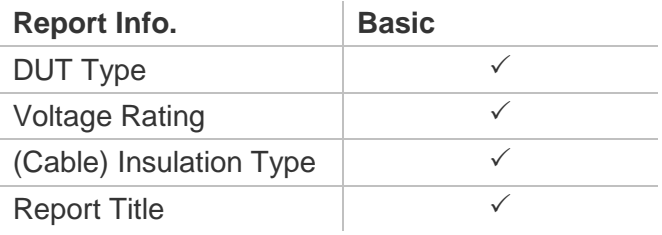

# **Report Activation**

Every Test will be reported. You have to Title the Report before Starting a Test.

## **Report Naming Instructions**

To enter the report information, some steps require the operator to enter a user selected name. If no name is entered, the corresponding category appears blank in the report.

Possible entries include:

- A B C D E F G H I J K L M N O P Q R S T U V W X Y Z
- $\bullet$  ( ) :
- $0 1 2 3 4 5 6 7 8 9$

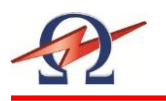

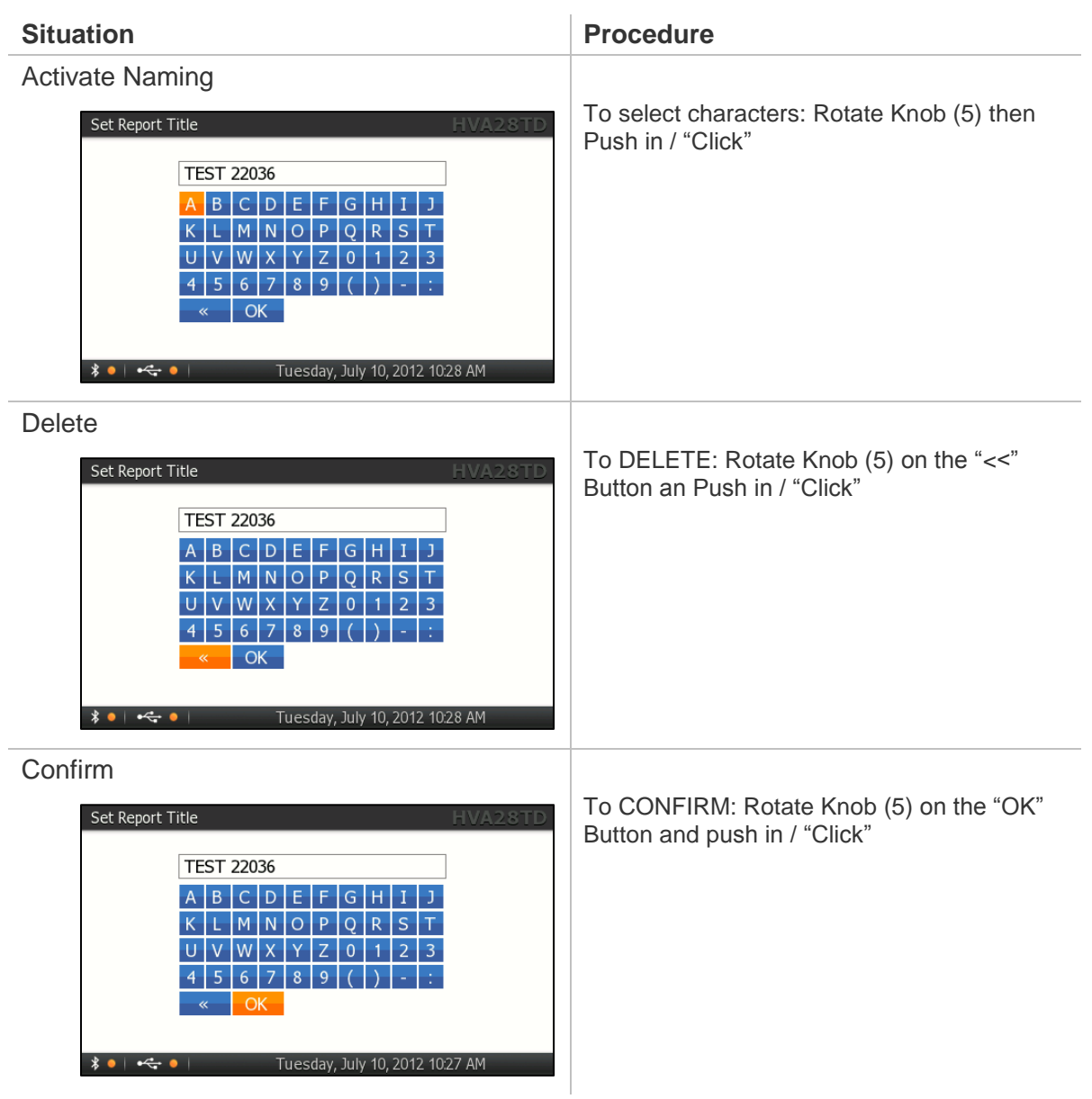

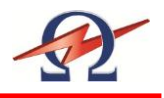

# **Viewing Report**

Reports can be viewed directly on the HVA28TD display and you can export it on a USB Flash Drive.

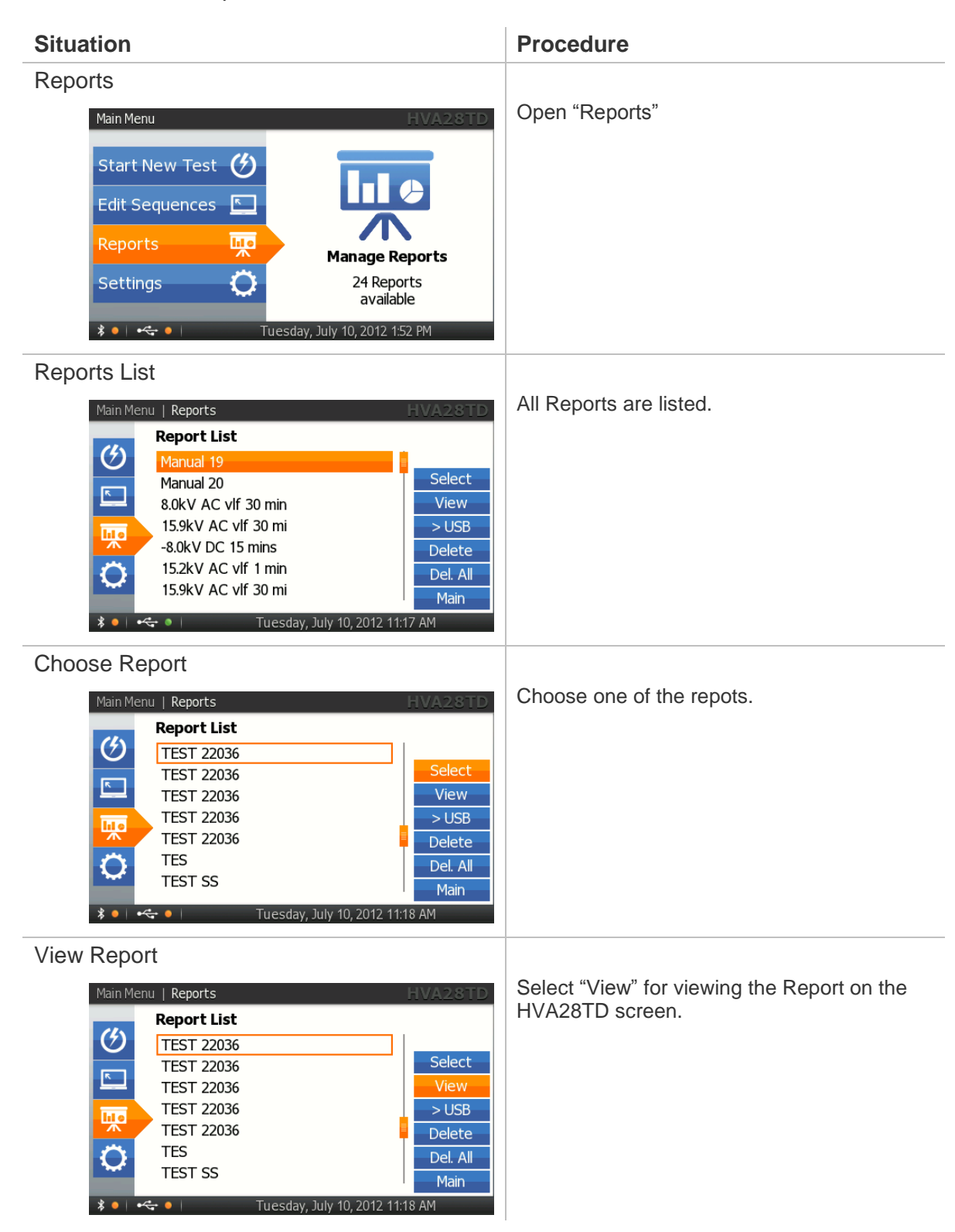
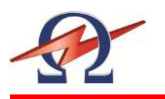

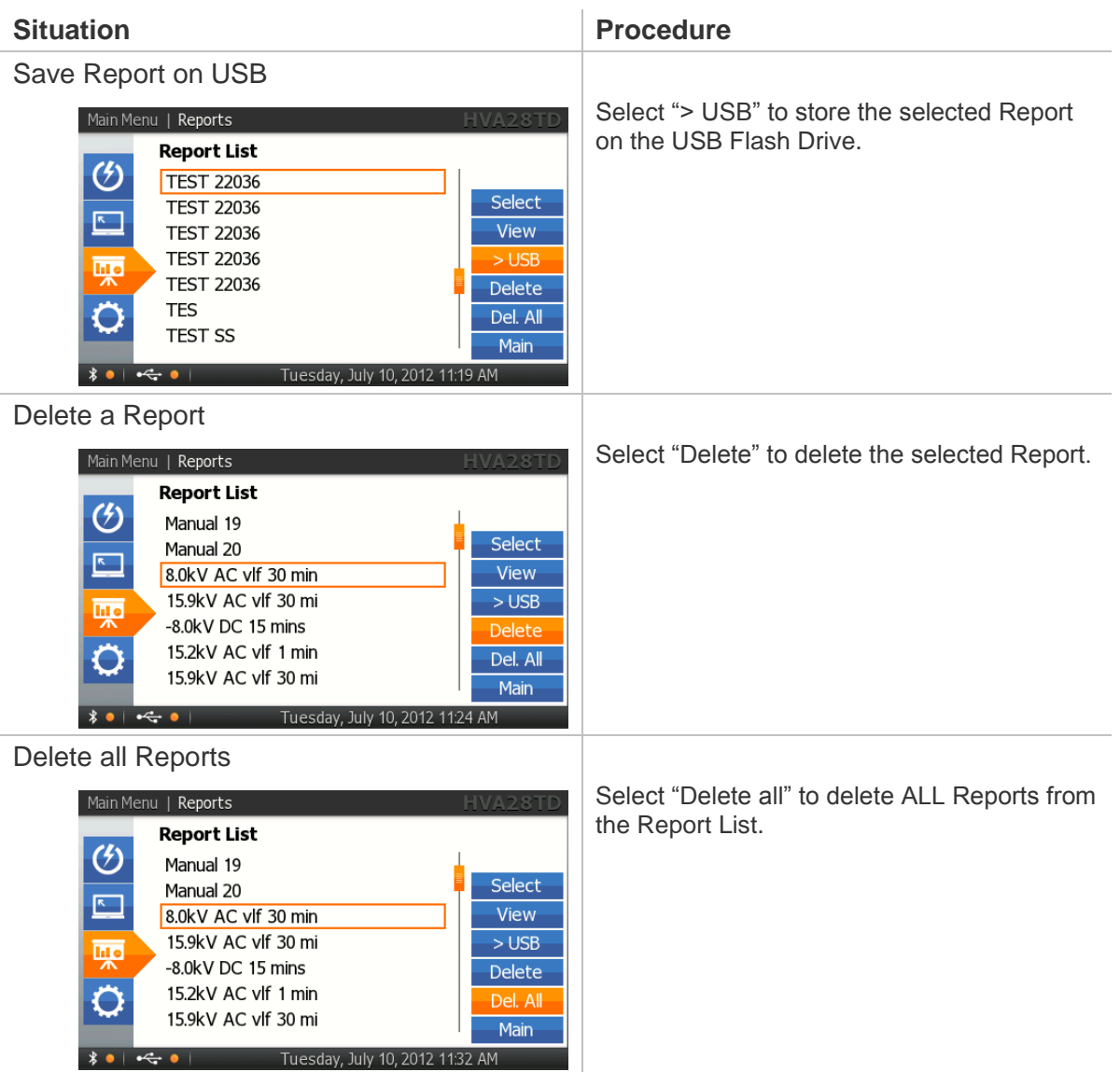

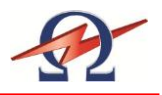

# **8 Disconnection Procedure**

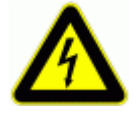

### **DANGER Electric Shock Hazard**

Never assume that equipment is safe to handle without using the necessary safety equipment and grounding procedures.

**Disconnection procedures must comply with local safety regulations**.

- Before disconnecting test lead, DUT must be discharged and grounded.
- Ground connections must be removed last!

# **Disconnection**

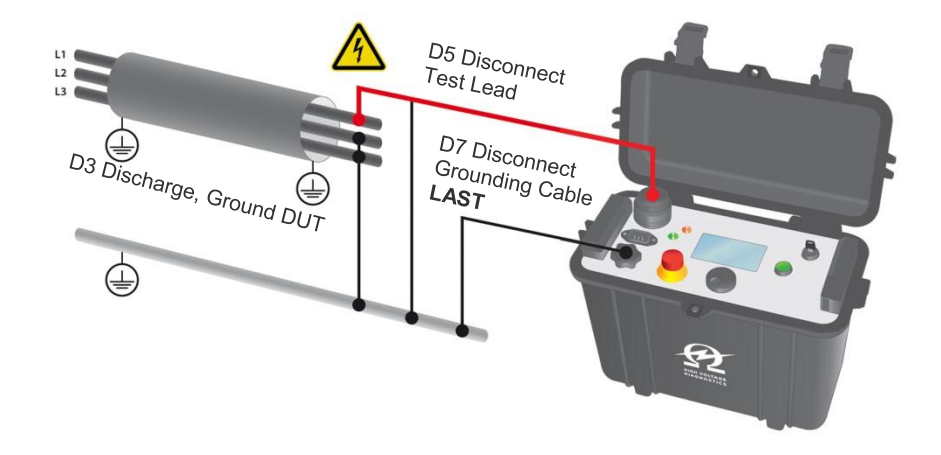

# **Normal Conditions**

### Steps **D 1- D 8** describe the **normal disconnection** procedure.

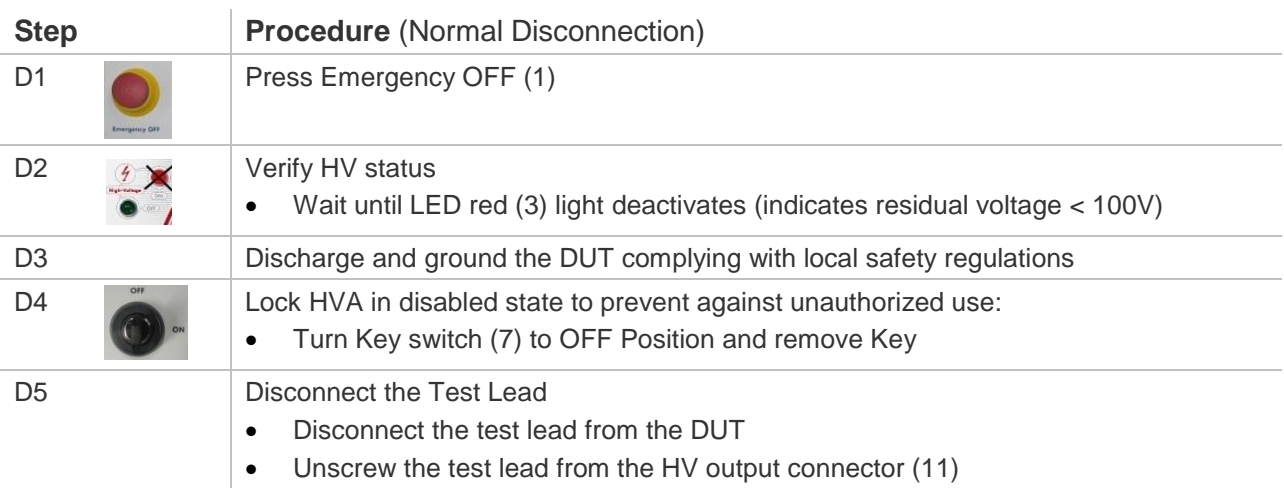

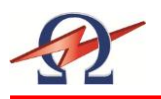

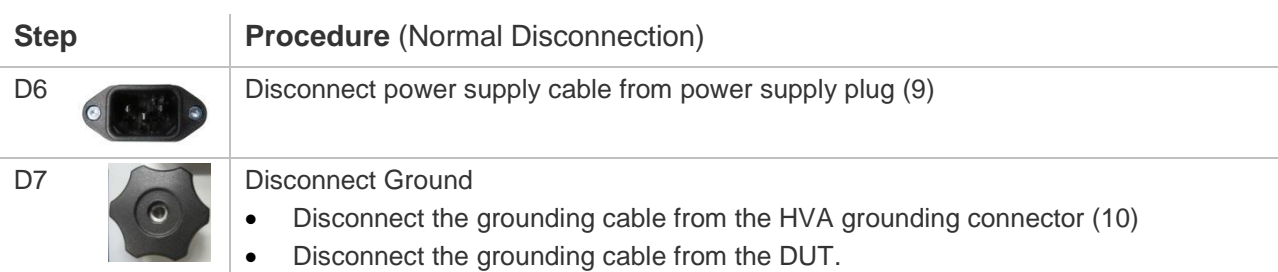

# **System Failure**

In case of errors or failure due to a loss of power during testing, additional precaution is required. The HVA LED red (3) light cannot indicate when residual voltage is less than 100V. To guarantee that the residual voltage has dissipated before removing the test lead, the DUT must be de-energized using a discharge stick.

Steps **D 1\*-D 7\*** describe the **disconnection** procedure in case of **system failure.**

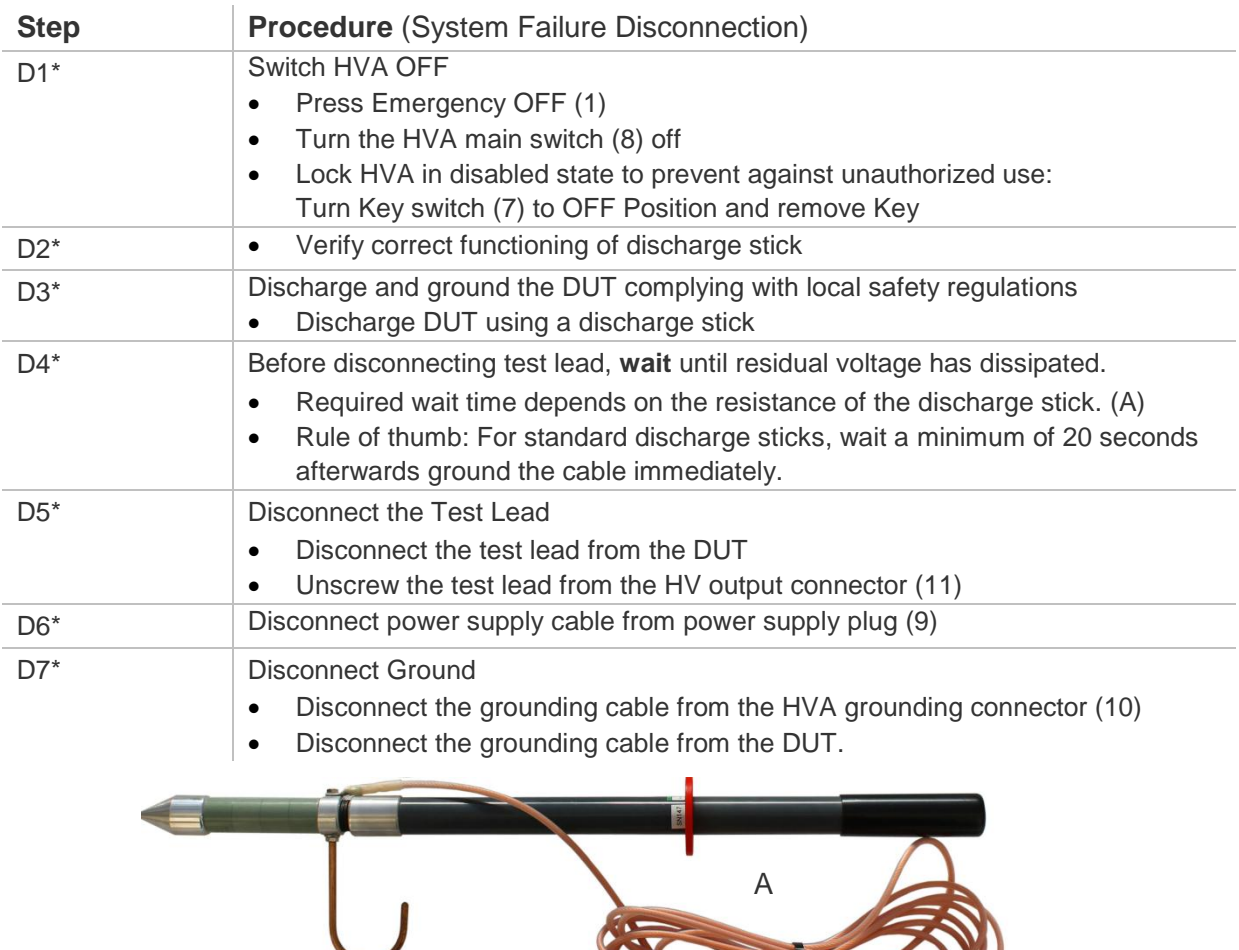

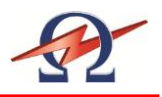

# **9 Instrument Care**

**Cleaning**

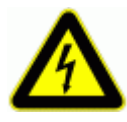

#### **DANGER**

**Electric Shock Hazard!** Only clean the instrument when turned off!

HV Cable Clean the HV Cable connection points, after use, before storing

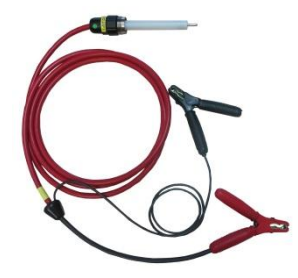

### **Storage**

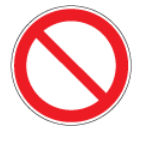

#### **CAUTION**

**Instrument Damage** Do not store the HVA28TD outdoors! Keep the HVA28TD away from liquids!

HVA should be stored indoors in the following environmental conditions:

- Temperature: -25°C to 70°C (-13°F to 158°F)
- Humidity: 5-85% non-condensing

# **Maintenance and Repairs**

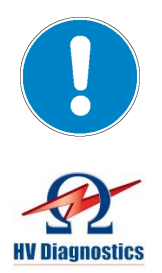

#### *NOTICE* **Authorized personnel only!**

Repairs and maintenance should only be performed by authorized HV Diagnostics personnel.

One yearly inspection by authorized HV Diagnostics' personnel is recommended.

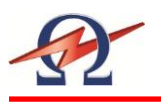

# **10 Glossary and Abbreviations**

The following explains abbreviations and selected terms used in this document in alphabetical order.

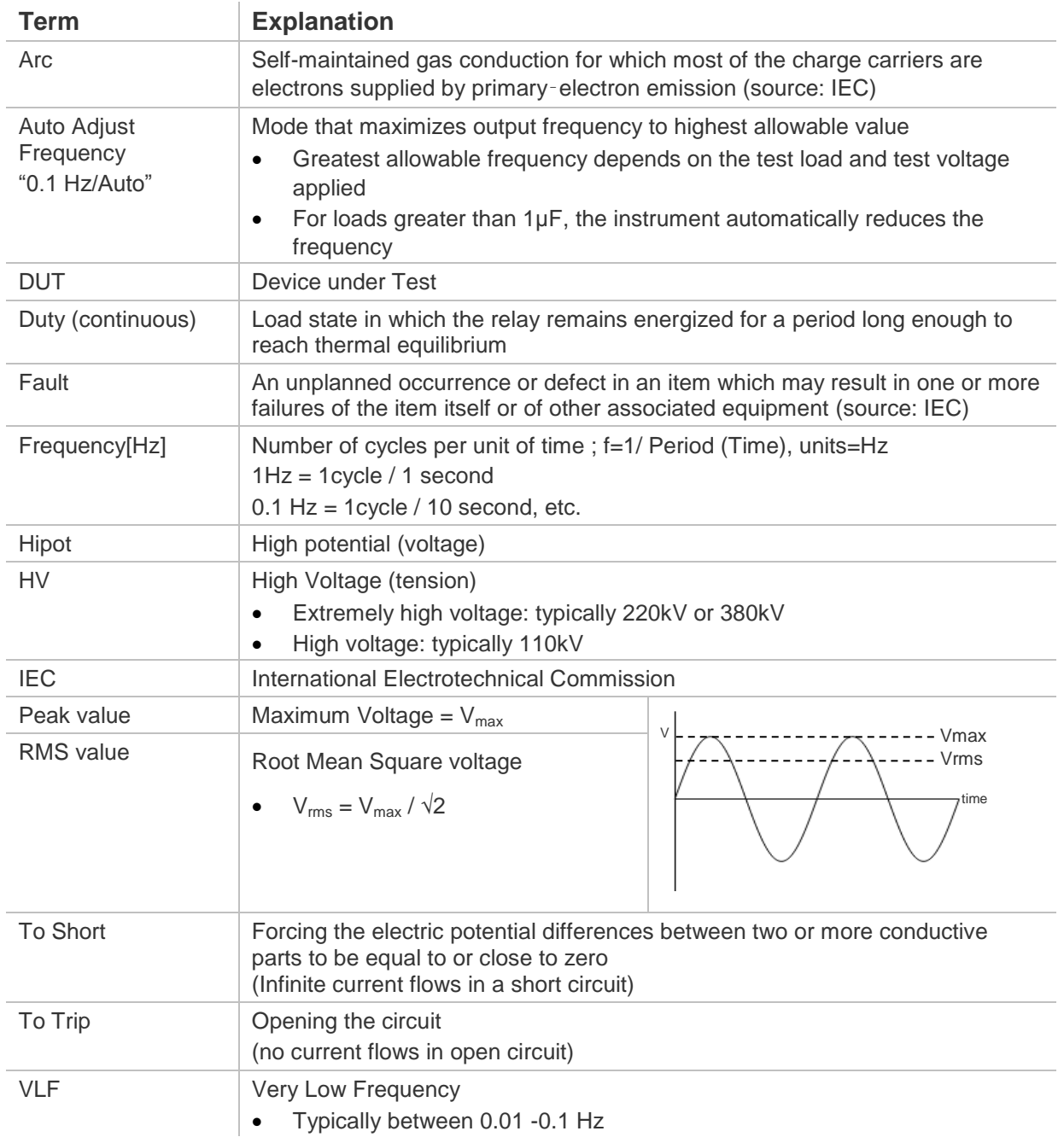

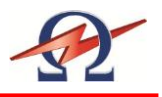

# **11 Declaration of Conformity**

The HVA28TD is CE certified and has met the following requirements of the European Council:

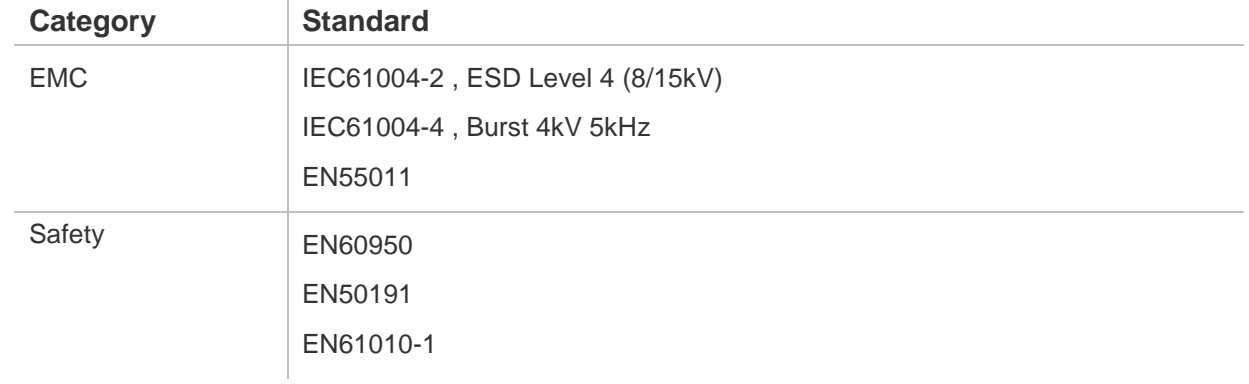